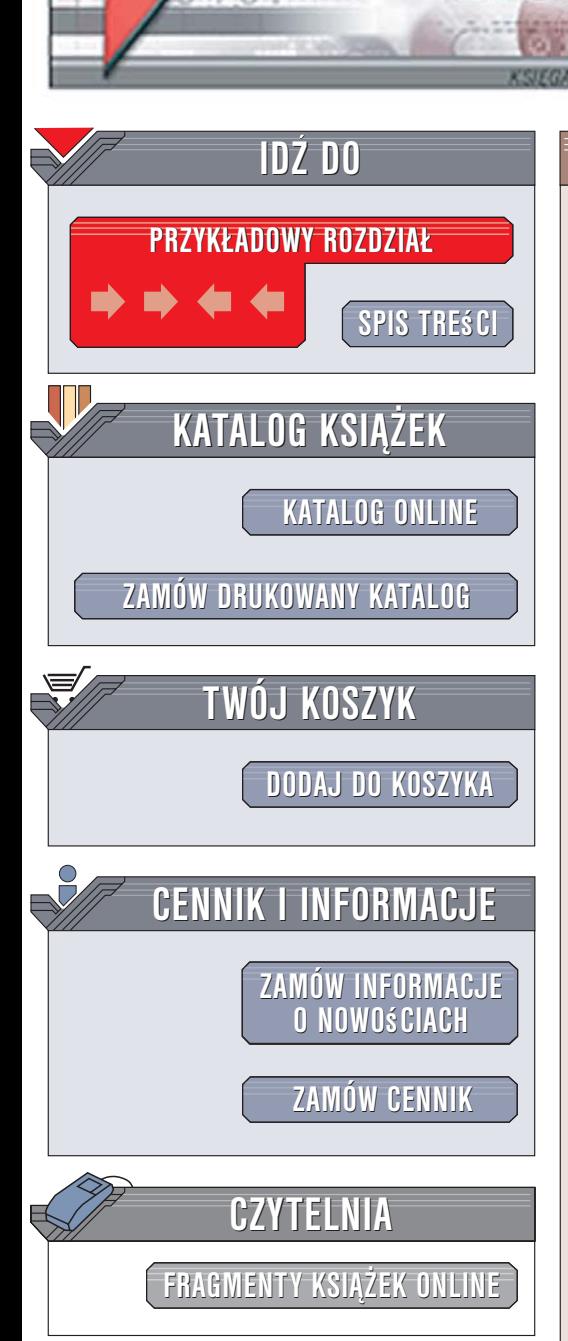

Wydawnictwo Helion ul. Kościuszki 1c 44-100 Gliwice tel. 032 230 98 63 [e-mail: helion@helion.pl](mailto:helion@helion.pl)

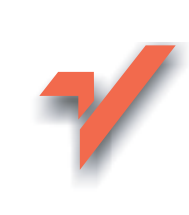

# Real World Adobe Photoshop CS2. Edycja polska

Autorzy: David Blatner, Bruce Fraser Tłumaczenie: Piotr Cieślak, Łukasz Nowakowski ISBN: 83-246-0241-0 Tytuł oryginał[u: Real World Adobe Photoshop CS2](http://www.amazon.com/exec/obidos/ASIN/0321334116/helion-20) Format: B5, stron: 1096

elion. $\nu l$ 

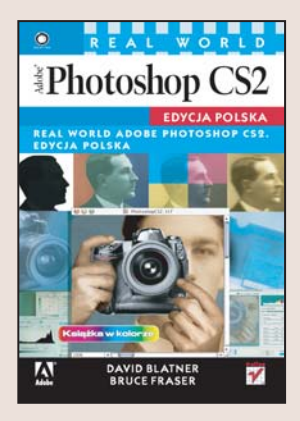

Photoshop CS2 jest najczęściej przedstawiany jako narzędzie, które pomaga tworzyć zapierajace dech w piersiach efekty specialne, wmontować swoja sylwetke w alpejski peizaż lub umieścić na stronie WWW animowany obraz GIF. Jednak zdecydowanie częściej aplikacja ta wykorzystywana jest do zadań o wiele bardziej "przyziemnych", takich jak korekcja cyfrowych fotografii, retusz obrazów i przygotowywanie ich do druku w ró¿nych rodzajach publikacji. Do tych celów Photoshop jest narzêdziem wprost idealnym. Jednak do ich realizacji wymagana jest gruntowna znajomość jego możliwości. Większość użytkowników dochodzi do optymalnych rozwiązań drogą wielokrotnych prób i błędów, co często wymaga poświęcenia bardzo cennego czasu.

"Real World Adobe Photoshop CS2. Edycja polska" szczegółowo opisuje profesjonalne techniki stosowane przez cyfrowych artystów i projektantów. Jeśli więc szukasz podręcznika, dzięki któremu poznasz wszystkie zagadnienia związane z uzyskiwaniem obrazów najwyższej jakości, to właśnie jest książka dla Ciebie.

Czytając ją, dowiesz się, jak skalibrować monitor i skaner, jaki model barw wykorzystać w pracach przeznaczonych do druku oraz jak prawidłowo przeprowadzić korekcję tonalna i retusz obrazka. Nauczysz się obrabiać zdjęcia zapisane w formacie RAW, korzystać z kanałów i ścieżek, przygotowywać obrazy w trybie bichromii oraz dobierać format zapisu obrazka odpowiedni do formy jego prezentacji.

W książce poruszono między innymi:

- Dobór właściwego sprzętu do pracy
- Okna dialogowe, palety i narzedzia Photoshopa CS2
- Parametry obrazów: rozmiar, rozdzielczość, głębia bitowa i tryb barwny
- Zarządzanie kolorem i kalibracja sprzętu
- Korekcja tonalna
- Techniki obróbki zdjęć cyfrowych
- Metody zaznaczania fragmentów obrazu
- Wyostrzanie i usuwanie szumu
- Praca z plikami RAW
- Kolory dodatkowe i bichromia
- Reprodukowanie obrazów
- Skrypty i zadania
- Publikacja obrazów w sieci

Autorzy książki po raz kolejny postanowili podzielić się istotnymi faktami i wskazówkami, które pozwolą Czytelnikowi wykonać każde zadanie z najwyższą możliwa jakościa i precyzja.

Odkryj tajniki Photoshopa i wykorzystaj wszystkie, nawet najgłębiej ukryte możliwości tej aplikacji

<span id="page-1-0"></span>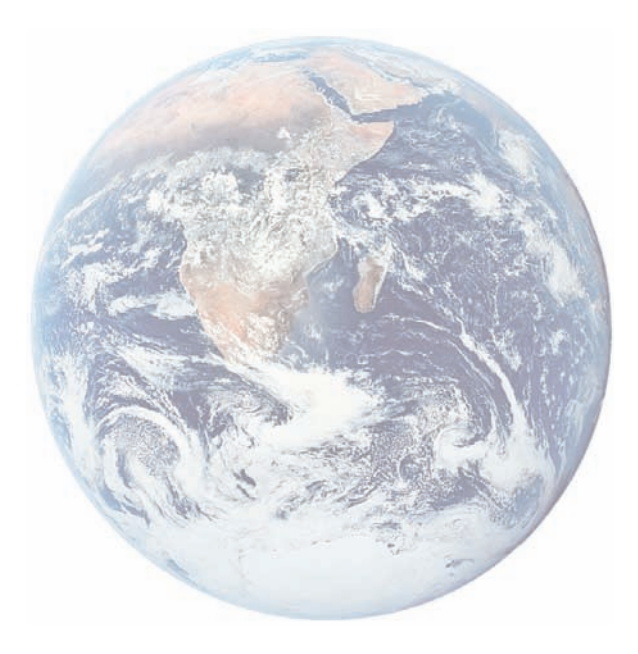

# Spis treści

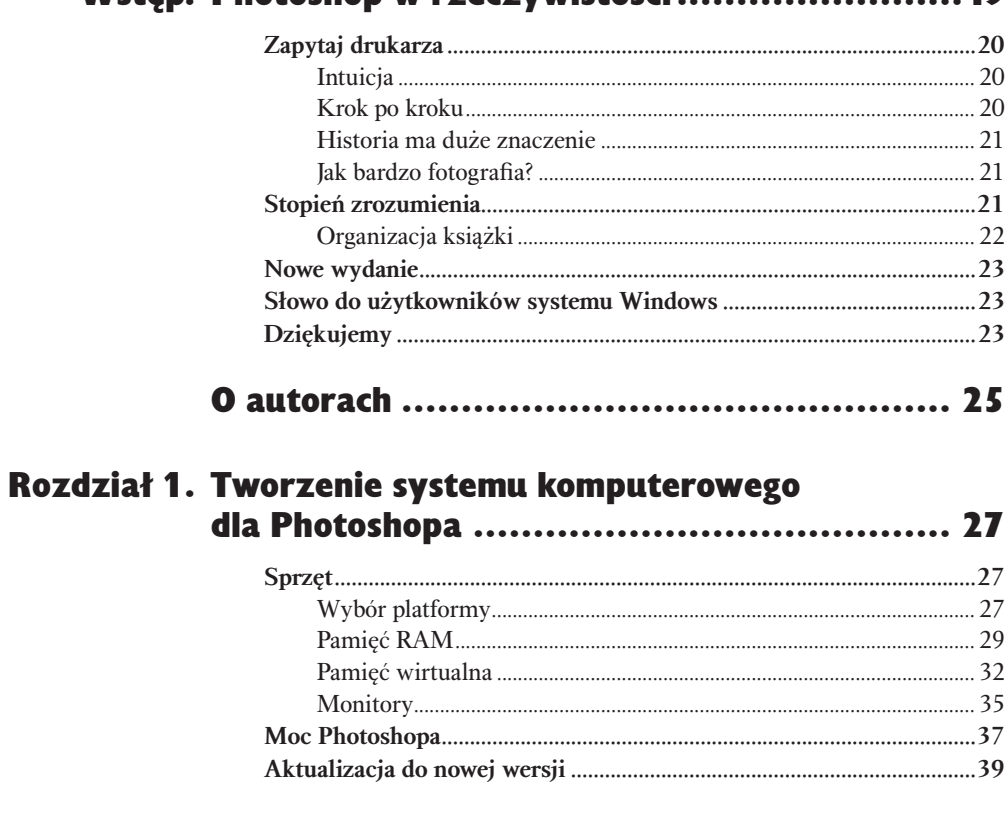

Wsten Photoshon w rzeczywistości ..............

19

## Rozdział 2. Podstawowe wskazówki dotyczące użytkowania programu Photoshop .............. 39

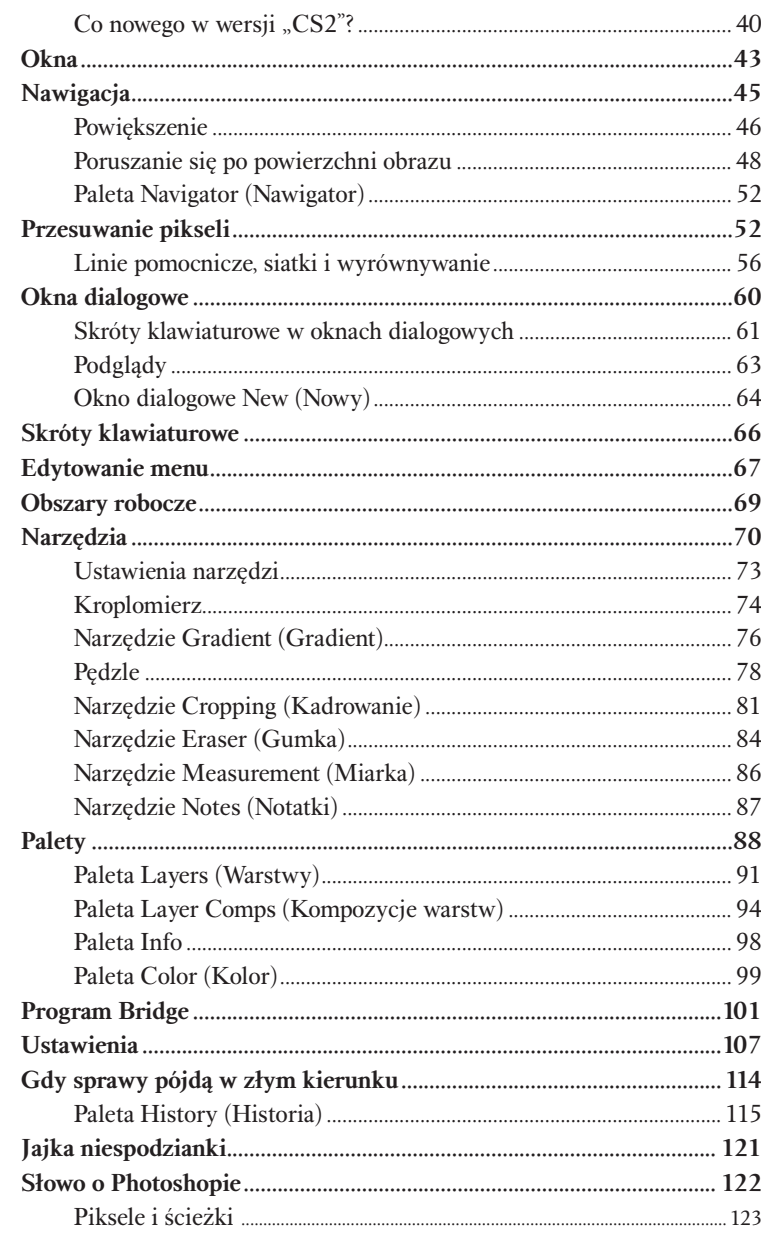

# Rozdział 3. Podstawowe wiadomości o obrazach........... 123

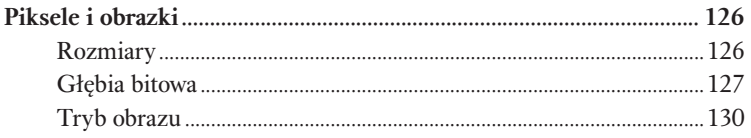

#### Spis treści 9

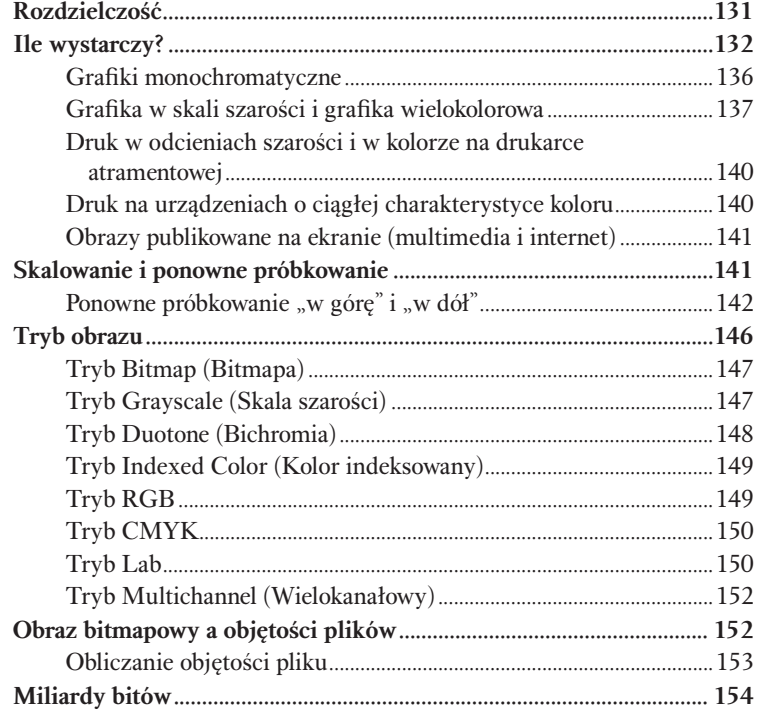

## Rozdział 4. Podstawowe informacje o kolorze .............. 155

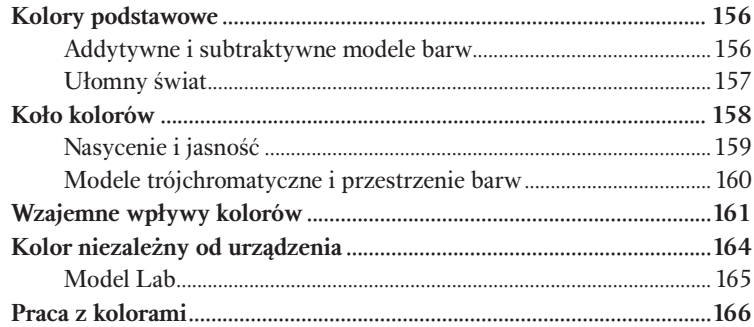

# Rozdział 5. Ustawienia koloru ....................................169

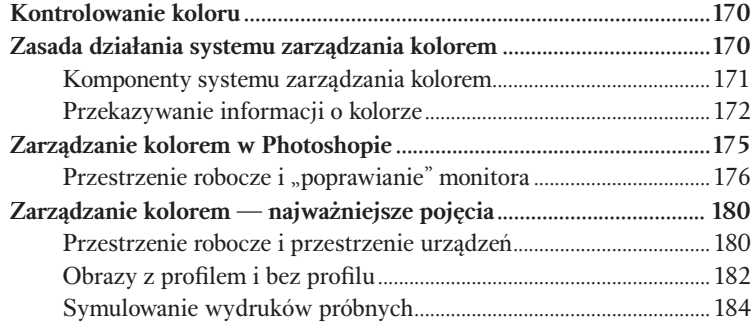

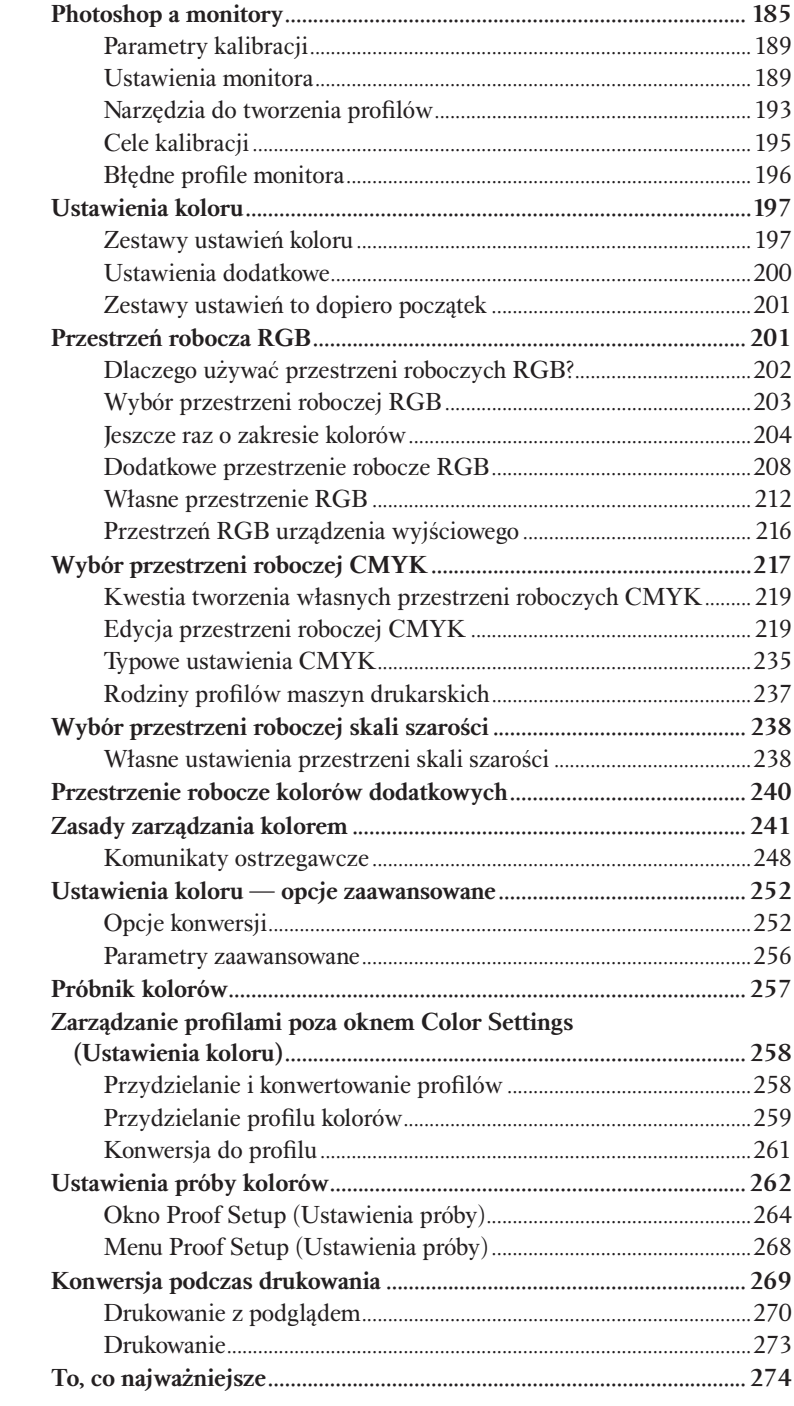

# Rozdział 6. Podstawy korekty tonalnej.........................275

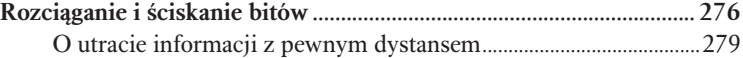

#### Spis treści 11

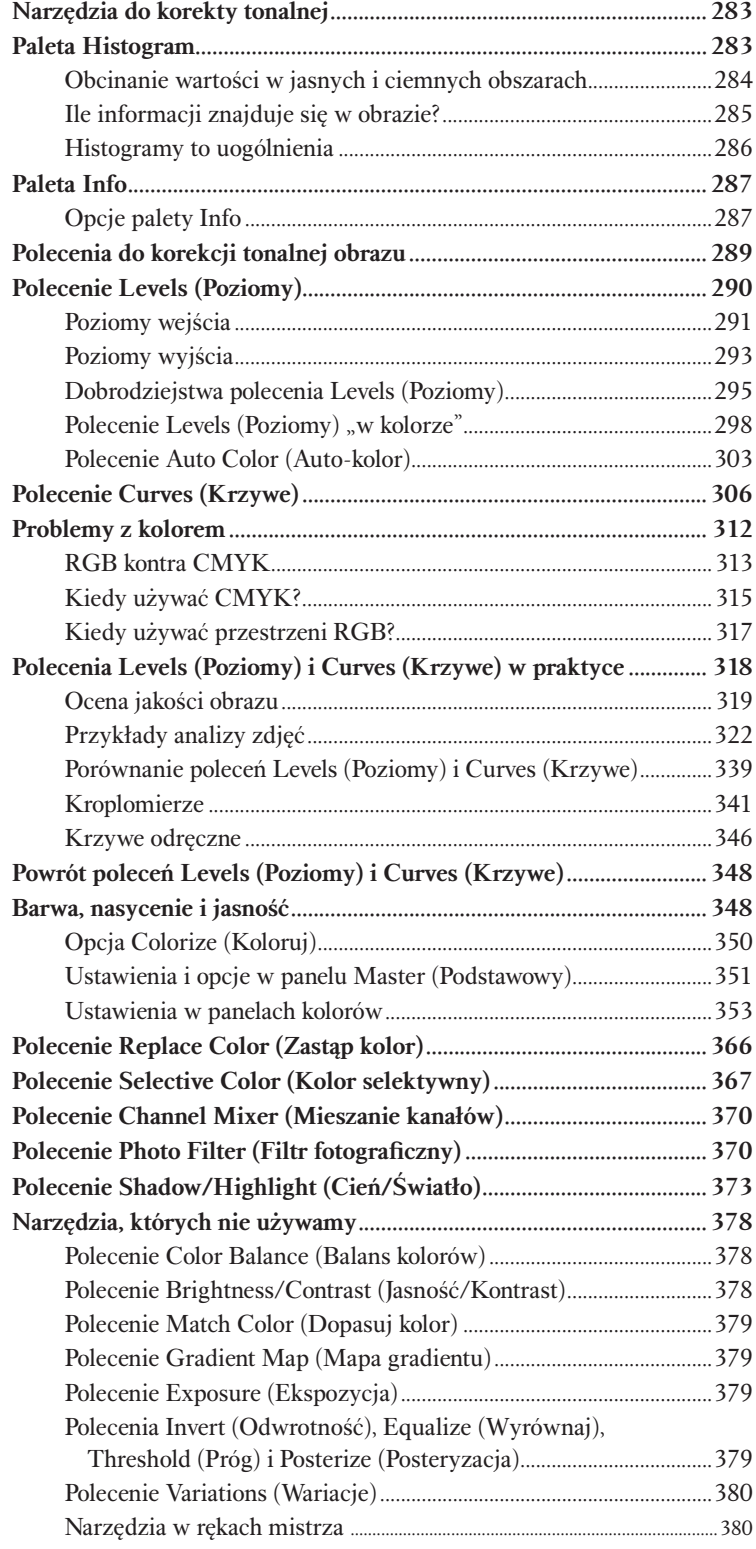

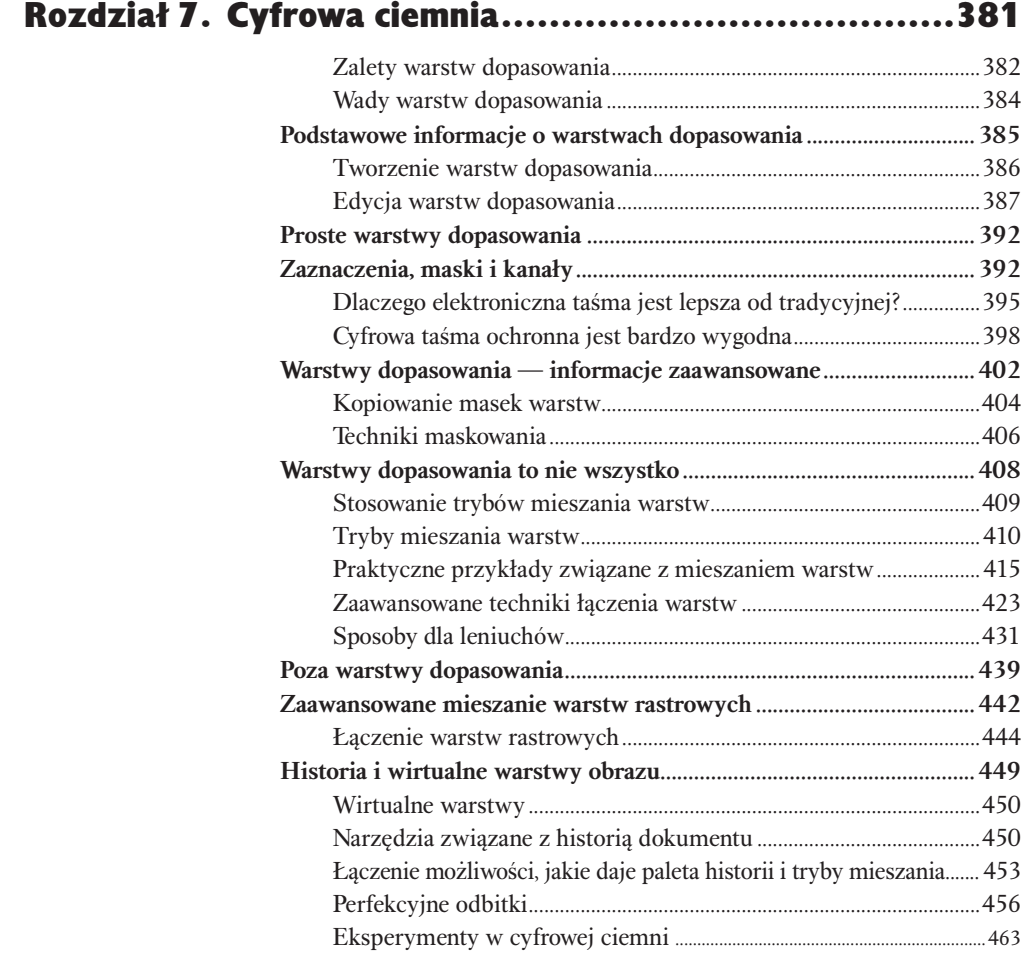

# Rozdział 8. Tworzenie selekcji ...................................465

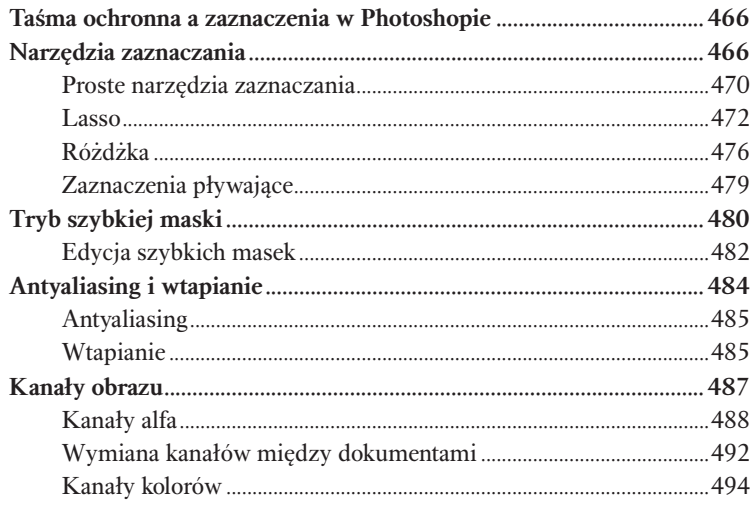

#### Spis treści 13

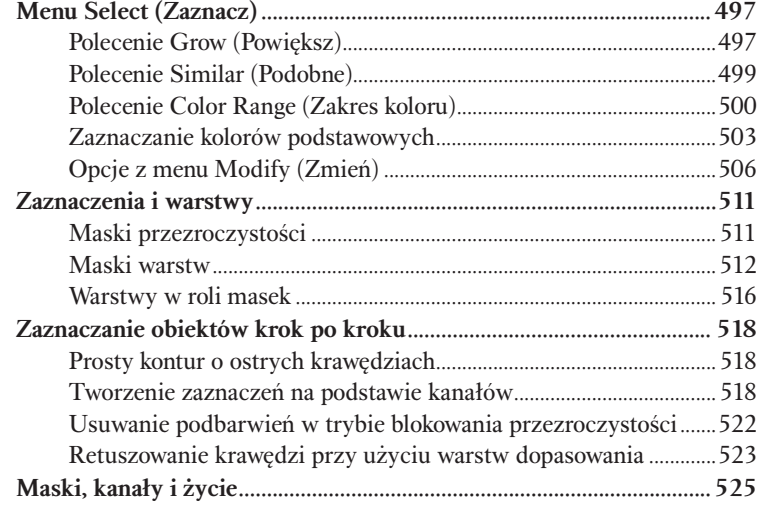

# Rozdział 9. Ostrość, szczegóły i szum .........................527

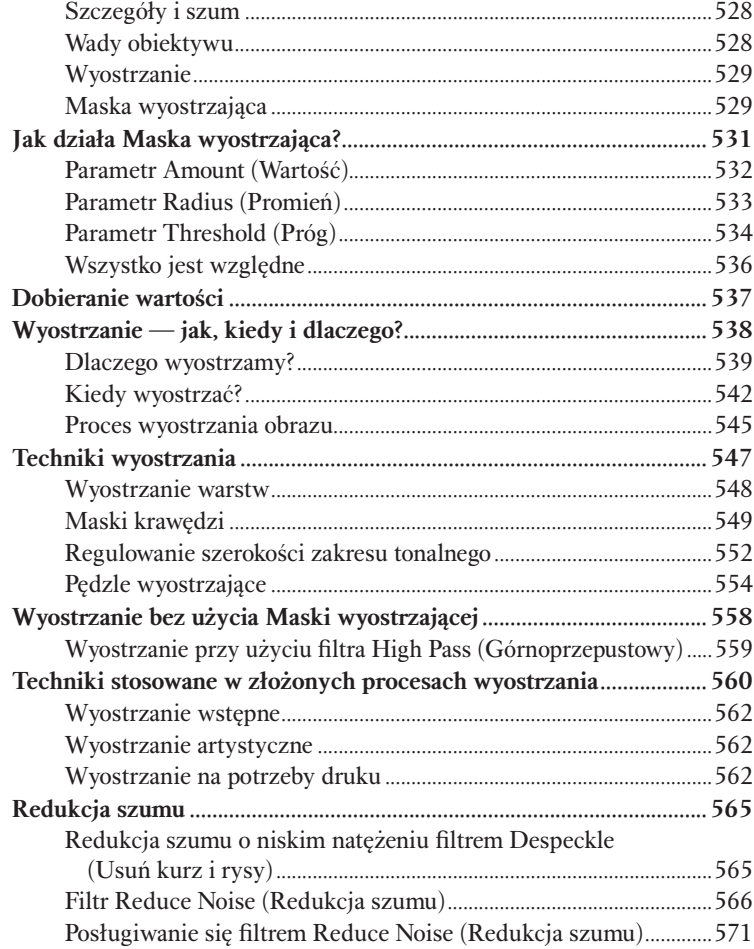

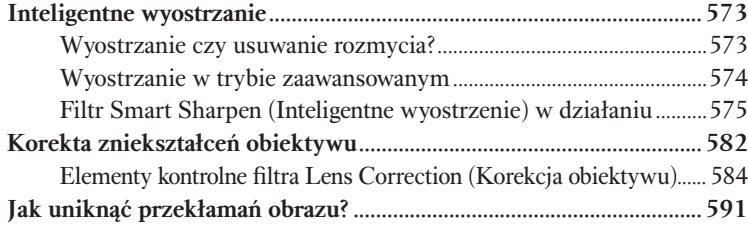

# Rozdział 10. Kolory dodatkowe i bichromie....................593

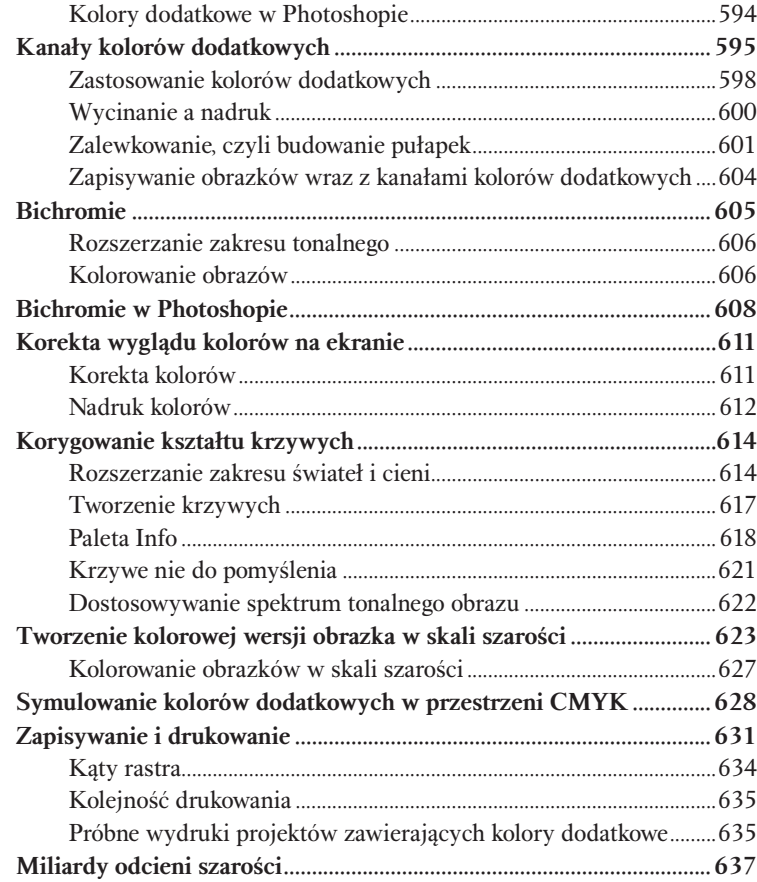

# Rozdział 11. Praca z cyfrowymi fotografiami .................639

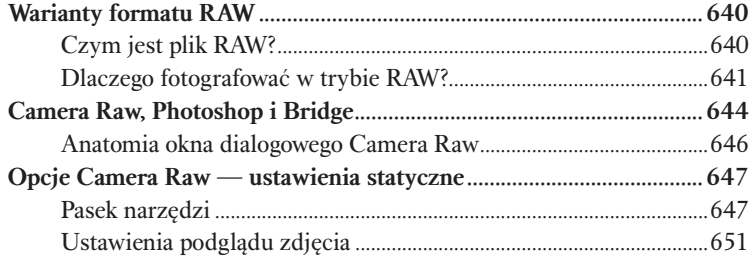

#### Spis treści 15

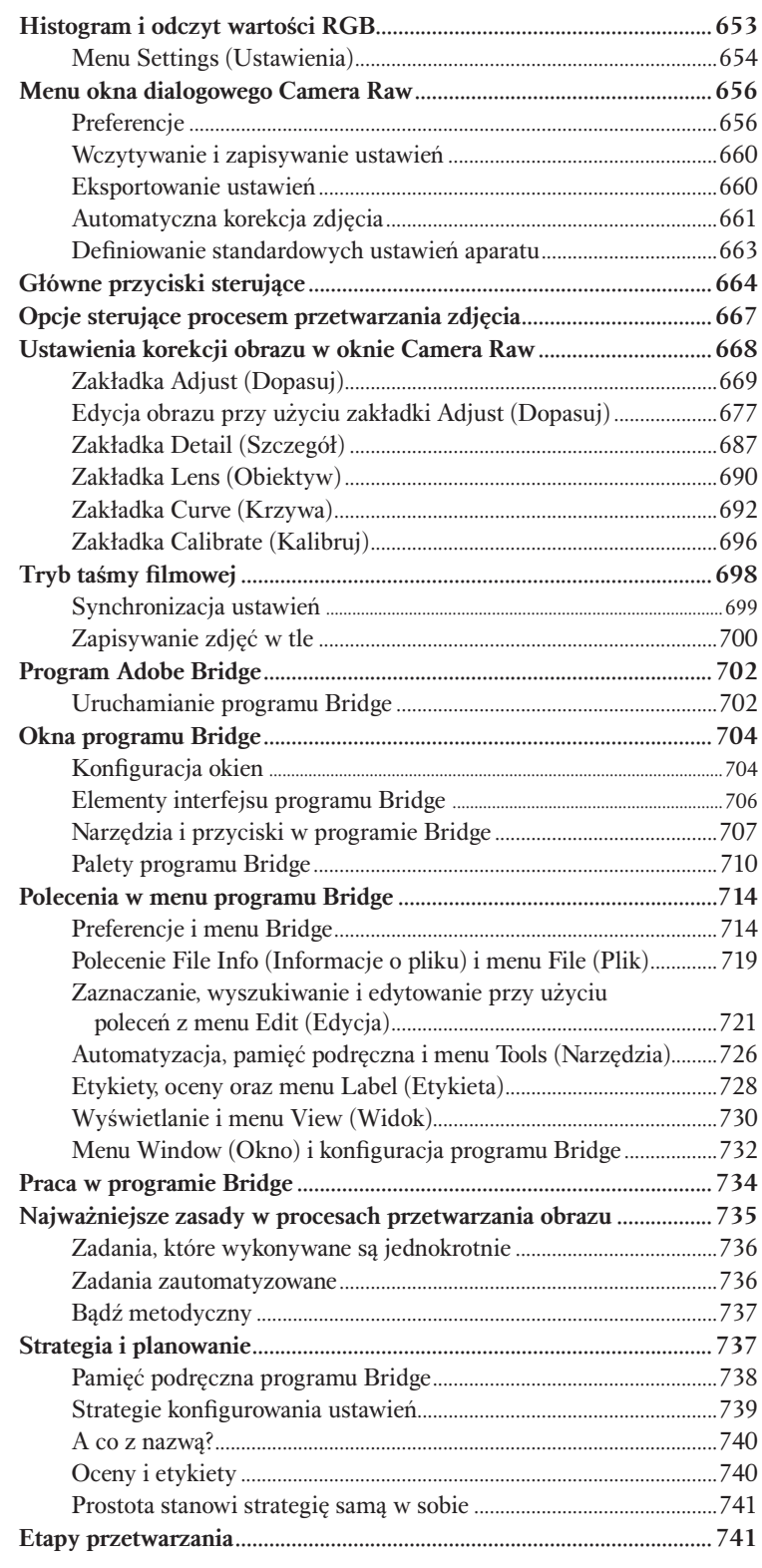

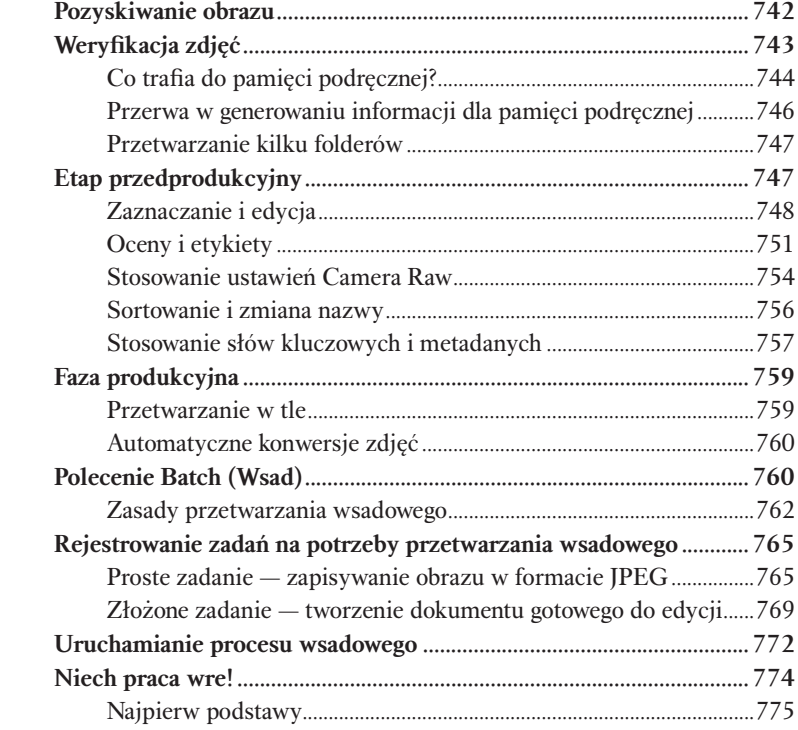

# Rozdział 12. Podstawowe techniki edycyjne ...................775

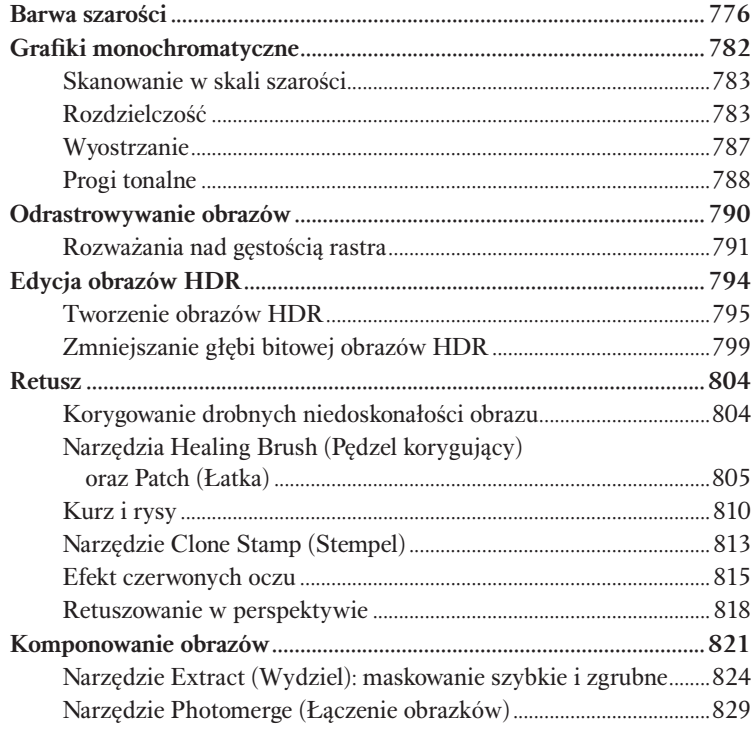

#### **Spis treści**  $\overline{\mathbf{17}}$

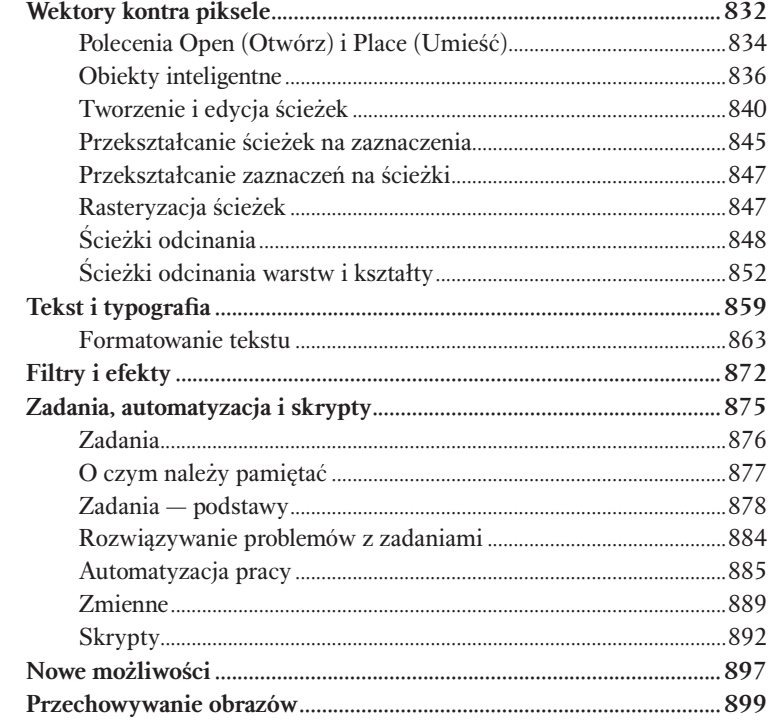

## Rozdział 13. Przechowywanie i reprodukowanie obrazów .........................899

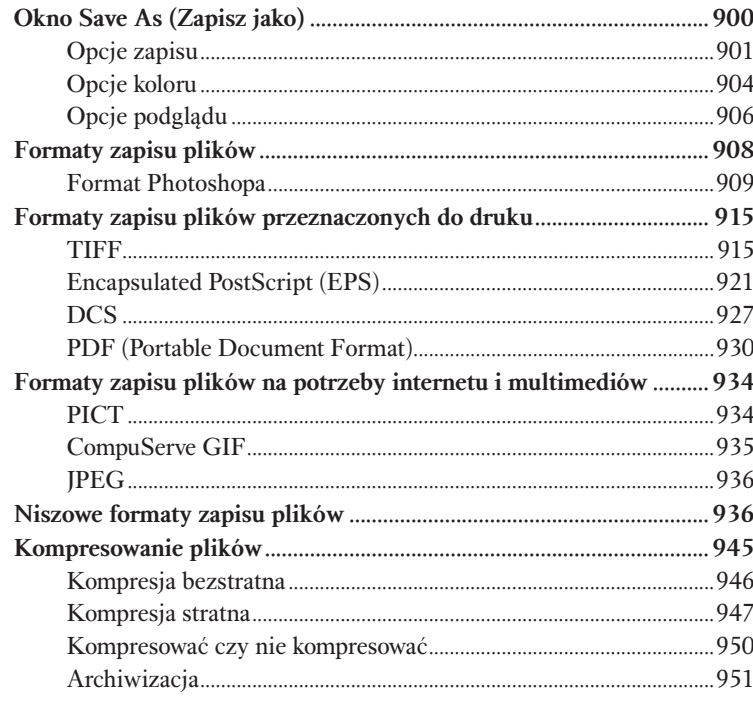

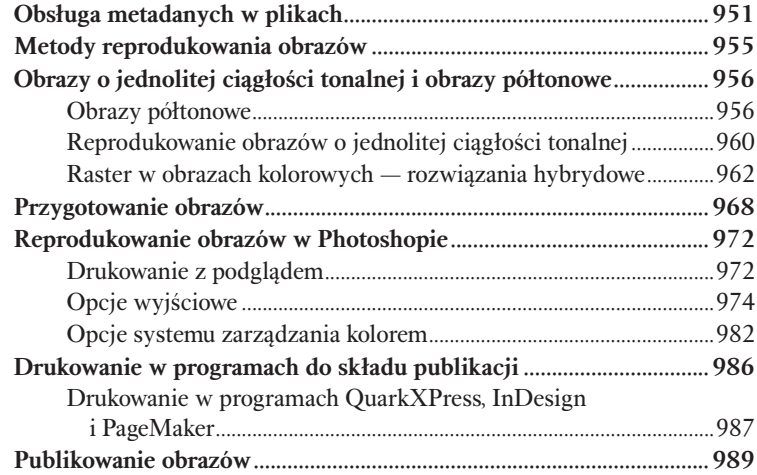

# Rozdział 14. Internet i multimedia ...............................991

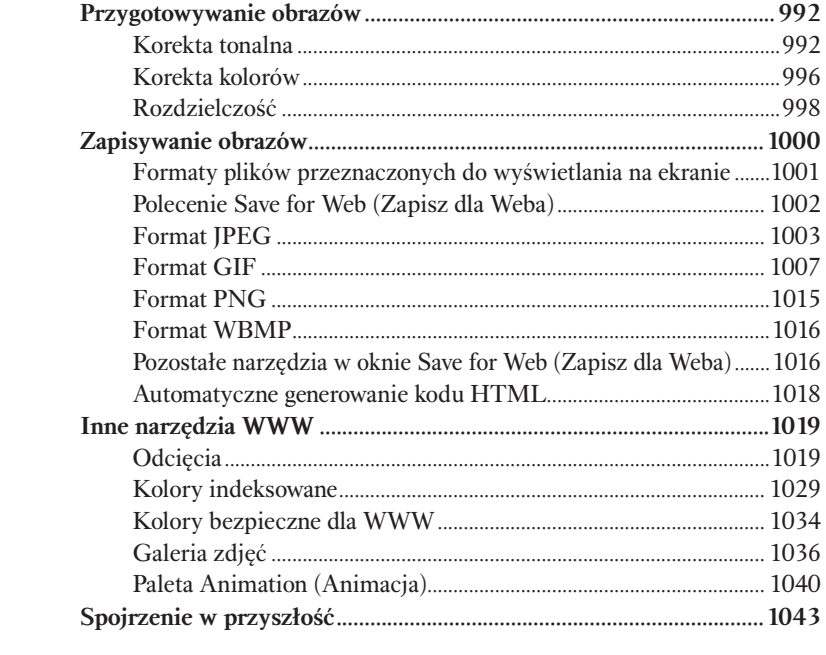

## Fotografie wykorzystane w książce ............................1045

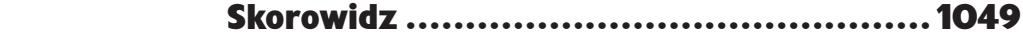

# <span id="page-13-0"></span>Podstawy<br>Korekty tonalnej<br>Rozciąganie i ściskanie bitów korekty tonalnej

# Rozciąganie i ściskanie bitów

Korekta tonalna — modyfikacja jasności obrazów — to jedna z najpotężniejszych i najskuteczniejszych funkcji programu Photoshop. Wydaje się niekiedy, że jej działanie jest niemal magiczne, lecz tak naprawdę nie ma tu nic nienaukowego. Gdy zrozumiesz proces modyfikacji tonalnej obrazu — wszystko wyda Ci się jasne i logiczne. Pogłębiona znajomość Photoshopa (i co ważniejsze — zyski czasowe) wynagrodzi Ci utratę "czarodziejskiej" mocy.

Korekta tonalna jest kluczem do uzyskania prawidłowego kontrastu obrazu. Tworzy różnicę pomiędzy płaskim zdjęciem a zdjęciem doskonale wyeksponowanym, przyciągającym uwagę oglądającego. Jednak korekta tonalna idzie jeszcze dalej. Okazuje się, że modyfikacja balansu kolorów na obrazie to nic innego jak korekta tonalna poszczególnych kanałów barwnych.

Tak naprawdę każdy proces edycyjny wykonywany w Photoshopie powiązany jest z pewną korektą tonów. W rozdziale 7., zatytułowanym "Cyfrowa ciemnia", pokażemy bardziej zaawansowane sposoby edycji obrazów oparte na korekcie tonalnej, ale w tym rozdziale omówimy podstawowe narzędzia do modyfikacji tonów oraz efekty ich użycia. Większa część tego rozdziału poświęcona jest dwóm istotnym poleceniom: *Levels* (*Poziomy*) i *Curves* (*Krzywe*) — umiejętność posługiwania się tymi narzędziami stanowi pierwszy i najważniejszy krok do opanowania trudnej sztuki korekcji tonalnej w Photoshopie! Prócz nich znajdziesz w tym rozdziale opis kilku innych przydatnych poleceń z menu *Image/Adjustments* (*Obrazek/Dopasuj*)*.*

# Rozciąganie i ściskanie bitów

Obrazy, nad którymi pracujesz w Photoshopie, składają się prawdopodobnie z co najmniej jednego 8-bitowego kanału, w którym każdy piksel reprezentowany jest przez wartość od 0 (czerń) do 255 (biel). Obrazy w skali szarości składają się z tylko jednego takiego kanału, podczas gdy obrazy kolorowe mogą mieć ich trzy (RGB) lub cztery (CMYK). Jeśli jesteś żądny przygód, możesz spróbować edycji obrazów w trybie 16 bitów na kanał, co odpowiada zakresowi od 0 (czerń) do 32 768 (biel).

Wykonując operacje korekty tonalnej, rozciągasz lub zwężasz różne fragmenty zakresu tonalnego, co pociąga za sobą nieodwracalną utratę informacji. Należy także pamiętać, że w przypadku kanałów o głębi 8-bitowej tracimy stosunkowo więcej informacji, niż ma to miejsce podczas edycji kanałów 16-bitowych. Aby się o tym przekonać, wykonaj następujący eksperyment:

- 1. Utwórz w Photoshopie nowy obraz w skali szarości o wymiarach 7 na 5 cali, w rozdzielczości 72 dpi, w trybie 8 bitów na kanał.
- 2. Za pomocą narzędzia *Gradient* (*Gradient*) utwórz poziomy gradient od czerni do bieli (trzeci na palecie standardowych gradientów w przyborniku dostępnym na pasku opcji), rozciągnięty na całą szerokość obrazu.
- 3. Z menu *Image/Adjust* (*Obrazek/Dopasuj*) wybierz polecenie *Levels* (*Poziomy*) i zmień parametr *gamma* — środkowe pole w grupie *Input Levels* (*Poziomy wejścia*) — na *2.20*, a następnie kliknij *OK* (patrz rysunek 6.1). Zwróć uwagę na to, że półcienie stały się znacznie jaśniejsze, lecz możesz już dostrzec efekt pasmowania na ciemnych obszarach obrazu.
- 4. Ponownie wybierz polecenie *Levels* (*Poziomy*) i zmień parametr gamma na *0,5*. Półcienie wyglądają teraz prawie jak na początku, lecz powinieneś dostrzec, że zamiast gładkiej gradacji na obrazie pojawiły się pasy (patrz rysunek 6.2).

Co się zatem stało? Wykonując pierwszą modyfikację parametru gamma, rozjaśniłeś półcienie — rozciągając zakres cieni i kompresując zakres świateł. Za drugim razem przyciemniłeś półcienie, rozciągając światła i zwężając cienie.

To rozciąganie i ściskanie spowodowało jednak utratę informacji o niektórych poziomach szarości. Zamiast gładkiego przejścia tonalnego, składającego się z pewnej liczby pikseli dla każdej wartości od 0 do 255, otrzymaliśmy histogram, w którym niektóre z poziomów przestały istnieć — piksele o pewnych wartościach zostały usunięte. Gdybyśmy policzyli, okazałoby się, że utraciliśmy około 76 poziomów.

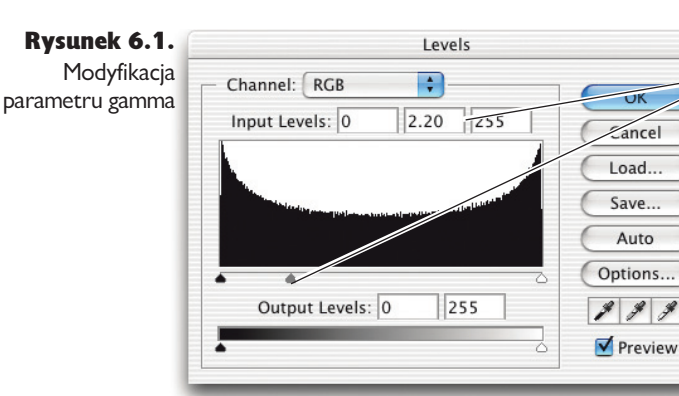

*Środkowe pole w grupie Input Levels (Poziomy wejścia), chociaż nie posiada wskazującej na to etykiety, służy do określania parametru gamma, który z kolei używany jest do modyfikacji półcieni na obrazie*

#### Rysunek 6.2.

Utrata informacji o obrazie podczas korekty tonalnej

*Chociaż wykonanie korekty tonów może być mało widoczne na obrazie, to jej wpływ na dane tworzące ten obraz jest ogromny, co ukazuje histogram*

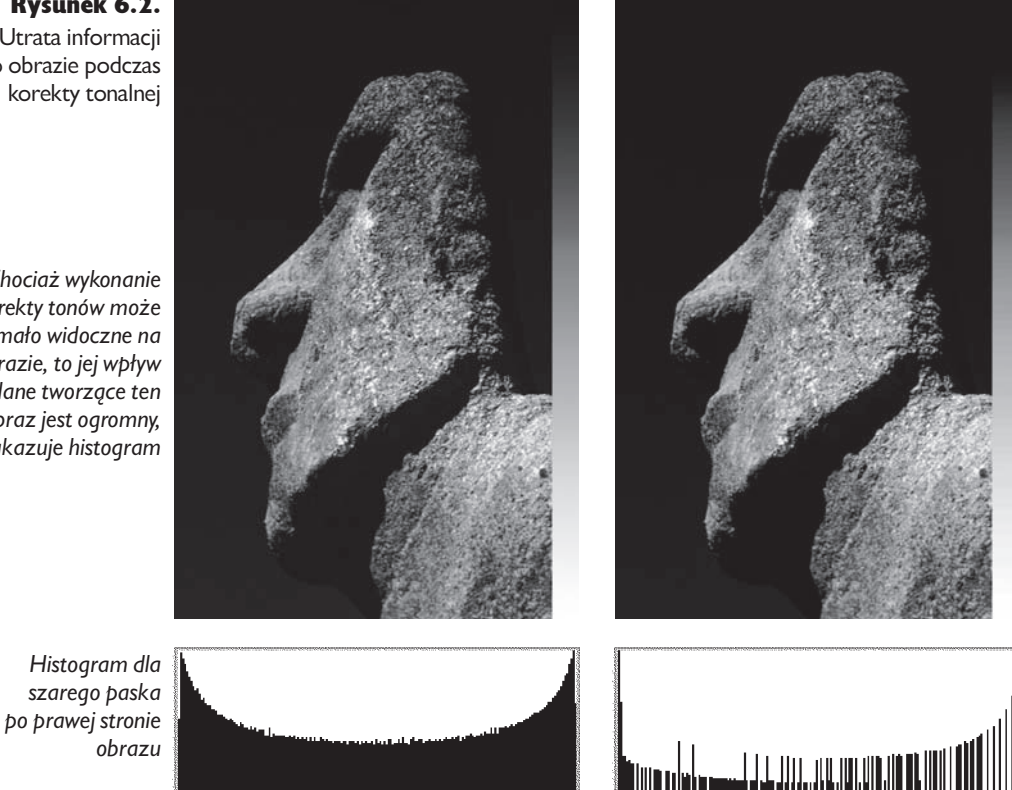

*Przed korektą tonalną Po dwóch modyfikacjach parametru gamma*

#### 278 Real World Adobe Photoshop CS2. Edycja polska

W miarę wykonywania kolejnych korekt tonalnych, smużenie będzie coraz większe i bardziej widoczne, ponieważ w tym procesie usuwanych jest coraz więcej informacji. Po wykonaniu sześciu korekcji parametru gamma zostanie tylko około 55 z 256 poziomów szarości. Nie ma możliwości odzyskania utraconych informacji.

Teraz powtórz ten eksperyment, ale tym razem utwórz plik w trybie 16 bitów na kanał — w oknie dialogowym *New* (*Nowy*) z menu po prawej stronie listy *Color Mode* (*Tryb koloru*) wybierz pozycję *16-bit* (*16 bitów na kanał*). Różnice pomiędzy efektami uzyskanymi w tych dwóch eksperymentach są znaczące (patrz rysunek 6.3).

Rysunek 6.3. Utrata danych w procesie korekty tonalnej

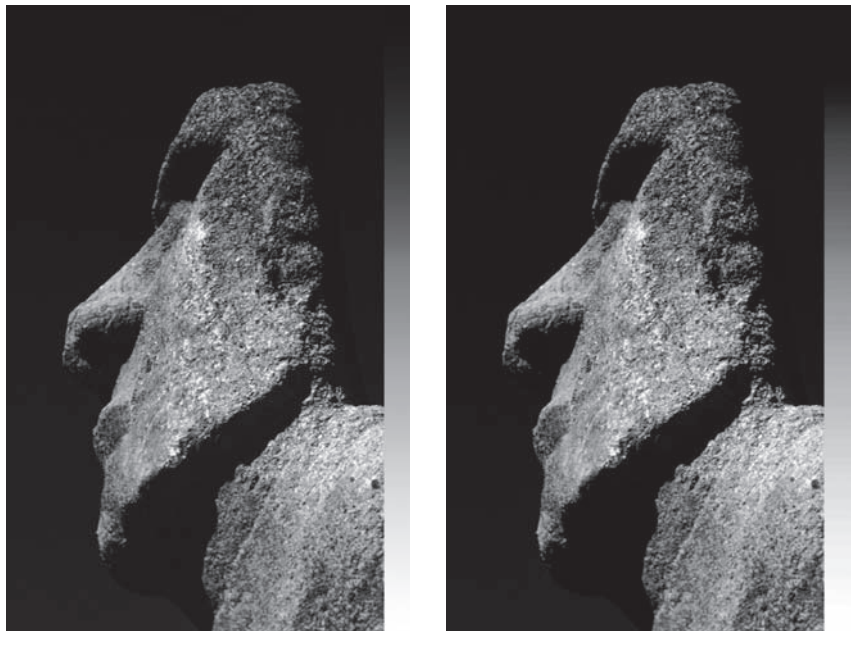

*W przypadku obrazów z kanałami 16-bitowymi nadal tracimy pewną ilość danych, lecz efekt wizualny tej utraty jest znacznie mniej widoczny, co można z łatwością zaobserwować na histogramach edytowanego obrazu. Można zatem wnioskować, że obrazy w trybie 16 bitów na kanał oferują większy potencjał edycyjny niż te z kanałami 8-bitowymi*

*Histogram opisujący szary pasek po prawej stronie obrazu*

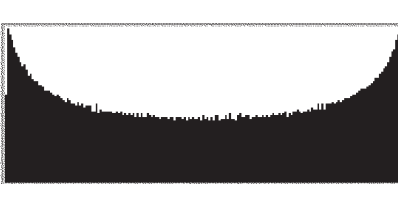

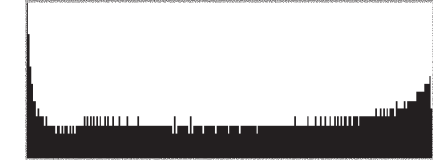

*Przed korektą tonalną Po dwóch korektach tonalnych*

Jak wspomnieliśmy już wcześniej, tego typu eksperyment obrazuje najczarniejszy scenariusz, jaki może przytrafić się podczas korekcji obrazu. Żaden zaawansowany użytkownik Photoshopa ze znajomością podstawowych zasad rządzących retuszem obrazu nie przeprowadzałby kolejnych poprawek tonalnych, nie anulując uprzednio skutków poprzednich, nieudanych zmian (a Ty, przeczytawszy ten akapit, na pewno też nigdy już tego nie zrobisz!). Dwa najważniejsze wnioski, jakie płyną z wykonanych doświadczeń, brzmią następująco:

- Należy unikać nakładania na siebie kolejnych operacji związanych z korekcją obrazu, których efekty w pewnym stopniu się niwelują.
- Utrata danych w przypadku obrazów 16-bitowych jest znacznie mniejsza niż w przypadku zdjęć o głębi 8 bitów na kanał.

Dowolna korekcja tonalna obrazu może mieć następujące skutki:

- Rozciągnięcie zakresu tonalnego sprawia, że piksele, których wartości sąsiadowały ze sobą po korekcji, mogą zostać "odsunięte" od siebie na kilka poziomów. Zbyt intensywne zwiększanie różnic pomiędzy wartościami pikseli prowadzi do utraty ciągłości gradientów i płynnych przejść tonalnych. W wielu miejscach obrazu mogą pojawić się wyraźne granice, rozdzielające kolejne wartości tonalne.
- $\blacktriangleright$  Zaweżanie, czyli mówiąc innymi słowy kompresia zakresu tonalnego sprawia, że piksele, których wartości dotychczas były różne, znajdą się na tym samym poziomie jasności. Nadmierna kompresja zakresu tonalnego powoduje utratę cennych szczegółów obrazu.

Mówiąc krótko, dowolna korekcja i retusz obrazu wymaga pewnych kompromisów. Więcej informacji na ten temat znajdziesz w ramce "Diabeł tkwi w szczegółach: problemy podczas korekty tonalnej" na następnej stronie.

# O utracie informacji z pewnym dystansem

Ze zjawiskiem utraty informacji o obrazie mamy do czynienia od początku istnienia fotografii. Otaczający nas świat epatuje nasz zmysł wzroku wspaniałymi obrazami, których kontrast może sięgać zawrotnych wartości — na przykład 100000:1. Po zarejestrowaniu go na kliszy lub przy użyciu matrycy światłoczułej aparatu cyfrowego kontrast sceny maleje — w przypadku szczególnie dobrych warunków i sprzętu — 10000:1. W chwili, gdy będziesz chciał odwzorować zdjęcie na papierowej odbitce, otrzymasz kontrast rzędu 500:1.

# Diabeł tkwi w szczegółach: problemy podczas korekty tonalnej

Czym jest informacja o obrazie? Otóż przylegające do siebie piksele o różnych wartościach tworzą szczegóły obrazu. Jeśli różnica w wartościach jest niewielka, nie zobaczysz jej (szczególnie na ciemnych obszarach obrazu), lecz wiemy, że gdzieś tkwi diabeł i może "wyjść", gdy go skusimy. Możemy *wyeksponować* różnice pomiędzy pikselami, tym samym ujawniając szczegóły obrazu.

Kolor szumu. Różnice nie zawsze jednak tkwią w szczegółach. Tanie skanery i aparaty cyfrowe rejestrujące obraz w trybie wysokiej czułości wprowadzają do obrazu fałszywe różnice pomiędzy pikselami. Nie są to

szczegóły obrazu, lecz szum (jak szum w niedostrojonym radiu), którego bardzo chcielibyśmy uniknąć. Photoshop nie potrafi odróżnić prawdziwych szczegółów obrazu od szumu generowanego przez urządzenie rejestrujące. Musimy sami ustalić, co jest detalem, a co szumem, a następnie zminimalizować szum i wyeksponować detal.

Posteryzacja. Szum nie jest jedynym problemem, który napotykamy podczas korekty tonalnej. Często mamy także do czynienia z *posteryzacją* — zbyt ostrymi, niepłynnymi przejściami pomiędzy odcieniami, w szczególności szarości (patrz rysunek 6.4).

Jeśli nie pracujesz na obrazie w trybie 16 bitów na kanał, masz do dyspozycji jedynie 256 możliwych odcieni szarości. Jeśli zbytnio wyeksponujesz różnice pomiędzy ciemnymi pikselami, obraz stanie się cętkowany, pokryty plamami znacznie różniących się pikseli, a nie ciągłymi, płynnymi przejściami pomiędzy różnymi odcieniami. To zjawisko stanowi problem szczególnie w przypadku obrazów zaszumionych, ponieważ ujawniające się plamki nie są detalami zdjęcia, tylko ziarnami szumu. Posteryzacja uwydatnia się przy wyostrzaniu.

Utrata szczegółów obrazu. Gdy eksponujesz detale

Utrata informacji o obrazie może się wydawać bardziej straszna, niż jest w rzeczywistości. Zwykle nie wykonujemy tak znacznych korekt obrazu jak w zaprezentowanym przykładzie. Niemniej jednak powinien on posłużyć jako lekcja, z której należy zapamiętać następujące zasady:

- Wszystkie modyfikacje tonalne pociągają za sobą utratę pewnej ilości informacji o obrazie.
- Utrata informacji o obrazie jest bezpowrotna.
- Stosunkowo znacznie mniej informacji tracimy, wykonując korektę w trybie 16 bitów na kanał.
- Kolejne modyfikacje tonalne powodują jeszcze większą utratę informacji o obrazie.

w określonej części zakresu tonalnego, sprawiając, że zbliżone kolorem piksele bardziej się różnią (poprzez *rozszerzenie* zakresu), tracisz szczegóły w innym fragmencie zakresu tonalnego, sprawiając, że piksele są do siebie bardziej zbliżone (*zwężasz* bowiem ten fragment zakresu).

Na przykład jeśli rozciągniesz fragment zakresu zawierającego ciemne piksele, aby wydobyć szczegóły w ciemnych częściach obrazu, nieodwracalnie ściśniesz piksele z jasnego pasma (patrz rysunek 6.5). Gdy sprawisz, że dwa różne piksele o różnych wartościach będą miały taką samą wartość koloru, utracisz pewien detal. To mamy na myśli, mówiąc o "utracie" informacji o obrazie.

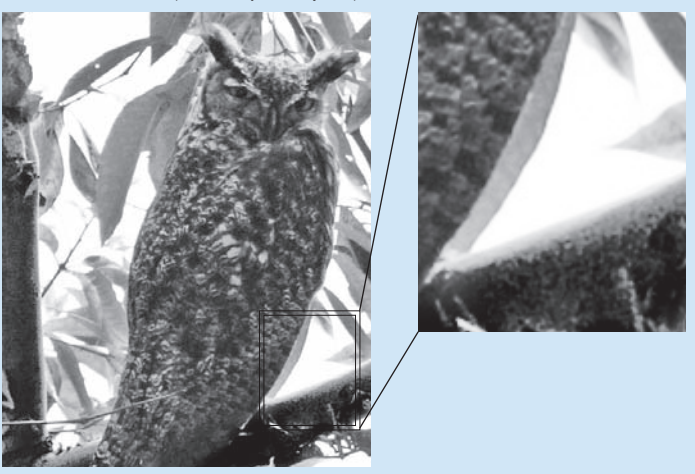

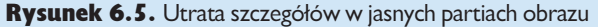

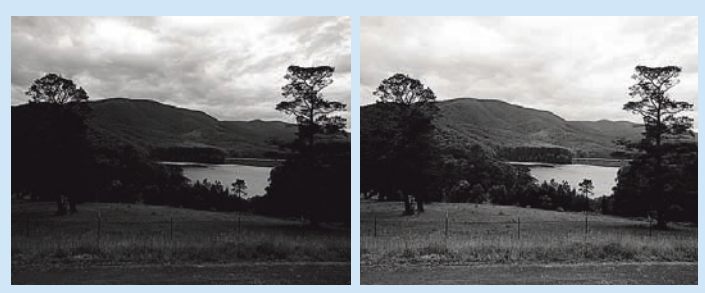

*Przed korektą tonalną Po korekcie tonalnej*

Zanim zaczniesz, upewnij się, że masz od czego zacząć. Jeśli posiadasz urządzenie rejestrujące o dużej głębi koloru (co jest raczej pewne), warto doprowadzić zdjęcie do pożądanej postaci w trybie 16 bitów na kanał, tak aby obraz przekonwertowany do trybu 8 bitów na kanał był już skorygowany.

Używaj warstw dopasowania. Problemów i niekorzystnych skutków kolejnych korekt barwnych możesz uniknąć poprzez zastosowanie warstw dopasowania — zamiast wykonywania modyfi kacji bezpośrednio na obrazie. Stosowanie warstw dopasowania powoduje większe zużycie pamięci i zwiększa rozmiar pliku, lecz większa elastyczność podczas edycji wynagradza wady tego rozwiązania. Ponieważ narzędzia oferowane w postaci warstw dopasowania działają tak samo jak ich odpowiedniki na obrazie jednowarstwowym — tj. *Curves* (*Krzywe*), *Levels* (*Poziomy*),

Rysunek 6.4. Zjawisko posteryzacji

#### 282 Real World Adobe Photoshop CS2. Edycja polska

*Hue/Saturation* (*Barwa/Nasycenie*) — zaczniemy od omówienia tych ostatnich. Szczegółowe omówienie warstw dopasowania znajdziesz w rozdziale 7., zatytułowanym "Cyfrowa ciemnia".

Praca z plikami w trybie 16 bitów na kanał. Jeżeli Twój skaner lub aparat cyfrowy mają możliwości techniczne rejestrowania obrazów o dużej głębi bitowej (10, 12, 14 lub 16 bitów na kanał), to takie właśnie obrazy powinieneś wczytywać bezpośrednio do Photoshopa. W takiej sytuacji dostarczysz mu wszystkie możliwe dane, które może "zobaczyć" Twoje urządzenie. Pracując w trybie 16 bitów na kanał, masz o wiele więcej możliwości korekty i nie grozi Ci posteryzacja. W Photoshopie CS2 na obrazach w trybie 16 bitów na kanał można wykonać prawie wszystkie operacje, które przeprowadzało się na plikach w trybie 8 bitów na kanał, zatem jedynym powodem przekształcania plików do trybu o niższej głębi bitowej jest uzyskana w ten sposób oszczędność miejsca i czasu. Zauważ, że dane w formacie RAW pochodzące z aparatów cyfrowych są zawsze edytowane w trybie dużej głębi.

Zminimalizuj stopień korekty tonalnej. Niewielkie modyfikacje zakresu tonalnego są znacznie mniej destruktywne niż znaczne ingerencje. Im bardziej chcesz zmienić obraz, tym więcej kompromisów będziesz musiał zawrzeć w celu uniknięcia nieuchronnej posteryzacji, artefaktów związanych z występowaniem szumu oraz utraty szczegółów w jasnych i ciemnych partiach obrazu.

Bądź zdecydowany lub użyj warstwy dopasowania. Jeśli dokonasz zbyt wielu zmian, nie próbuj niczego poprawić drugą korektą — cofnij się i popraw problem. Jeśli stosujesz warstwy dopasowania, masz swobodę dokonywania zmian aż do chwili spłaszczenia obrazu.

Zabezpiecz się. Ponieważ utrata informacji o obrazie jest nieodwracalna, powinieneś się zabezpieczyć, tworząc kopię zapasową obrazu, zapisując parametry korekcji (przed ich zastosowaniem), stosując warstwy dopasowania lub wykorzystując kombinację wymienionych technik. Możesz także użyć rozmaitych funkcji historii, aby zostawić sobie otwartą drogę odwrotu — pamiętaj jedynie, że liczba stanów historii jest ściśle określona w ustawieniach programu oraz że funkcja historii może zużywać ogromne ilości pamięci RAM, szczególnie podczas tworzenia zdjęć historii czynności edycyjnych na obrazach o dużej głębi bitowej.

Utrata danych może się przydać. Czasami pewne informacje chcemy usunąć z pełną premedytacją. Na przykład żaden z wymienionych tu problemów nie ma miejsca, gdy tworzymy maski lub kanały alfa — zwykle chcemy usuwać zbędne dane z masek i kanałów alfa, ponieważ chcielibyśmy wyeksponować jakiś fragment obrazu lub oddzielić go od tła (patrz podrozdział "Zaznaczanie obiektów krok po kroku", który znajdziesz w rozdziale 8., zatytułowanym "Tworzenie selekcji"). Mając na względzie to wszystko, co tutaj powiedzieliśmy, przyjrzyjmy się dostępnym w Photoshopie narzędziom do korekty tonalnej.

# Narzędzia do korekty tonalnej

Niemal całą korektę tonalną można wykonać za pomocą zaledwie dwóch podstawowych narzędzi programu Photoshop — polecenia *Levels* (*Poziomy*) i *Curves* (*Krzywe*). Opanowanie tych poleceń do perfekcji stanowi podstawowy warunek efektywnej pracy i korekcji obrazu w Photoshopie. W dalszej części rozdziału przekonasz się, że polecenia te nie zawsze stanowią najprostszy sposób na poprawną korekcję obrazu, lecz mimo wszystko znajomość ich działania stanowi podstawę do wszelkich innych technik retuszu.

Prócz wymienionych poleceń warto też zwrócić uwagę na dwie inne funkcje programu Photoshop, a mianowicie na palety *Histogram* (*Histogram*) i *Info* (*Info*). Umożliwiają one analizę obrazu i rezultatów korekty tonalnej. Zanim przejdziemy do omawiania okien dialogowych poleceń *Levels* (*Poziomy*) i *Curves* (*Krzywe*), które są dość złożone, proponujemy krótki rzut oka na narzędzia do analizy obrazu: palety *Histogram* (*Histogram*) i *Info* (*Info*).

# Paleta Histogram

*Histogram* to prosty wykres słupkowy, przedstawiający poziomy jasności rozciągnięte na poziomej osi o wartościach od 0 do 255 oraz liczbę pikseli należących do danego poziomu (patrz rysunek 6.6). Jeśli na obrazie jest wiele ciemnych pikseli, słupki skupione są po lewej stronie histogramu; odwrotna sytuacja ma miejsce w przypadku obrazów jasnych, w których najwięcej informacji znajduje się w jasnych obszarach. Wysokość słupków jest względna — informują one nie tyle o określonej liczbie pikseli o danej wartości, co raczej o proporcjach ilościowojakościowych poszczególnych poziomów jasności.

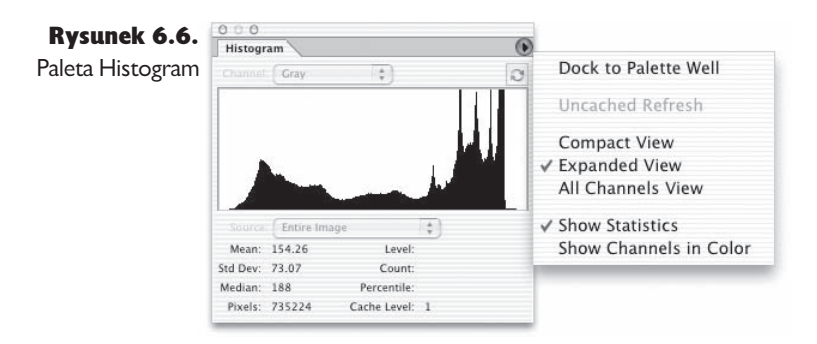

Niektóre informacje wyświetlane na palecie Histogram mogą nie wydawać się szczególnie przydatne — podczas większości prac reprodukcyjnych nie musimy znać mediany wyliczonej ze wszystkich pikseli ani nie musimy wiedzieć, ile pikseli znajduje się na poziomie 33. Niektóre jednak informacje pokazane na omawianej palecie na pewno nam się przydadzą.

# Obcinanie wartości w jasnych i ciemnych obszarach

Spoglądając na histogram, możemy od razu powiedzieć, czy skaner obciął wartości w jasnych lub ciemnych obszarach (patrz rysunek 6.7). Jeśli na krańcach histogramu znajduje się wyraźna "szpilka", oznacza to z dużym prawdopodobieństwem, że pewne wartości znajdujące się w strefie świateł lub cieni zostały obcięte. Użyliśmy tu zwrotu "z dużym prawdopodobieństwem", ponieważ istnieją obrazy, które zawierają dużą liczbę idealnie białych lub idealnie czarnych pikseli, lecz zdarza się to naprawdę rzadko.

Rysunek 6.7. Odcinanie wartości w jasnych i ciemnych obszarach

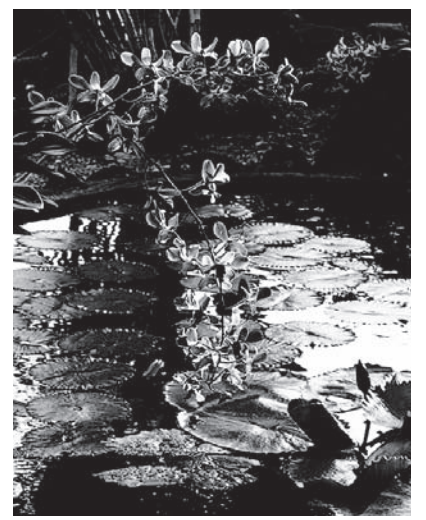

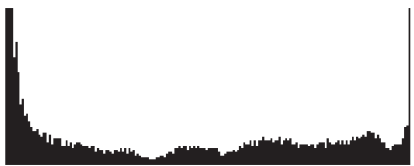

 *Histogram obrazu, na którym nastąpiło odcięcie najjaśniejszych i najciemniejszych poziomów tonalnych*

Analiza histogramu może błyskawicznie przynieść odpowiedź na pytanie, jak szeroki jest rzeczywisty zakres tonalny obrazu (rysunek 6.8). Jeśli wykres kończy się daleko na lewo od punktu bieli lub daleko na prawo od punktu czerni, to zakres tonalny takiego obrazka zazwyczaj należy odpowiednio rozszerzyć, w taki sposób, by zajmował on całą szerokość wykresu. Od tej ogólnej zasady są oczywiście pewne wyjątki, lecz zdecydowana większość obrazków wymaga odpowiednio szerokiej charakterystyki tonalnej, obejmującej również pewną liczbę pikseli o skrajnie jasnych i skrajnie ciemnych wartościach. Tylko wówczas obraz będzie miał bowiem wystarczająco intensywny kontrast.

Rysunek 6.8. **Ograniczona** dynamika tonalna obrazu

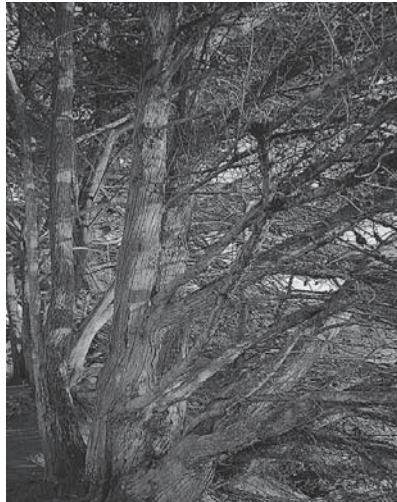

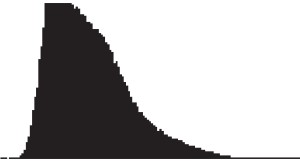

*Brak wyraźnego zakresu świateł i cieni obrazu*

## Ile informacji znajduje się w obrazie?

Histogram daje nam ogólny obraz ciągłości danych obrazowych (patrz rysunek 6.9). Dobry skan zawiera piksele reprezentujące każdy poziom tonalny, a jego histogram ma gładkie krawędzie. Rozkład "górek" i "dołków" zależy całkowicie od zawartości zdjęcia, lecz jeśli na histogramie występują wyraźne "szpilki", można wnioskować, że winę za to ponosi skaner wprowadzający szumy. Jeśli natomiast histogram przypomina grzebień, najpewniej dany obraz był już modyfikowany — być może przez oprogramowanie skanera.

Rysunek 6.9. Skorygowany obrazek

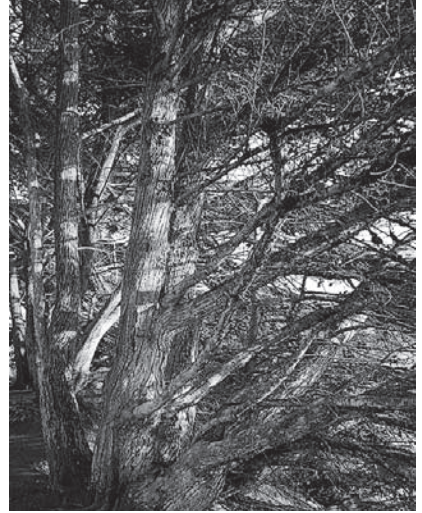

il.milddik..millik......................... *Histogram przypominający grzebień sugeruje, że dany obraz jest zaszumiony lub był już modyfikowany (mimo to wygląda on jednak znacznie lepiej niż oryginalne zdjęcie pokazane na rysunku 6.8)*

Na podstawie histogramu możemy także stwierdzić, czy należy dokładniej przyjrzeć się zdjęciu w poszukiwaniu oznak zbyt mocnej korekty tonalnej. Jeśli przyjrzymy się histogramowi uzyskanemu we wcześniejszym przykładzie korekty tonalnej gradientu, od razu zobaczymy, jaki wpływ na obraz miały kolejne modyfikacje — na całym histogramie pojawiły się "szpilki" i przerwy.

Zwróć uwagę na to, że przerwa spowodowana brakiem pikseli jednego poziomu jest na obrazie prawie niezauważalna — zwłaszcza jeśli znajduje się w paśmie cienia lub półcieni — ale jeśli przerw jest więcej, na obrazie pojawią się pierwsze oznaki posteryzacji. Położenie przerw informuje nas, na jakich obszarach zakresu tonalnego ma miejsce posteryzacja.

## Histogramy to uogólnienia

Gdy ukończysz edycję obrazu, histogram może wyglądać bardzo brzydko — to normalne i nieuniknione. Histogram stanowi tylko wskazówkę. Pełni on najbardziej pożyteczną rolę podczas oceny obrazów przed obróbką. Oglądając histogram, można stwierdzić, że pewne wartości zostały obcięte oraz że brakuje pewnych poziomów, lecz dobry histogram niekoniecznie oznacza, że obraz jest dobrej jakości i odwrotnie — obraz o złym histogramie może wyglądać dobrze.

Naprawienie histogramu nie oznacza naprawienia obrazu. Istnieje wiele sztuczek poprawiających wygląd histogramu, jak choćby rozmycie obrazu fi ltrem *Gaussian Blur* (*Rozmycie gaussowskie*) przy promieniu rzędu 100 pikseli. Tylko co z tego, że histogram będzie wyglądał wspaniale, skoro z obrazu nic wówczas nie zostanie? Histogram służy do czerpania informacji na temat obrazu, ale nie polegaj wyłącznie na nim.

Wskazówka. Zawsze odświeżaj histogram. Aby utrzymać największą wydajność odświeżania ekranu, wyświetlane na palecie *Histogram* wartości obliczane są na podstawie obrazu poddanego działaniu algorytmów wygładzania. Na wygładzonym obrazie posteryzacja może nie być widoczna, a obraz prawdopodobnie będzie wyidealizowany. Photoshop ostrzega przed pochopnymi wnioskami, wyświetlając ikonkę ostrzegawczą, gdy histogram odzwierciedla tylko przybliżone dane. Aby uzyskać rzeczywiste informacje, kliknij przycisk *Refresh* (*Odśwież*) znajdujący się na palecie *Histogram* (patrz rysunek 6.10).

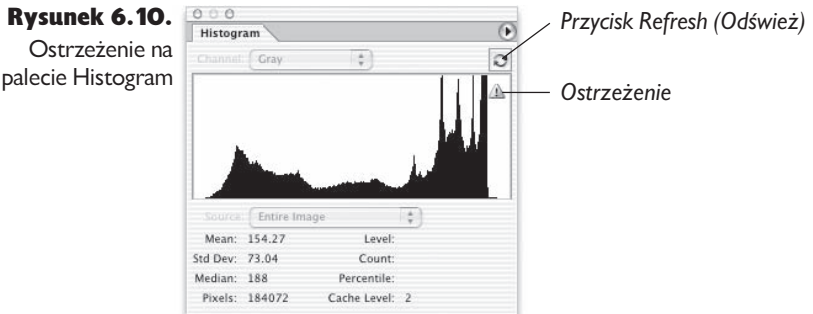

# Paleta Info

Podobnie jak paleta *Histogram*, także paleta *Info* pełni funkcję czysto informacyjną. Za jej pomocą nie dokonamy żadnych modyfikacji obrazu — pozwala ona jedynie przeanalizować jego zawartość. Jednak podczas gdy paleta *Histogram* przedstawia ogólne informacje o całym obrazie, paleta *Info* umożliwia analizę jego *określonych* punktów i fragmentów.

Gdy przesuwasz kursor po powierzchni obrazu, na palecie *Info* wyświetlana jest wartość piksela, który znajduje się w danej chwili pod kursorem, wraz z jego dokładnymi współrzędnymi. Co bardziej istotne, gdy otworzone jest okno dialogowe jednej z funkcji służących do korekty tonalnej lub barwnej — na przykład *Levels* (*Poziomy*) lub *Curves* (*Krzywe*) — na palecie *Info* wyświetlane są wartości pikseli przed przekształceniem i po nim (patrz rysunek 6.11).

Rysunek 6.11. Paleta Info

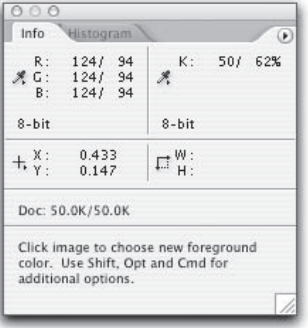

*Gdy pracujesz w jednym z okien dialogowych służących do modyfikacji tonów i kolorów, na przykład Levels (Poziomy) lub Curves (Krzywe), na palecie Info wyświetlane są wartości piksela przed korektą i po niej*

Wskazówka. Szukaj różnic. Dzięki palecie *Info* możesz poznać różnice pomiędzy wybranymi pikselami; pozwala ona także szukać ukrytych szczegółów, występujących zwłaszcza w bardzo ciemnych lub bardzo jasnych obszarach obrazu, które trudno dostrzec na monitorze. Przesuwaj kursor po ciemnym obszarze i obserwuj paletę *Info*. Jeśli wartości pikseli *zmieniają się* w miarę przesuwania, oznacza to, że mamy do czynienia ze zmianą wartości, czyli z różnicami — mogą to być szczegóły, które warto wyeksponować, albo szum, który należy zmniejszyć. Wiadomo jednak, że *coś* tam się kryje.

# Opcje palety Info

Rodzaj informacji wyświetlanych na palecie *Info* możemy ustawiać na jeden z dwóch sposobów. Po pierwsze, możemy wybrać z menu palety *Info* pozycję *Palette Options* (*Opcje palety*) — patrz rysunek 6.12. Drugi sposób to użycie ukrytych menu

palety *Info* (patrz rysunek 6.13). Utworzyliśmy kilka zestawów ustawień, których używamy do wykonywania różnych zadań, a oprócz tego wykorzystujemy funkcję *Workspace* (*Obszar roboczy*), zapisującą ustawienia palety *Info* oraz układ pozostałych palet. Zapisane ustawienia możemy wczytać w razie potrzeby (patrz sekcja "Ustawienia pulpitu" w rozdziale 2., zatytułowanym "Podstawowe wskazówki").

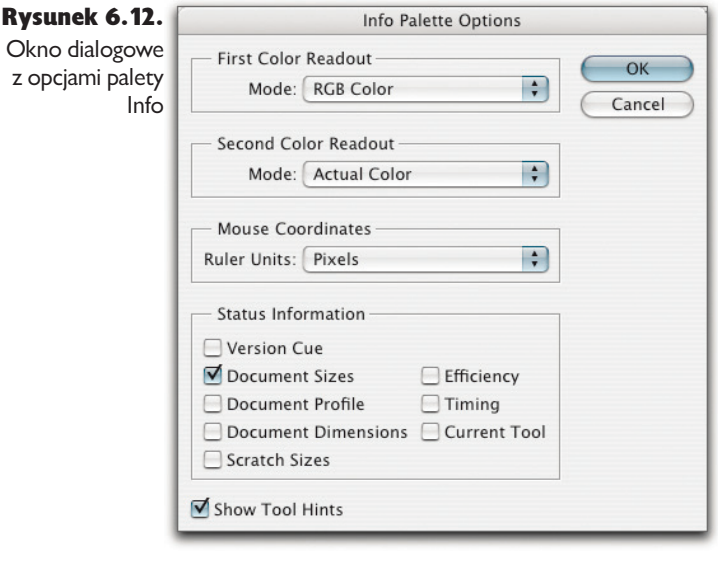

#### Rysunek 6.13.

Jedno z ukrytych menu palety Info

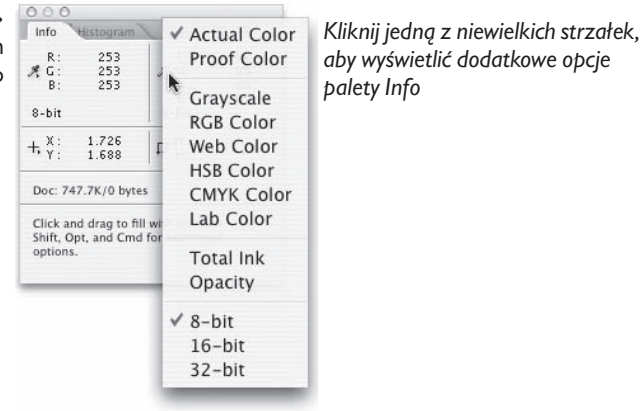

W przypadku bichromii, obrazów w skali szarości lub obrazów wielokanałowych pierwszy odczyt koloru ustawiamy na RGB, a drugi na *Actual Color* (*Kolor rzeczywisty*) — w trybie *Actual Color* (*Kolor rzeczywisty*) metoda wyświetlania wybierana jest automatycznie w zależności od rodzaju obrazu. Współrzędne kursora niemal zawsze wyświetlamy w pikselach, ponieważ dzięki temu łatwiej jest nam wrócić w to samo miejsce.

Dlaczego mielibyśmy wyświetlać wartości RGB w przypadku obrazu w skali szarości? To proste: w celu uzyskania możliwie największej dokładności. W trybie skali szarości wyświetlane są procentowe wartości (100 poziomów) zamiast poziomów szarości (255). Można także uzyskać znacznie większą precyzję — podczas edycji plików o dużej głębi bitowej Photoshop wyświetla wartości z zakresu od 0 do 32 768. Jeśli tak wielkie liczby wprawiają Cię w osłupienie, to wierz nam, że nie jesteś w tym przypadku osamotniony. Byłoby znacznie lepiej, gdyby wartościom 16-bitowym towarzyszyły ich "tradycyjne", 8-bitowe odpowiedniki, przynajmniej dopóki nie oswoimy się z tym, że 16 384 oznacza wartość z zakresu półcieni. Ponadto w Photoshopie CS2 po raz pierwszy zaimplementowano obsługę obrazów HDR, w których wartości w poszczególnych kanałach opisane są liczbami 32-bitowymi. Również i te wartości można wyświetlić w palecie *Info*.

Wartości parametrów R, G i B w przypadku obrazów w skali szarości są zawsze równe, a zatem poziom danego piksela wyświetlany jest trzy razy. Poprzez ustawienie drugiego wskaźnika w trybie *Actual Color* (*Kolor rzeczywisty*) umożliwiamy odczyt poziomu szarości na skali procentowej, dzięki czemu możemy jednocześnie analizować poziomy i procenty. Innej konfiguracji panelu *Info* używamy podczas pracy z obrazami kolorowymi; konfiguracja ta zostanie omówiona w dalszej części tego rozdziału.

Przyjrzyjmy się teraz narzędziom, których można użyć, aby zmienić obraz.

# Polecenia do korekcji tonalnej obrazu

Funkcje *Levels* (*Poziomy*) i *Curves* (*Krzywe*) są dwoma podstawowymi narzędziami programu Photoshop służącymi do globalnej korekty tonalnej i barwnej. Użycie funkcji *Levels* (*Poziomy*) jest łatwiejsze, zwłaszcza dla początkujących użytkowników Photoshopa, ale i zaawansowani użytkownicy radzą sobie z nią zdecydowanie lepiej niż z funkcją *Curves* (*Krzywe*). Narzędzie *Curves* (*Krzywe*) jest trochę trudniejsze do opanowania, lecz o wiele potężniejsze. Te dwie funkcje można porównać odpowiednio do automatycznej (*Levels* — *Poziomy*) i ręcznej (*Curves* — *Krzywe*) skrzyni biegów. Użycie funkcji *Levels* (*Poziomy*) jest łatwe i szybkie. Funkcja *Curves* (*Krzywe*) pozwala wykonać te same operacje (i różne inne), lecz wymaga więcej umiejętności, doświadczenia i wiedzy.

Obie wspomniane funkcje służą do przekształcania istniejących wartości pikseli (*Input* — *Wejście*) w nowe (*Output* — *Wyjście*), lecz sposób modyfi kowania związku pomiędzy wejściem a wyjściem w obu funkcjach jest różny. Narzędzia *Levels* (*Poziomy*) i *Curves* (*Krzywe*) charakteryzuje wspólna właściwość, która jednocześnie odróżnia je od funkcji *Brightness/Contrast* (*Jasność/Kontrast*). A mianowicie umożliwiają one nieliniowe przekształcenia, w odróżnieniu od przekształceń liniowych, dokonywanych w oknie dialogowym *Brightness/Contrast* (*Jasność/Kontrast*) — patrz ramka "Przewaga nieliniowości" w dalszej części tego rozdziału.

# Polecenie Levels (Poziomy)

Oferowana przez Photoshopa funkcja *Levels* (*Poziomy*) to prawdziwy koń roboczy korekty tonalnej (patrz rysunek 6.14). W przypadku obróbki obrazów w skali szarości jest to często jedyne stosowane przez nas narzędzie. Bardzo intuicyjne i proste okno dialogowe funkcji *Levels* (*Poziomy*) umożliwia szybką identyfikację punktów cieni i świateł, ograniczenie zakresu po stronie cieni i po stronie świateł, dokonanie znacznych modyfikacji półcieni z podglądem rezultatów modyfikacji na ekranie i na palecie *Info* w czasie rzeczywistym. Bardziej szczegółową korektę tonalną wykonujemy za pomocą funkcji *Curves* (*Krzywe*), lecz kilka operacji można wykonać tylko za pomocą funkcji *Levels* (*Poziomy*) — zresztą funkcja ta w zupełności wystarczy do wykonania większości modyfikacji obrazów w skali szarości.

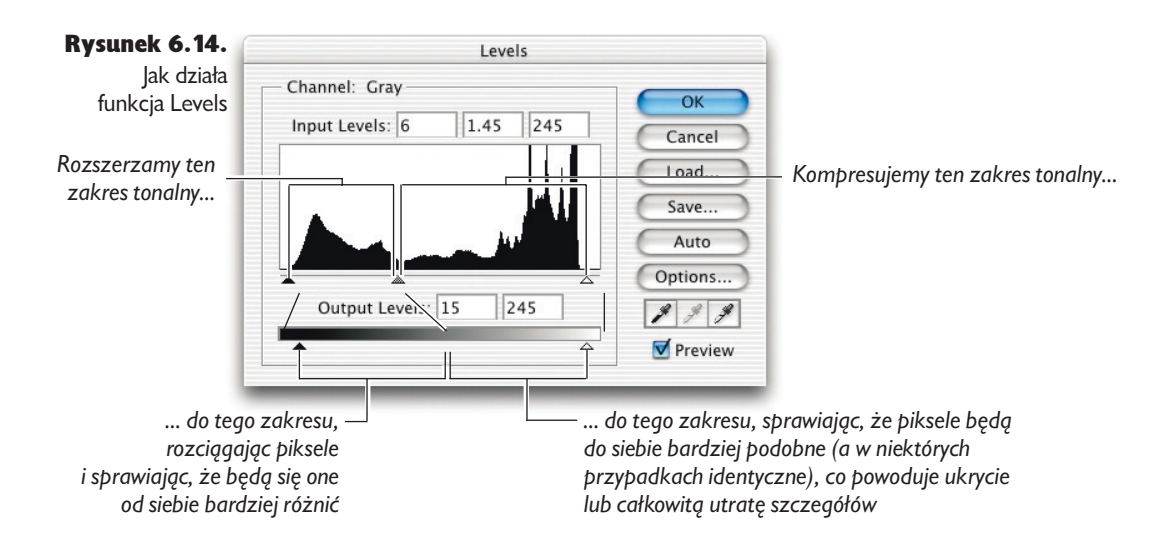

Okno dialogowe *Levels* (*Poziomy*) nie służy tylko do oglądania histogramu, lecz także do dokonywania na jego podstawie różnych modyfikacji. Jeśli wiesz, co pokazuje histogram, elementy sterujące w oknie dialogowym *Levels* (*Poziomy*) staną się dla Ciebie mniej tajemnicze.

# Poziomy wejścia

Trzy suwaki symbolizujące poziomy wejścia służą do zmiany punktu czerni, bieli i parametru gamma obrazu. W miarę przesuwania suwaków zmieniają się także wartości w odpowiednich polach w części *Input Levels* (*Poziomy wejścia*). Jeśli wiesz, co należy robić, możesz od razu wpisać wartości do odpowiednich pól. Suwaków używamy jednak bardzo często, ponieważ w miarę ich przeciągania można obserwować rezultaty dokonywanych zmian w czasie rzeczywistym. Przedstawiamy teraz opis funkcji tych suwaków.

**Suwaki punktów bieli i czerni.** Przesunięcie tych suwaków w kierunku środka zakresu zwiększa kontrast obrazu. Gdy odsuwasz suwak punktu czerni od jego domyślnej pozycji 0 (zero) na wyższy poziom, instruujesz Photoshopa, aby wszystkie piksele na tym poziomie i poniżej niego (tj. leżące na lewo) zamienił na piksele czarne (poziom 0), a wszystkie inne poziomy, leżące na prawo od suwaka, rozciągnął tak, aby zajmowały cały zakres od 0 do 255.

Przesunięcie suwaka punktu bieli powoduje analogiczne zjawisko na jasnym końcu skali. Gdy przemieścimy go z domyślnej pozycji na 255. poziomie (biel) na poziom niższy, informujemy Photoshopa, aby wszystkie piksele na tym i wyższych poziomach (po prawej stronie suwaka) przekształcił w piksele białe o poziomie (255) i rozciągnął wszystkie poziomy znajdujące się na lewo od suwaka na cały zakres tonalny od 0 do 255 (patrz rysunek 6.15).

#### Rysunek 6.15. Korekty punktów bieli i czerni

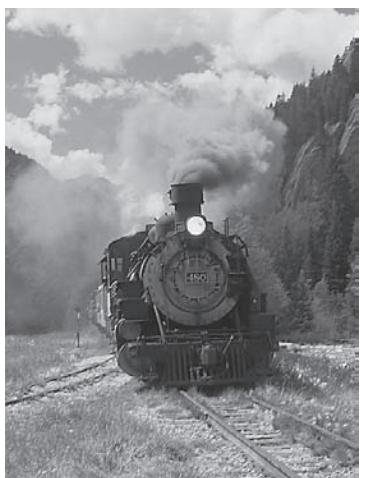

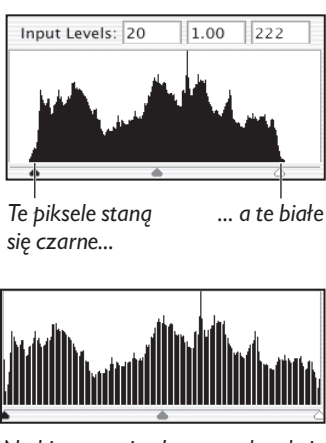

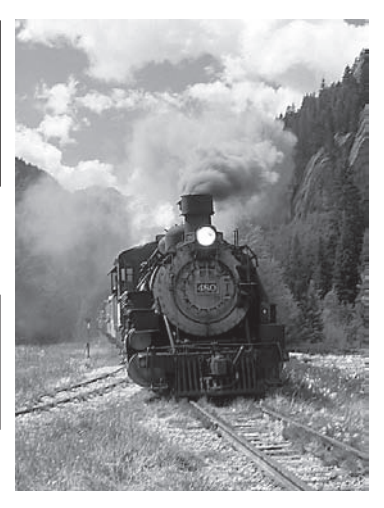

*Na histogramie obrazu po korekcie widać oznaki obcięcia pewnych jasnych i ciemnych wartości*

**Suwak gamma (suwak półcieni).** Suwak gamma służy do modyfikacji półcieni bez zmiany punktów bieli i czerni. Gdy przesuwasz suwak parametru *gamma*, określasz, gdzie ma znajdować się środkowa wartość tonalna (50-procentowa szarość lub poziom 128). Jeśli przesuniesz ten suwak na lewo, obraz stanie się jaśniejszy, ponieważ wybrałeś wartość ciemniejszą od poziomu 128 i sprawiłeś, że stała się ona poziomem 128. Cienie zostaną zatem rozciągnięte i wypełnią nowy przedział, a światła zostaną skompresowane (patrz rysunek 6.16).

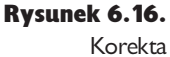

parametru gamma

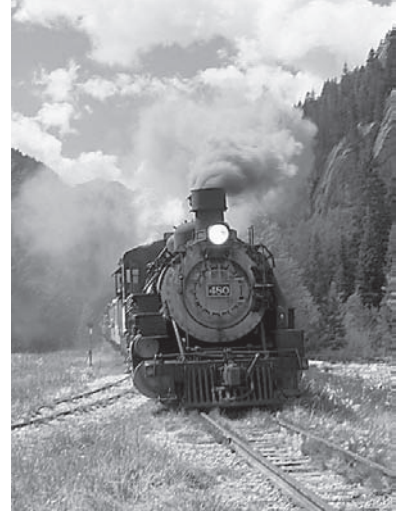

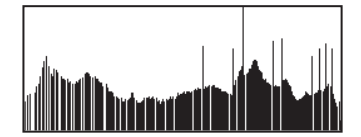

*Zwiększenie parametru gamma do 1.2 na rysunku 6.15 spowodowało wyeksponowanie pewnych szczegółów w obszarze cienia i jednoczesną utratę detali w jasnych obszarach oraz powstanie na histogramie efektu "grzebienia"*

Analogicznie, jeśli przesuniesz suwak w prawo, obraz stanie się ciemniejszy, ponieważ wskazujesz w ten sposób wartość większą od 128 i każesz Photoshopowi przekształcić ją do wartości 128. Światła zostaną rozciągnięte, a ciemny fragment zakresu tonalnego — ściśnięty (David wpadł na pomysł pewnej analogii — zmiana parametru gamma jest jak chwycenie środka długiej gumy przytwierdzonej na obu końcach, naciągnięcie jej i przesuwanie środka w kierunku jednego lub drugiego końca — podczas gdy jeden fragment gumy się rozciąga, drugi jest ściskany).

Wartość wyświetlana w polu numerycznym omawianego suwaka to tzw. *współczynnik gamma*, który jest wykładnikiem pewnej funkcji potęgowej, jeśli coś Ci to mówi. Przekładając to na ludzki język, jeśli wartość tego parametru wynosi więcej niż 1, to zakres półcieni ulega rozjaśnieniu, wartości poniżej 1 powodują jego przyciemnienie, zaś wartość wynosząca dokładnie 1 umożliwia zachowanie dotychczasowego wyglądu tego zakresu. Korekcja obrazu wyłącznie przy użyciu omawianego suwaka z technicznego punktu widzenia jest równoznaczna ze zmianą

wartości parametru gamma, lecz jeśli zmianie tej towarzyszy modyfikacja położenia punktów określających skrajne wartości tonalne, to otrzymana korekcja odpowiada retuszowi przy użyciu krzywej o trzech punktach kontrolnych. Więcej szczegółowych informacji na ten temat, popartych matematyczną teorią, znajdziesz na stronie Chrisa Coksa z firmy Adobe pod adresem *http://chriscox.org/gamma*.

# Poziomy wyjścia

Parametry *Output Levels* (*Poziomy wyjścia*) umożliwiają skompresowanie zakresu tonalnego obrazu do liczby poziomów szarości mniejszej niż 256. W czasach przed upowszechnieniem profili ICC parametrów tych używaliśmy do zabezpieczenia zakresów świateł i cieni przed — odpowiednio — nadmiernym rozjaśnieniem i przyciemnieniem podczas wydruku na maszynie drukarskiej. Suwaki *Output Levels* (*Poziomy wyjścia*) umożliwiają nadanie punktowi czerni wartości większej od zera i punktowi bieli wartości mniejszej niż 255. Niemniej jednak dobre profile ICC sprawiają, że zabiegi te stały się ostatnio zbędne; uwzględniają one bowiem bezpieczne wartości skrajów pasma tonalnego.

Warto zauważyć, że choć skala szarości jest pełnoprawnym gościem panelu sterującego mechanizmami zarządzania kolorem w Photoshopie, to jedynie nieliczne aplikacje potrafią poprawnie obsłużyć i zinterpretować profil obrazka w skali szarości. Dlatego też, jeśli edytujemy obrazek w skali szarości pozbawiony bardzo jaskrawych świateł (na przykład odbić na wodzie lub powierzchni wypolerowanego metalu), to pomimo istnienia dobrych profi lów ICC dla skali szarości ograniczamy wartości świateł (a także cieni, w przypadku niektórych obrazów) przy użyciu suwaków. Podczas edycji obrazka, na którym zakres najjaśniejszych, bardzo jaskrawych świateł pełni istotną rolę, wolimy użyć polecenia *Curves* (*Krzywe*) — technikę tę omówimy w dalszej części rozdziału.

Suwaków tych używamy też podczas przygotowywania pokazów slajdów przeznaczonych do nagrania na płytę DVD i odtworzenia na ekranie telewizora, a także do tworzenia silnie rozjaśnionych, mało kontrastowych teł, stanowiących "podkład" do napisów lub innych materiałów grafi cznych. Suwaków *Output Levels* (*Poziomy wyjścia*) używamy bardzo rzadko podczas przygotowywania materiałów do wydruku w środowisku CMYK, opisanym pojedynczą wartością przyrostu punktu rastra. Suwaki te przydają się wówczas do zabezpieczenia świateł i cieni przed "wydostaniem się" poza zakres odcieni obsługiwany przez maszynę drukarską.

Poziom wyjściowy czerni. Gdy ten suwak znajduje się w pozycji domyślnej, czyli 0, piksel o wartości 0 zachowa wartość 0. Po przesunięciu suwaka i zwiększeniu wartości poziomu wyjściowego czerni, zwiększa się minimalny poziom czerni do ustalonej wartości.

**Poziom wyjściowy bieli.** Suwak ten działa analogiczne do suwaka poziomu wyjściowego czerni, z tym wyjątkiem, że służy do zmniejszania udziału najjaśniejszych pikseli. Na przykład ustawienie go w pozycji 240 spowoduje przekształcenie pikseli o wartościach 255 w piksele o wartościach 240 itd. (patrz rysunek 6.17).

Rysunek 6.17. Poziomy wyjściowe

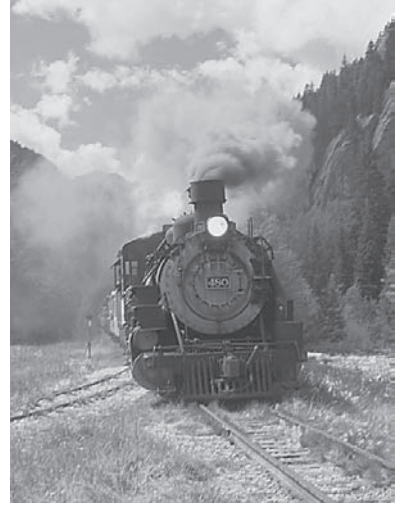

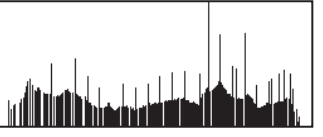

*Kompresja zakresu tonalnego przy użyciu suwaków poziomów wyjścia, umożliwiająca ograniczenie skali tonalnej obrazka do możliwości oferowanych przez docelowy proces druku (zastosowane tutaj skrajne wartości jasności wynosiły odpowiednio 12 i 243, co odpowiada punktom umieszczonym w 5% i 95% zakresu tonalnego). Dzięki temu kontrast obrazu uległ zmniejszeniu, zaś szczegóły zakresu cieni zostały nieznacznie podkreślone. Jednocześnie fotografia ta stanowi dobry przykład ograniczeń, jakimi cechuje się takie rozwiązanie w przypadku zdjęć zawierających bardzo jaskrawe fragmenty (na przykład odblaski lub światła reflektorów). Na wydruku stają się one bowiem nie białe, lecz szare*

Wprawdzie może się wydawać, że kompresja zakresu tonalnego może doprowadzić do uzupełnienia "braków" w histogramie, spowodowanych przez korekcję wartości parametru gamma oraz zmianę skrajnych wartości pasma, i rzeczywiście — rozwiązanie to do pewnego stopnia może okazać się skuteczne. Niestety, kolejne przeliczenie wszystkich wartości tonalnych powoduje pojawienie się błędów zaokrągleń, a te z kolei sprawiają, że kolejne poziomy tonalne pozostają puste.

Wskazówka. Zawsze zostawiaj pewien margines. Podczas ustawiania granic zakresu tonalnego zawsze zostawiaj pewien margines, szczególnie od strony jasnych wartości. Jeśli przesuniesz suwak wejściowego punktu bieli na wartość 254, a obraz zwierać będzie obszary intensywnej jasności na poziomie 255, napotkasz dwa problemy:

- Gdy skompresujesz zakres tonalny w ramach ostatecznego przygotowania obrazu do druku, najjaśniejsze fragmenty tego obrazu staną się szare.
- $\blacktriangleright$  Jeśli wyostrzysz obraz, niektóre detale jasnych obszarów staną się zupełnie białe.

Aby uniknąć tych problemów, staraj się utrzymywać detale w jasnych obszarach na poziomie niższym od 250. Odcinanie ciemnych wartości ma mniejsze znaczenie, lecz warto utrzymywać niewyeksponowane szczegóły ciemnych obszarów na poziomach od 5 do 10.

Podobnie powinieneś postępować, jeśli na obrazie nie ma zupełnych czerni ani bieli — zawsze pozostawiaj pewien margines wartości, gdy ustawiasz poziomy wyjściowe. Na przykład gdy wiesz, że maszyna drukarska nie odwzorowuje odcieni jaśniejszych niż 10%, nie ustawiaj poziomu wyjściowego na 230. Ustaw go na 232 lub 233, tak aby mieć pewność, że na wydruku wyjdzie prawdziwa biel. Jeśli natomiast masz zamiar dokonywać dalszych modyfi kacji za pomocą kroplomierza lub funkcji *Curves* (*Krzywe*), ustaw poziom wyjściowy mniej więcej gdzieś pomiędzy 237 a 240. Dzięki temu będziesz mógł dopracować obszary intensywnie jasne za pomocą kroplomierza lub funkcji *Curves* (*Krzywe*) przy jednoczesnym zachowaniu zakresu tonalnego, który może zostać odwzorowany na maszynie drukarskiej. Jednocześnie chcielibyśmy podkreślić, że w przypadku dobrego profilu ICC nie trzeba troszczyć się o ograniczanie zakresu tonalnego przy użyciu suwaków — parametry zapisane w profilu zadbają o to automatycznie.

### Dobrodziejstwa polecenia Levels (Poziomy)

Funkcja *Levels* (*Poziomy*) oferuje kilka innych opcji, które mogą oszczędzić sporo czasu.

Funkcja *Preview (Podgląd)*. Gdy zaznaczysz opcję *Preview* (*Podgląd*) w oknie dialogowym *Levels* (*Poziomy*), Photoshop odświeży widok obrazu lub jego zaznaczonego fragmentu, aby odzwierciedlić dokonane zmiany. Zmiany widoczne będą, zanim klikniesz przycisk *OK*.

Natychmiastowe porównanie obrazu "przed" i "po". Pracując w dowolnym trybie, możesz zobaczyć wygląd obrazu "przed" i "po", zaznaczając i wyłączając opcję *Preview* (*Podgląd*) — to samo dotyczy każdego innego okna dialogowego, w którym znajduje się funkcja *Preview* (*Podgląd*).

Wyświetlanie obcinanych wartości. Podgląd obcinanych wartości jest tą funkcją, która sprawia, że podczas wykonywania korekty tonalnej ciągle powracamy do okna dialogowego *Levels* (*Poziomy*), zamiast w zupełności opierać się na funkcji *Curves* (*Krzywe*). Przez długi czas funkcja wyświetlania obciętych wartości dostępna była wyłącznie na komputerach Macintosh, ponieważ oparto ją na animacji tablicy LUT, teraz jednak dołączono ją do Photoshopa na wszystkich platformach. Funkcja ta działa także na warstwach dopasowania. Niestety, jest niedostępna w trybach *Lab*, *CMYK*, *Indexed Color* (*Kolor indeksowany*) i *Bitmap* (*Bitmapa*), ale można ją stosować w trybach: *Skala szarości*, *RGB*, *Bichromia*, *Wielokanałowy*. Warto nadmienić, że jest ona niesłychanie użyteczna.

# Przewaga nieliniowości

*Przekształcenia liniowe* — na przykład takie, jakich dokonuje funkcja *Brightness/Contrast* (*Jasność/Kontrast*) — powodują utratę informacji o obrazie. Przekształcenia takie są bardzo proste. Ich działanie polega na wykonaniu takiej samej operacji na każdym pikselu. Jeżeli chcesz zmodyfikować jasność obrazu, użycie do tego celu funkcji *Brightness/ Contrast* (*Jasność/Kontrast*) nie jest najlepszym pomysłem, ponieważ usuwa ona szczegóły na jednym lub na obu końcach zakresu tonalnego, przez co najpewniej zepsuje obraz.

Funkcja *Brightness* (*Jasność*) na przykład jedynie przesuwa wszystkie wartości zakresu tonalnego w górę lub w dół. Powiedzmy, że zwiększyłeś jasność o 10 jednostek. Photoshop doda do każdej wartości piksela liczbę 10, zatem piksel o wartości 0 będzie miał obecnie wartość 10, piksel o wartości 190 stanie się pikselem o wartości 200, a każdy piksel o wartości 245 lub większej stanie się pikselem 255 (nie możemy pójść dalej niż 255). W takiej sytuacji zachodzi proces, który nosi nazwę "obcinania świateł" (wszystkie jasne piksele mają tę samą wartość). Ponadto obszary cienia stają się płaskie, ponieważ utracona zostaje nasycona czerń.

Funkcja *Contrast* (*Kontrast*) rozciąga zakres tonalny w miarę zwiększania kontrastu, usuwając informację na obu końcach zakresu (i potencjalnie może także powodować powstawanie posteryzacji wewnątrz zakresu), lub kompresuje zakres tonalny, gdy zmniejszasz kontrast — tak czy inaczej, tracisz odcienie szarości.

Nie używaj polecenia *Brightness/Contrast* (*Jasność/Kontrast*) do korekcji zdjęć! Możesz ją stosować z powodzeniem do operacji na kanałach i maskach, ale to zupełnie inna historia.

Przekształcenia nieliniowe wykonywane przez funkcje *Levels* (*Poziomy*) i *Curves* (*Krzywe*) także usuwają niektóre informacje o obrazie (najczęściej tracimy informacje z jasnych obszarów, lecz ilość traconych danych jest w tym przypadku nieporównywalnie mniejsza, a cały proces jest o wiele bar $dz$ iej "inteligentny" — patrz rysunek 6.18). Funkcje te pozwalają zmodyfikować wartości ze środka zakresu tonalnego bez wpływu na jego końce, dzięki czemu możemy znacznie poprawić obrazy, zachowując szczegóły w ich ciemnych i jasnych obszarach.

#### Rysunek 6.18. Korekta liniowa i nieliniowa

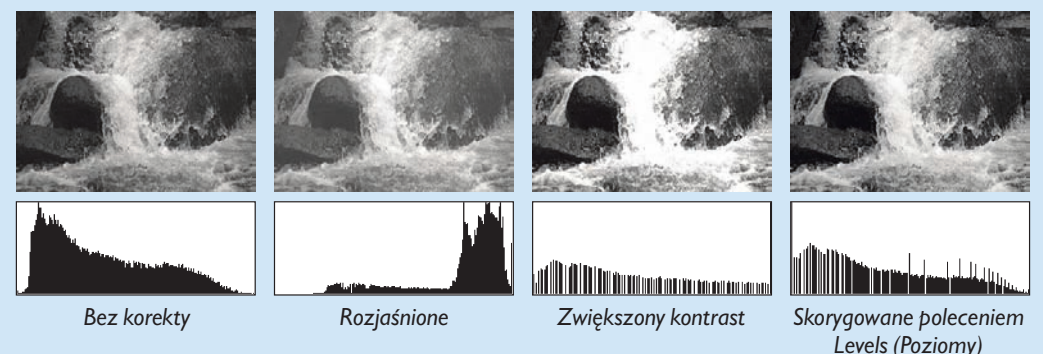

Podczas modyfikacji punktów bieli lub czerni zwykle chcemy ustawić je tak, aby punkt bieli reprezentował najjaśniejszy fragment obrazu zawierający detale, a punkt czerni — najciemniejszy fragment, który nadal zawiera istotne szczegóły obrazu. Te fragmenty nie zawsze łatwo zobaczyć. W takich przypadkach przytrzymaj klawisz *Alt* (*Option*) podczas przesuwania suwaków poziomów wejściowych, aby wyświetlić podgląd miejsc, których wartości zostaną "odcięte" w wyniku korekcji (rysunek 6.19).

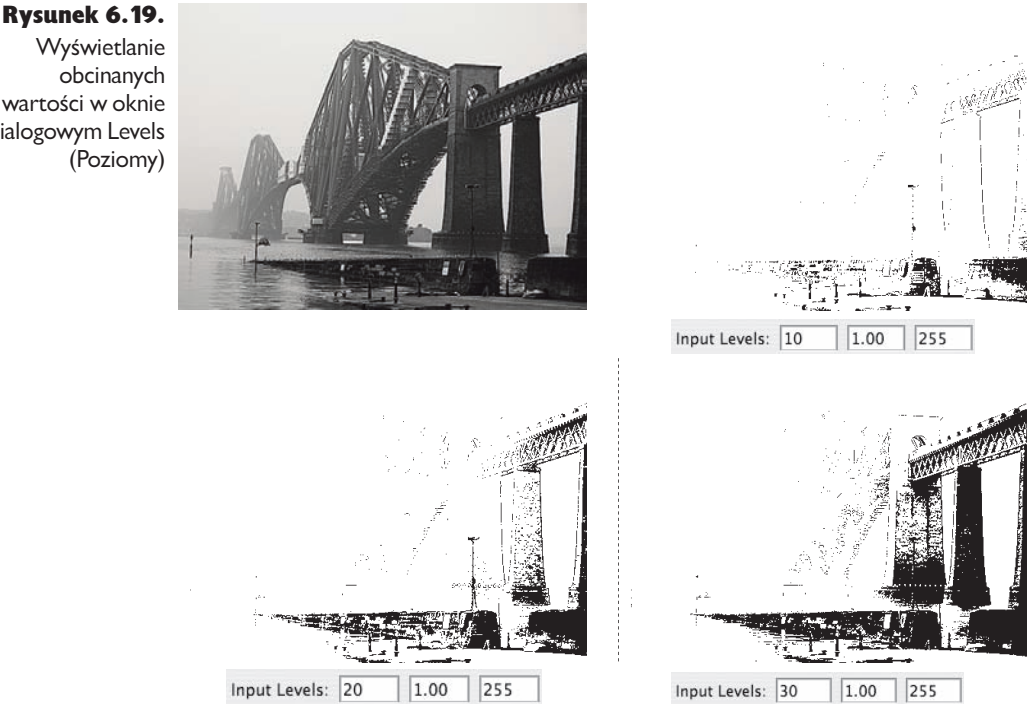

*Przytrzymanie klawisza Alt (Windows) lub Option (Mac OS) podczas przesuwania prawego lub lewego suwaka poziomów wejściowych powoduje wyświetlanie podglądu pikseli, których wartości ulegną obcięciu (od strony czerni lub bieli — na tym rysunku od strony czerni). Ten podgląd naprawdę przydaje się podczas ustawiania punktów bieli i czerni, jak również w wielu innych sytuacjach*

Wskazówka. Zwracaj uwagę na nagłe skoki. Jeśli obserwując ekran, zmieniasz położenie suwaków reprezentujących poziomy wejściowe, przytrzymując jednocześnie klawisz *Alt* (Windows) lub *Option* (Mac OS), zwróć uwagę na nagłe zmiany, polegające na zniknięciu lub pojawieniu się dużego skupiska pikseli. Zazwyczaj takich modyfikacji należy unikać, gdyż powodują one utratę zbyt dużej ilości detali.

Wyświetlanie obcinanych wartości w oknie dialogowym Levels (Poziomy)
Takich "skoków" szukamy także oceniając skany i skanery. Podczas przesuwania suwaków z przytrzymaniem klawisza *Alt* lub *Option* na obrazie pochodzącym z dobrego skanera przyrost liczby pikseli jest płynny. Skanery niższej jakości generują skany z charakterystycznymi skokami pomiędzy poziomami szarości.

Funkcje *Auto*. Działanie funkcji *Auto Levels* (*Auto-poziomy*) i *Auto Contrast* (*Auto-Kontrast*) na obrazach w skali szarości jest identyczne — funkcje te różnią się jedynie w kontekście obrazów kolorowych. Jeśli retuszujesz obrazy czarno-białe, odradzamy używania zarówno jednej, jak i drugiej funkcji, chyba że chcesz doprowadzić do auto… destrukcji obrazu. Funkcje te w sposób automatyczny przesuwają suwaki punktu bieli i punktu czerni w celu odcięcia obliczonej ilości danych z każdego kanału. Jeśli stoisz przed koniecznością obróbki wielu obrazów i wiesz, że odcięcie bieli i czerni dobrze im zrobi, możesz rozważyć użycie funkcji *Auto Levels* (*Autopoziomy*), lecz powinieneś zmniejszyć domyślny stopień odcinania, który wynosi 0,5 procenta (minimalna wartość to 0,01). Aby zmienić stopień odcinania, kliknij przycisk *Options* (*Opcje*) w oknie *Levels* (*Poziomy*) i wprowadź żądane wartości w oknie dialogowym, które pojawi się na ekranie.

Przy okazji warto zwrócić uwagę na polecenie *Auto Color* (*Auto-kolor*), które stanowi jedną z najciekawszych funkcji służących do automatycznego korygowania *kolorowych* zdjęć (zostanie ono omówione w dalszej części tego rozdziału).

Auto-resetowanie. Jeśli przytrzymasz klawisz *Alt* (Windows) lub *Option* (Mac OS), przycisk *Cancel* (*Anuluj*) zmieni się w przycisk *Reset* (*Wyzeruj*); jeśli go klikniesz, wszystkie parametry zostaną przywrócone do wartości domyślnych.

### Polecenie Levels (Poziomy) ..w kolorze"

Podczas edycji obrazów kolorowych polecenie *Levels* (*Poziomy*) umożliwia korekcję tzw. kanału zespolonego (czyli wszystkich kanałów koloru) lub poszczególnych kanałów obrazu (patrz rysunek 6.20).

Podczas korekcji kanału zespolonego (RGB, CMYK lub Lab) działanie polecenia *Levels* (*Poziomy*) nie odbiega znacznie od tego, z czym zapoznałeś się w przypadku obrazków w skali szarości. Wszystkie kanały obrazu zostają poddane takim samym przekształceniom, a zatem — przynajmniej teoretycznie — jego zastosowanie nie powinno mieć wpływu na kolorystykę obrazu. W praktyce okazuje się jednak, że większe poprawki powodują wyraźne przekłamania barw, co sprawia, że podczas korekcji kolorowych zdjęć wolimy jednak posługiwać się poleceniem *Curves* (*Krzywe*). Niemniej jednak polecenie *Levels* (*Poziomy*) doskonale spisuje się w przynajmniej dwóch następujących przypadkach:

 Jako narzędzie do oceny jakości obrazu, dzięki wygodnemu histogramowi i możliwości włączenia podglądu "odciętych" poziomów jasności.

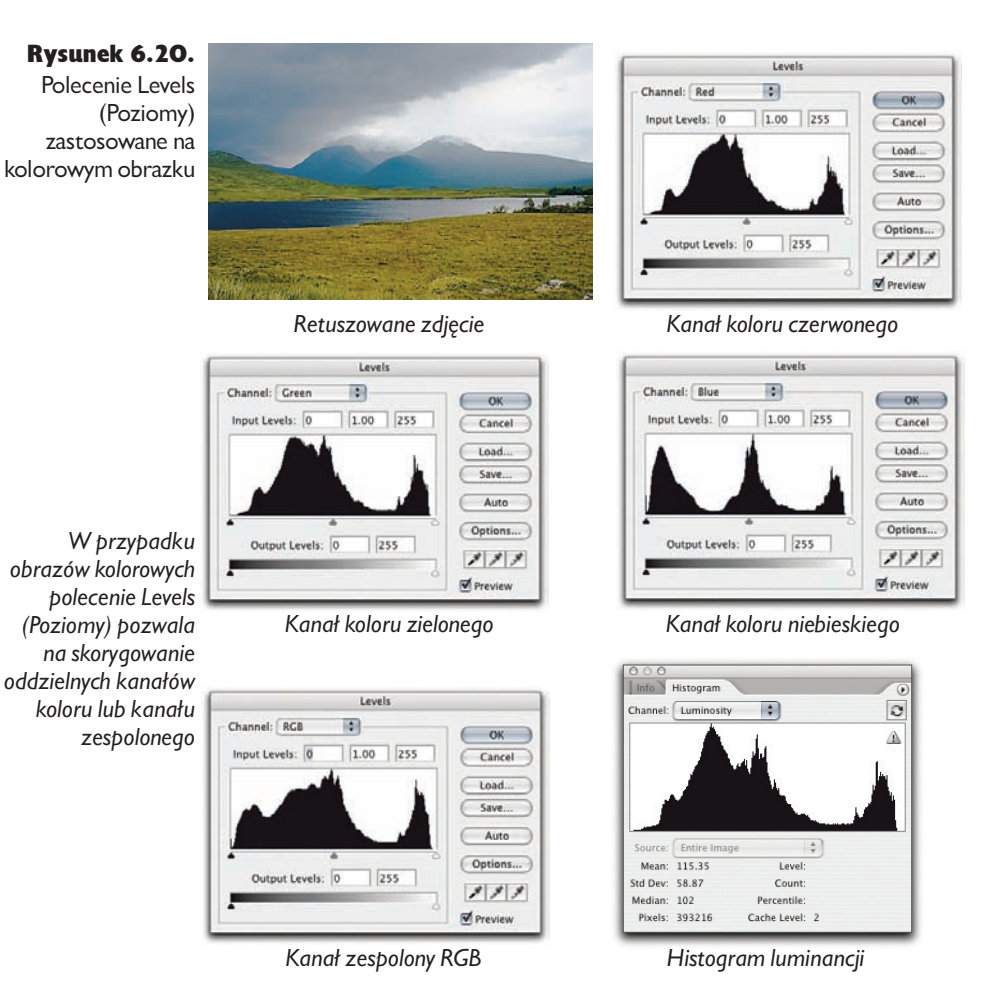

 Podczas korekcji kolorowego zdjęcia, które cechuje się poprawną równowagą barw, lecz wymaga drobnych poprawek w zakresie półcieni. W takim przypadku czasami wystarcza drobna zmiana położenia suwaka półcieni (gamma).

Bardzo często zdarza się nam również korzystać z funkcji *Auto Color* (*Auto-kolor*), która również dostępna jest w oknie dialogowym polecenia *Levels* (*Poziomy*). Więcej informacji na ten temat znajdziesz w dalszej części rozdziału.

### Histogram kanału zespolonego w oknie dialogowym *Levels* (*Poziomy*).

Podobnie jak w palecie *Histogram*, w oknie dialogowym polecenia *Levels* (*Poziomy*) wyświetlony jest histogram obrazujący charakterystykę tonalną wybranego kanału. Dostępna jest również lista *Channels* (*Kanały*), umożliwiająca wybór jednego z nich. Histogram kanału zespolonego (oznaczony jako *RGB*, *CMYK* lub *Lab*, w zależności od przestrzeni barw, w której zapisany został edytowany obrazek) jest analogiczny do histogramu kanału zespolonego w palecie *Histogram*, lecz różny od histogramu luminancji w tej palecie.

W histogramie luminancji poziom o wartości 255 odzwierciedla piksel w kolorze białym. W histogramach RGB i CMYK w oknie dialogowym *Levels* (*Poziomy*) poziom 255 *może* oznaczać biały piksel, lecz może również odzwierciedlać piksel o maksymalnym możliwym nasyceniu koloru — histogram ten stanowi złożenie maksymalnych wartości wszystkich poszczególnych kanałów koloru. Na szczęście

Rysunek 6.21. Podgląd wartości "odciętych" wyświetlony przy użyciu polecenia Levels (Poziomy)

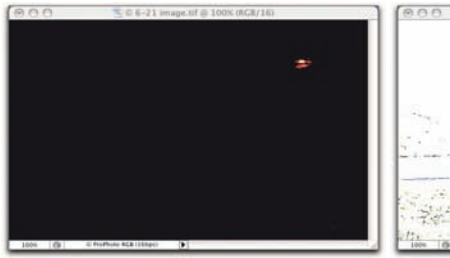

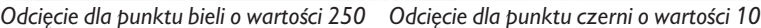

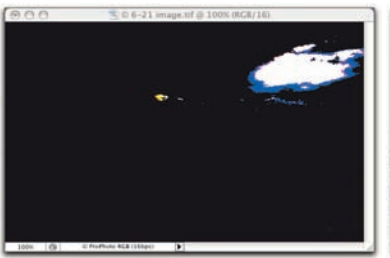

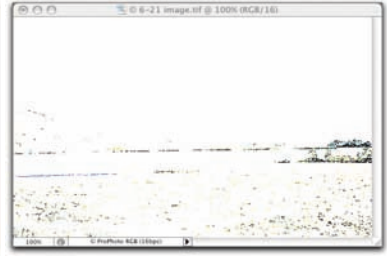

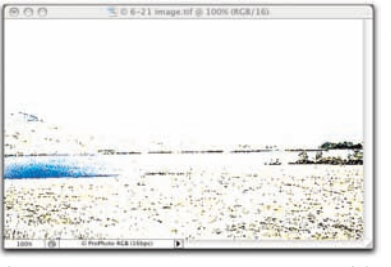

*Odcięcie dla punktu bieli o wartości 240 Odcięcie dla punktu czerni o wartości 20*

 *Jeśli podczas przesuwania białego suwaka poziomów wejścia przytrzymasz klawisz Alt (Option), to kolory pikseli wyświetlanych w oknie dokumentu będą miały następujące znaczenie:*

*Czarny = brak odcięcia*

*Czerwony = odcięcie dla kanału czerwonego przy wartości 255*

*Zielony = odcięcie dla kanału zielonego przy wartości 255*

*Niebieski = odcięcie dla kanału niebieskiego przy wartości 255*

*Cyjanowy = odcięcie dla kanału zielonego i niebieskiego przy wartości 255*

*Magentowy = odcięcie dla kanału czerwonego i niebieskiego przy wartości 255*

*Żółty = odcięcie dla kanału czerwonego i zielonego przy wartości 255*

*Biały = odcięcie dla wszystkich kanałów przy wartości 255*

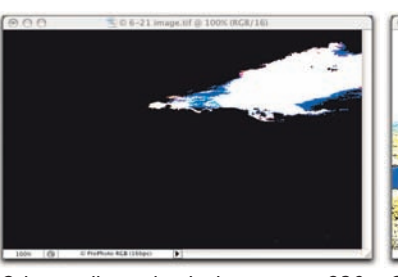

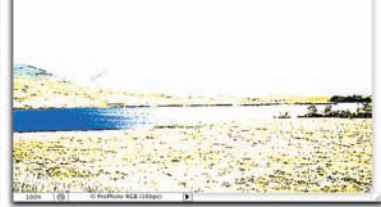

*Odcięcie dla punktu bieli o wartości 230 Odcięcie dla punktu czerni o wartości 30*

*Jeśli podczas przesuwania czarnego suwaka poziomów wejścia przytrzymasz klawisz Alt (Option), to kolory pikseli wyświetlanych w oknie dokumentu będą miały następujące znaczenie: Biały = brak odcięcia Cyjanowy = odcięcie dla kanału czerwonego przy wartości 0 Magentowy = odcięcie dla kanału zielonego przy wartości 0 Żółty = odcięcie dla kanału niebieskiego przy wartości 0 Czerwony = odcięcie dla kanału zielonego i niebieskiego przy wartości 0 Zielony = odcięcie dla kanału czerwonego i niebieskiego przy wartości 255 Niebieski = odcięcie dla kanału czerwonego i zielonego przy wartości 255 Czarny = odcięcie dla wszystkich kanałów przy wartości 0*

podgląd "odciętych" wartości w oknie dialogowym *Levels* (*Poziomy*) nie pozostawia żadnych wątpliwości co do działania tego mechanizmu (rysunek 6.21).

Zwróć uwagę na to, że odcięcie wartości w przypadku nasycenia nie stanowi większego problemu. Jest to raczej pewna wskazówka, która sugeruje sprawdzenie wartości barw w kanałach niepodlegających odcięciu. Jeśli próbujesz odciąć pewien zakres wartości, konfigurując punkt bieli, a maksymalna wartość w kanale niepodlegającym odcięciu wynosi około 250 lub przeciwnie — jeśli ustalasz punkt czerni, a minimalna wartość w tym kanale wynosi poniżej 10, to nie ma problemu. Gorzej, jeśli wartości w kanałach niepodlegających odcięciu znacznie odbiegają od wybranych skrajnych wartości tonalnych — w takim przypadku cała operacja może spowodować pojawienie się silnie nasyconych barw, których należałoby raczej uniknąć.

W jaki sposób polecenie *Levels* (*Poziomy*) działa w przypadku kolorowych obrazków? Jak wskazuje na to histogram kanału zespolonego, dowolna zmiana położenia suwaków w oknie dialogowym polecenia *Levels* (*Poziomy*) podczas korygowania tego kanału ma taki sam wpływ na każdy ze składowych kanałów koloru. Innymi słowy, w wyniku skorygowania wszystkich oddzielnych kanałów koloru w ten sam sposób otrzymasz ten sam rezultat co w wyniku analogicznej korekty dla kanału zespolonego.

Niemniej jednak, ponieważ zawartość poszczególnych kanałów jest nieco inna, to zastosowanie identycznych zmian w każdym z nich może niekiedy spowodować nieco nieprzewidziane efekty. Działanie suwaka szarego (gamma) oraz czarnego i białego suwaka poziomów wyjścia jest dość proste, lecz posługiwanie się czarnym i białym suwakiem poziomów wejścia wymaga pewnej ostrożności.

Biały suwak poziomów wejścia powoduje odcięcie świateł *w każdym kanale obrazu* do poziomu 255. Powoduje to ogólne rozjaśnienie całego obrazka przy jednoczesnym zachowaniu dotychczasowego odcienia barw neutralnych. Niestety, działanie to może mieć zupełnie nieprzewidziane skutki w przypadku kolorów, które nie są neutralne. Efekty uboczne mogą polegać na nadmiernym zwiększeniu nasycenia barw lub wręcz ich przekłamaniu. Ta sama uwaga dotyczy czarnego suwaka poziomów wejścia, choć jego destrukcyjny wpływ na kolorystykę obrazu zazwyczaj jest nieco mniejszy. Czarny suwak poziomów wejścia powoduje odcięcie wartości do poziomu zerowego, a co za tym idzie, zastosowanie go w przypadku koloru niebędącego kolorem neutralnym może spowodować usunięcie jednej z jego barw składowych, a wskutek tego — zwiększenie jego nasycenia.

Z tego względu czarnego i białego suwaka używamy zazwyczaj w charakterze narzędzia do analizy, a nie korekcji obrazu — szczególnie w połączeniu z możliwością wyświetlenia odciętych poziomów jasności przy użyciu klawisza *Alt* (*Option*). Technika ta pozwala dokładnie sprawdzić, które fragmenty obrazu są szczególnie silnie nasycone i jak wyglądają zależności pomiędzy nasyceniem a rozkładem cieni i świateł. Jeśli obraz charakteryzuje się kolorystyką o umiarkowanym nasyceniu, to możesz pozwolić sobie na niewielkie zmiany położenia czarnego i białego suwaka poziomów wejścia; nawet wówczas jednak należy zwrócić szczególną uwagę na ewentualne odcięcia barw i zmiany nasycenia zakresu cieni — uzyskanie barw wykraczających poza zakres przestrzeni koloru zdarza się bowiem szczególnie często właśnie w tym zakresie.

Zdjęcie pokazane na rysunku 6.22 jest doskonałym kandydatem do korekcji przy użyciu polecenia *Levels* (*Poziomy*). Kolorystyka obrazu jest poprawna, barwy nie są szczególnie nasycone, a wręcz przeciwnie — całość jest mdła i mało wyrazista. Podgląd odciętych poziomów przy użyciu polecenia *Levels* (*Poziomy*) pozwala przekonać się, że żaden z fragmentów obrazu, poza jednym bardzo niewielkim odblaskiem, nie znajduje się w zakresie powyżej poziomu 232, zaś odcięcie czerni na poziomie 10 pozwala uzyskać głębszą, ładniejszą czerń. Na koniec wystarczy

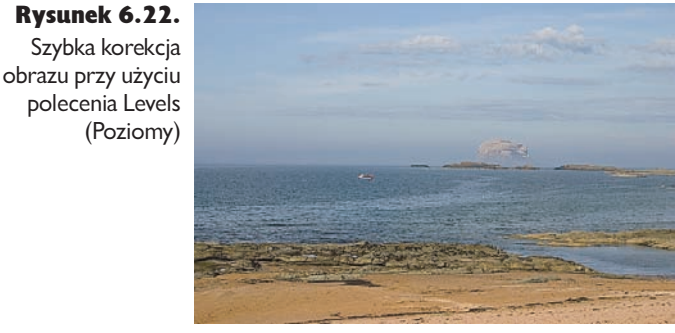

*Oryginalne zdjęcia*

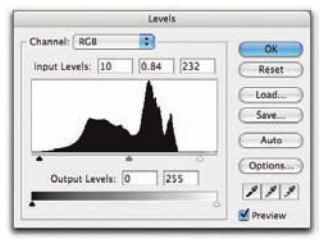

*Korekcja w oknie Levels (Poziomy) Podgląd odciętych fragmentów* 

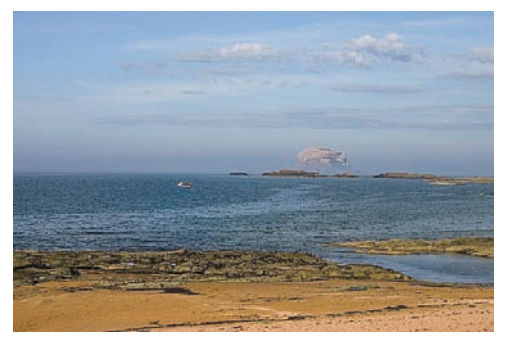

*Zdjęcie po korekcji*

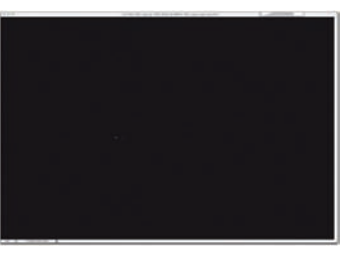

*Podgląd odciętych fragmentów dla poziomu 232*

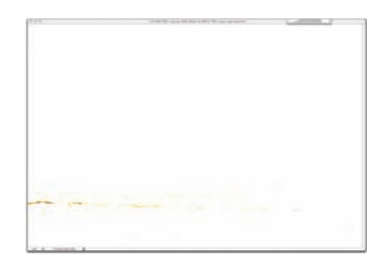

*dla poziomu 10*

jeszcze tylko drobna poprawka przy użyciu suwaka gamma — i gotowe. Trzy proste operacje, a efekt naprawdę zdumiewająco dobry!

Poleceniem *Levels* (*Poziomy*) posługujemy się najczęściej w przypadku stosunkowo niewielkich poprawek w wyglądzie obrazu, takich jak retusz zilustrowany na rysunku 6.22, gdyż w porównaniu do możliwości polecenia *Curves* (*Krzywe*), manipulacja poziomami jasności oferuje trochę mniejszą dokładność i elastyczność działania. Niemniej jednak w niektórych przypadkach, w których zamiast skalpela lepiej użyć młotka, warto odwołać się do polecenia *Levels* (*Poziomy*), a szczególnie do funkcji *Auto Color* (*Auto-kolor*).

### Polecenie Auto Color (Auto-kolor)

Polecenie *Auto Levels* (*Auto-poziomy*) dostępne w menu *Image/Adjustments* (*Obrazek/ Dopasuj*) to prawdziwy siewca zniszczeń, powodujący spore przekłamania barw w korygowanych obrazach. Jego młodszy brat — polecenie *Auto Contrast* (*Auto-kontrast*) spisuje się nieco lepiej od wspomnianego *Auto Levels* (*Auto-poziomy*), lecz i tak jego działanie pozostawia wiele do życzenia. Wreszcie, w tym samym menu znajdziesz również polecenie *Auto Color* (*Auto-kolor*), które rzeczywiście może przydać się do wstępnych poprawek i korekcji obrazu, szczególnie w przypadku skanów kolorowych negatywów lub innych materiałów graficznych, które wymagają daleko idących poprawek kolorystyki i kontrastu.

Rysunek 6.23 przedstawia dość rozpaczliwy widok. (To jedna z tych rzeczy, które mogą przytrafić się po zagubieniu Twoich bagaży przez linie lotnicze. Zanim dotrą one do właściciela, to znajdujące się w nich klisze fi lmowe zdążą zostać dziesiątki razy prześwietlone na wszystkich lotniskach świata).

Jeśli zastosujesz polecenie *Auto Color* (*Auto-kolor*) przy ustawieniach standardowych (na przykład wybierając je wprost ze wspomnianego wcześniej menu), to otrzymany w ten sposób efekt zazwyczaj pozostawiał będzie sporo do życzenia. Niemniej jednak po włożeniu odrobiny wysiłku w konfiguracje efektywność polecenia *Auto Color* (Auto*kolor*) może znacznie wzrosnąć. Oto najprostszy sposób, by to osiągnąć.

- Polecenie to wydajemy zawsze poprzez kliknięcie przycisku *Options* (*Opcje*) w oknie dialogowym *Levels* (*Poziomy*).
- Aby wydać polecenie *Auto Color* (*Auto-kolor*), należy zaznaczyć opcję *Find Dark and Light Colors* (*Znajdź ciemne i jasne kolory*), gdyż z jakichś dziwnych przyczyn standardowy algorytm korekcji obrazu polega na zastosowaniu polecenia *Auto Levels*  (*Auto-poziomy*).
- Zaznaczamy pole *Snap Neutral Midtones* (*Pomiń neutralne półcienie*).
- $\triangleright$  Zmniejszamy procentową wartość odciecia poziomów ze standardowej, bardzo wysokiej — wynoszącej 0,50% — do znacznie mniejszej, w granicach od 0,00 do 0,05%, w zależności od zawartości obrazu.

Rysunek 6.23. Polecenie Auto Color (Auto-kolor)

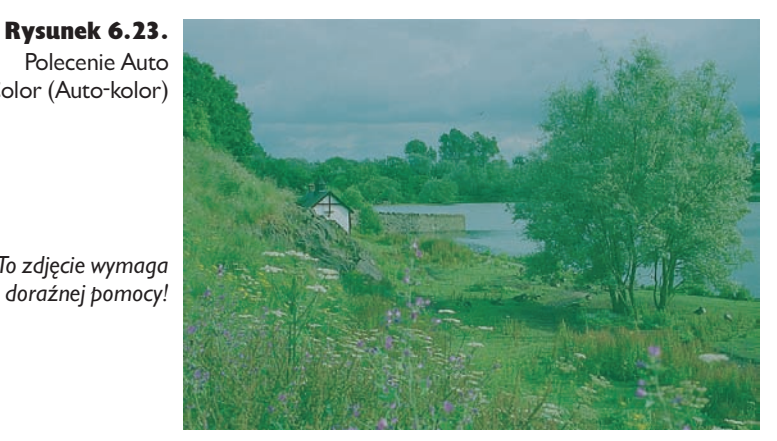

*Oryginalne zdjęcie*

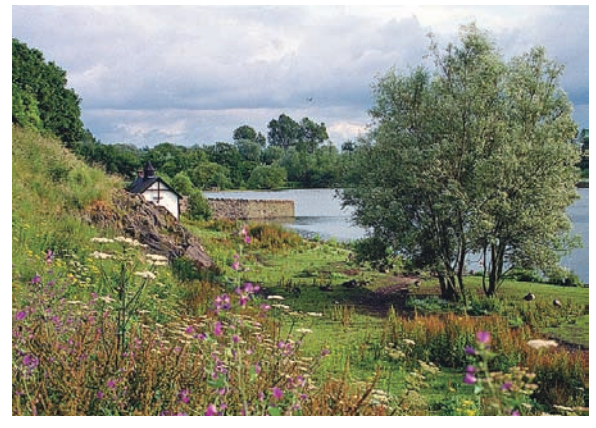

*Przy ustawieniach standardowych zastosowanie polecenia Auto Color (Autokolor) sprawia, że otrzymany obraz jest nadmiernie kontrastowy (po prawej). Zmniejszenie wartości procentowych odcinania dla świateł i cieni oraz dobranie cieplejszego odcienia półcieni sprawia, że automatycznie skorygowane zdjęcie stało się o wiele bardziej atrakcyjne (na dole po prawej)*

*Standardowe ustawienia polecenia Auto Color (Auto-kolor)*

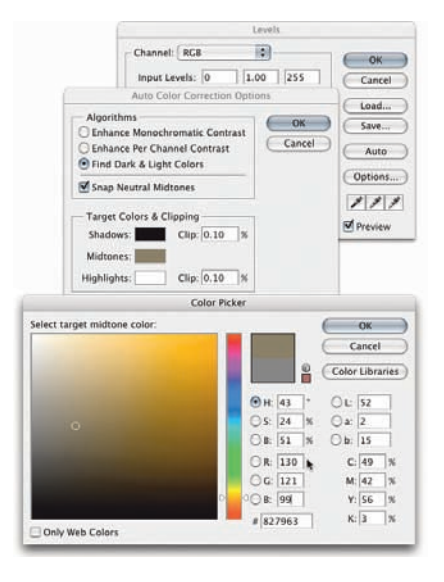

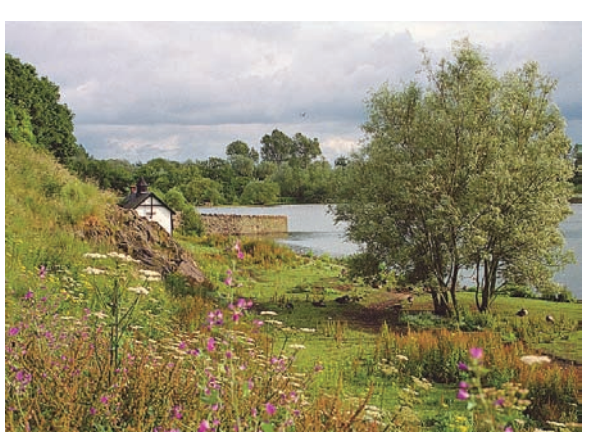

*Pokazane po lewej stronie ustawienia polecenia Auto Color (Auto-kolor) pozwoliły uzyskać następujący efekt*

*To zdjęcie wymaga* 

 Jeśli okaże się to konieczne (a często tak się zdarza), klikamy próbnik *Midtones* (*Półcienie*), aby otworzyć próbnik kolorów i skorygować docelową wartość dla półcieni.

W przykładzie pokazanym na rysunku 6.23 zmniejszyliśmy standardowe wartości procentowe dla przycięć, aby uniknąć nadmiernego rozjaśnienia nieba i pogłębienia zakresu cieni. Standardowy odcień docelowy dla półcieni sprawiał, że kolorystyka otrzymanego zdjęcia była zbyt chłodna. Postanowiliśmy więc skorygować go, przesuwając okrągły wskaźnik w oknie dialogowym *Color Picker*  (*Próbnik kolorów*) w kierunku nieco cieplejszego, bursztynowego odcienia. Wygląd zdjęcia jest aktualizowany na bieżąco, dzięki czemu cały zabieg powinien być prosty i intuicyjny.

Odcień koloru docelowego dla półcieni można zmienić bądź poprzez skorygowanie położenia wskaźnika w oknie dialogowym *Color Picker* (*Próbnik kolorów*), czyli "na oko", bądź poprzez wprowadzenie odpowiednich wartości numerycznych w pola składowych koloru. Żadna z tych metod nie jest wyraźnie lepsza ani gorsza — użyj tej, którą uznasz za wygodniejszą.

Wskazówka. Zapisz jako ustawienia standardowe. Podczas zamykania okna *Levels* (*Poziomy*) wyświetlone zostanie okno dialogowe umożliwiające zapisanie zmienionych wartości jako ustawień standardowych. Być może w pierwszym odruchu nie będziesz chciał tego zrobić, gdyż poprawki tego typu zawsze powinny być dopasowane do konkretnego obrazu. Niemniej jednak warto je zapisać — choćby z tego powodu, by za każdym razem nie konfigurować opcji *Find Dark and Light Colors* (*Znajdź ciemne i jasne kolory*) i *Snap Neutral Midtones* (*Pomiń neutralne półcienie*). Podczas retuszu kolejnego zdjęcia prawdopodobnie i tak będziesz musiał zmienić wartości procentowe odcięć i docelowy kolor cieni, ale zaoszczędzisz trochę cennego czasu.

Wskazówka. Jeśli coś poszło nie tak, jak powinno. Z niezrozumiałych dla nas przyczyn kliknięcie przycisku *Options* (*Opcje*) w oknie dialogowym *Levels*  (*Poziomy*) powoduje niekiedy przywrócenie standardowego algorytmu korekcji, czyli *Enhance Per Channel Contrast* (*Uwydatnij kontrast na kanał*). Jest to algorytm polecenia *Auto Contrast* (*Auto-kontrast*). Ponadto po zaznaczeniu opcji *Find Dark and Light Colors*  (*Znajdź ciemne i jasne kolory*) opcja *Snap Neutral Midtones* (*Pomiń neutralne półcienie*) zostanie automatycznie wyłączona. Jeśli nie zwrócisz na to uwagi (nam zdarza się to dość często), to będziesz zaskoczony, dlaczego wygląd obrazka nie uległ oczekiwanej zmianie. Nie zapomnij zatem rzucić okiem na pole tej opcji!

Poza opisanymi przed chwilą przypadkami zazwyczaj unikamy zapisywania standardowych ustawień korekcji obrazu, chyba że stoimy przed trudnym zadaniem polegającym na skorygowaniu całego mnóstwa zdjęć, które wymagają bardzo podobnych poprawek. Znacznie częściej jednak korekcję należy zoptymalizować

pod kątem określonego zdjęcia. Niemniej jednak okazuje się, że prosta i wygodna zmiana zaledwie trzech parametrów — procentowej wartości odcięcia dla świateł, analogicznej wartości dla cieni oraz wartości koloru docelowego dla półcieni — pozwala uzyskać zadziwiająco dobre efekty bardzo niewielkim nakładem pracy. Ponadto cel zastosowania tego typu korekcji nie polega na uzyskaniu idealnego efektu. Chodzi raczej o otrzymanie efektu zbliżonego do oczekiwanego przy użyciu polecenia *Auto Color* (*Auto-kolor*), by potem wprowadzić kosmetyczne poprawki za pomocą polecenia *Curves* (*Krzywe*).

# Polecenie Curves (Krzywe)

Jak już powiedzieliśmy, jeśli polecenie *Levels* (*Poziomy*) to automatyczna skrzynia biegów, to polecenie *Curves* (*Krzywe*) możemy nazwać skrzynią ręczną. Jest ona niezastąpiona, gdy utkniesz wśród trudnych obrazów, lecz jej opanowanie wymaga więcej wysiłku i czasu. Polecenie *Curves* (*Krzywe*) oferuje inny sposób "rozciągania i ściskania" poziomów jasności, bardziej skuteczny niż w przypadku polecenia *Levels* (*Poziomy*). Polecenie *Curves* (*Krzywe*) to także inny sposób spojrzenia na dane.

W oknie dialogowym *Levels* (*Poziomy*) to histogram dawał spojrzenie na dane, z którymi pracowałeś. Polecenie *Curves* (*Krzywe*) nie wyświetla histogramu (możesz go jednak oglądać na palecie *Histogram*). Zamiast tego w oknie dialogowym *Curves* (*Krzywe*) znajdziesz wykres zależności pomiędzy poziomami wejściowymi i wyjściowymi (pierwotnymi i zmodyfikowanymi). Poziomy wejściowe rozłożone są wzdłuż dolnej osi poziomej wykresu, a poziomy wyjściowe wzdłuż osi pionowej. Gdy wybierzesz polecenie *Curves* (*Krzywe*) po raz pierwszy, na wykresie będzie widoczna linia prosta, nachylona pod kątem 45 stopni — każdemu poziomowi wejściowemu przyporządkowany jest taki sam poziom wyjściowy (patrz rysunek 6.24).

Krzywe kontra poziomy. Wszystko (no, może poza wyświetleniem podglądu odciętych wartości tonalnych), co można zrobić przy użyciu polecenia *Levels* (*Poziomy*), można także wykonać za pomocą polecenia *Curves* (*Krzywe*) — patrz rysunek 6.25. Na przykład przesuwanie środkowego suwaka w oknie dialogowym *Levels* (*Poziomy*) w celu zmodyfi kowania parametru gamma jest prawie tym samym, co przesuwanie punktu środkowego krzywej w lewo lub prawo.

Ustawianie pozostałych czterech suwaków jest równoznaczne z ustawianiem końców krzywej. Krzywe tonalne to najprawdopodobniej najbardziej pożyteczne narzędzie do globalnej korekty koloru, jakie wynaleziono — podczas korekty barwnej jest wręcz nieocenione. Przydaje się także podczas korekty obrazów w skali szarości. Modyfikacje parametru gamma, które miały miejsce w oknie dialogowym *Levels* (*Poziomy*), umożliwiają zmianę równomiernego rozkładu półcieni, co odpowiada bardzo podstawowej krzywej (przesuń punkt 50-procentowej szarości w to

Save...

Smooth  $_{\text{Aut}}$ Options...  $888$ Preview

 $\mathbb{E}$ 

 $\sqrt{2}$ 

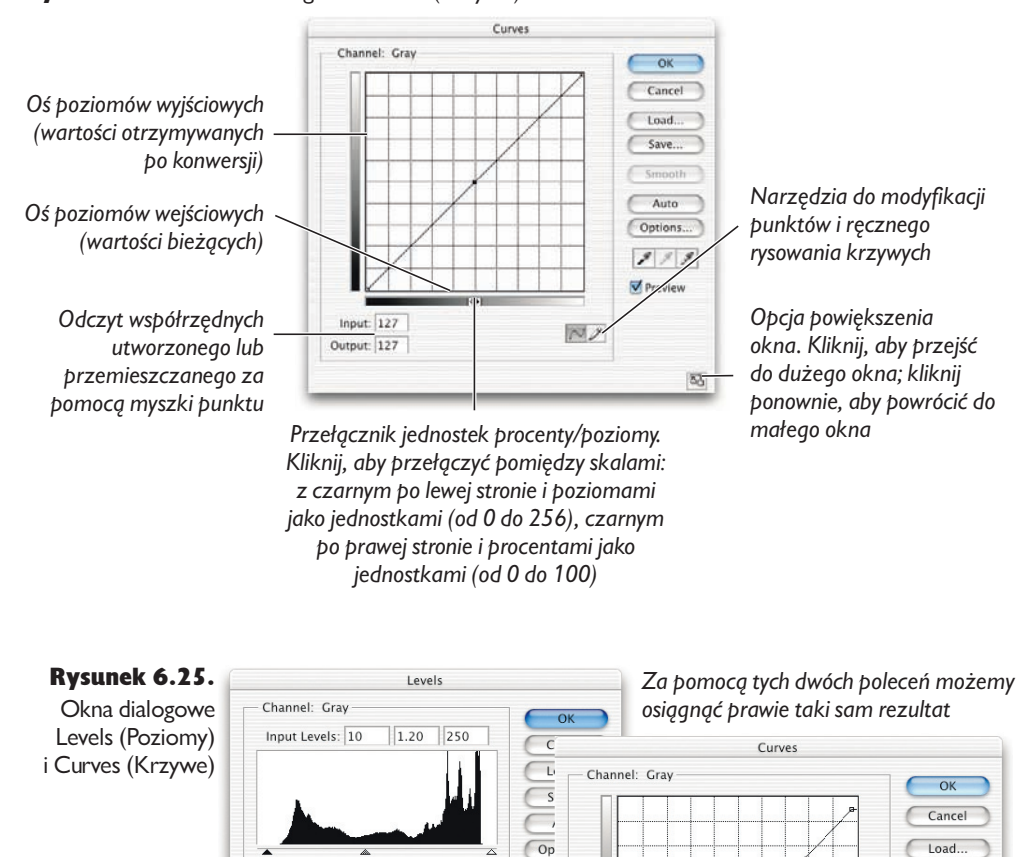

#### Rysunek 6.24. Okno dialogowe Curves (Krzywe)

Output Levels: 12

 $\sqrt{243}$ 

 $\overline{\mathscr{E}}$ 

 $\blacksquare$ 

miejsce) z dwoma punktami końcowymi i jednym środkowym. Krzywe pozwalają precyzyjnie zmodyfikować określone fragmenty zakresu tonalnego.

Input:  $138$ 

Output: 128

Relacje pomiędzy poziomami wejściowymi a wyjściowymi można modyfikować, zmieniając kształt krzywej poprzez dodanie punktów lub narysowanie krzywej przy użyciu narzędzia *Pencil* (*Ołówek*). Preferujemy dodawanie i modyfi kowanie punktów, ponieważ w ten sposób zachowujemy większą precyzję. Wszystkie operacje i ustawienia, które wykonywaliśmy w oknie dialogowym *Levels* (*Poziomy*)

— ustawienie punktu bieli, ustawienie punktu czerni, korekta półcieni, ustawienie najciemniejszej wartości, ustawienie najjaśniejszej wartości — możemy wykonać także w oknie dialogowym *Curves* (*Krzywe*), lecz sposób ich wykonania jest w obu przypadkach różny.

Zanim przejdziemy do modyfikacji krzywych, omówimy kilka sposobów dostosowania okna dialogowego *Curves* (*Krzywe*) do własnych potrzeb i stylu pracy.

Wskazówka. Dostosowanie okna dialogowego Curves (Krzywe). Niektórzy użytkownicy myślą o poziomach jako wartościach od 0 do 255, a inni jako procentach określających jasność punktu rastra. W oknie dialogowym możesz wybrać jedną z tych dwóch miar, klikając strzałki na środku poziomej skali.

Gdy wybraną jednostką są poziomy, punkt czerni 0,0 znajduje się w dolnym lewym rogu wykresu, a punkt bieli 255,255 — w prawym górnym rogu. Jeśli wybierzesz procenty, punkt bieli 0,0 znajdzie się w lewym dolnym rogu, a punkt czerni 100,100 — w prawym górnym. W dowolnej chwili możesz zmienić jednostkę.

Wskazówka. Zmiana siatki. Możesz także zmodyfikować gęstość siatki w oknie dialogowym *Curves* (*Krzywe*). Domyślnie linie siatki są w odstępach co 25% szerokości obszaru wykresu, ale kliknięcie dowolnego miejsca obszaru wykresu z jednoczesnym przytrzymaniem klawisza *Alt* (Windows) lub *Option* (Mac OS) spowoduje zmniejszenie odstępu do 10% szerokości (patrz rysunek 6.26). Dwudziestopięcioprocentowa podziałka siatki jest bardziej znajoma osobom zajmującym się drukiem i przygotowaniem do druku, ponieważ poszczególne linie odpowiadają czerni, trzem czwartym tonu, pół tonu, ćwierci tonu i bieli, podczas gdy dziesięcioprocentowa siatka to całkiem dobra symulacja systemu strefowego.

Rysunek 6.26. Zmiana gęstości podziału siatki w oknie dialogowym Curves (Krzywe)

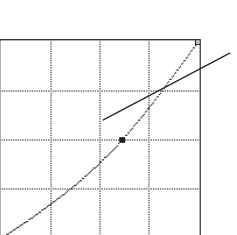

*Przytrzymując klawisz Alt (Windows) lub Option (Mac OS), kliknij dowolne miejsce obszaru wykresu, aby zmienić odstępy między liniami siatki z 25% szerokości obszaru na 10% lub odwrotnie*

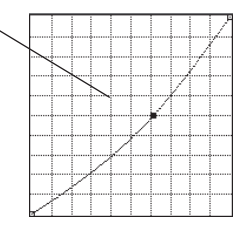

Krzywa. Potęga polecenia *Curves* (*Krzywe*) wynika z faktu, że nie jesteśmy ograniczeni możliwością umieszczenia na krzywej tylko jednego punktu — możemy umieścić ich aż 16, lecz tak dużej liczby będziemy potrzebować bardzo rzadko. Dzięki temu możemy zmienić kształt i nachylenie krzywej (pamiętaj: nachylenie to kontrast — im większe nachylenie jakiegoś fragmentu krzywej, tym większe różnice między wartościami pikseli).

Na przykład krzywa o kształcie litery S zwiększa kontrast w obszarze półcieni bez rozjaśniania świateł lub pogłębiania czerni (patrz rysunek 6.27). Z drugiej strony taka krzywa powoduje utratę pewnej ilości detali z jasnych i ciemnych obszarów poprzez ich skompresowanie. Często stosujemy zagłębienie na fragmencie krzywej odpowiadającym światłom i wybrzuszenie na fragmencie odpowiadającym ciemnym obszarom w celu — odpowiednio — rozciągnięcia zakresu świateł i rozjaśnienia najgłębszych cieni.

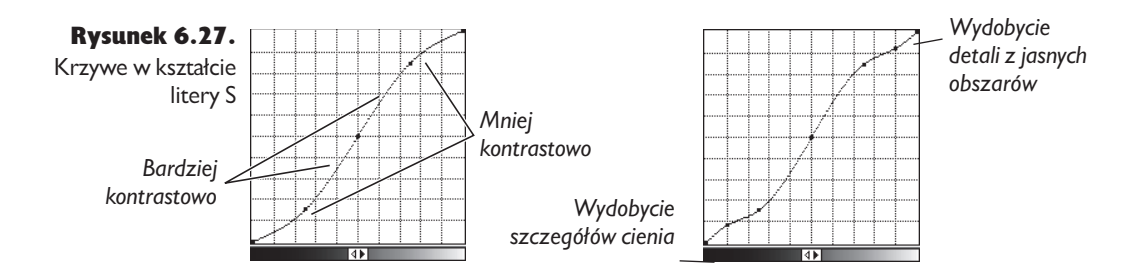

Odczyt współrzędnych. Przesunięcie kursora nad obszarem wykresu powoduje zmianę wartości wyświetlanych w polach *Input* (*Wejście*) i *Output* (*Wyjście*) — na dole okna dialogowego — obrazujących współrzędne kursora. Jeśli na przykład umieścisz kursor w punkcie o współrzędnych *Input* (*Wejście*) 128 i *Output* (*Wyjście*) 102, a następnie klikniesz lewym przyciskiem myszy, kształt krzywej zmieni się tak, aby przechodziła ona przez utworzony punkt, a pola współrzędnych staną się edytowalne. Wszystkie piksele, które znajdowały się na poziomie 128, przejdą na poziom 102, a reszta półcieni zostanie odpowiednio przyciemniona (patrz rysunek 6.28).

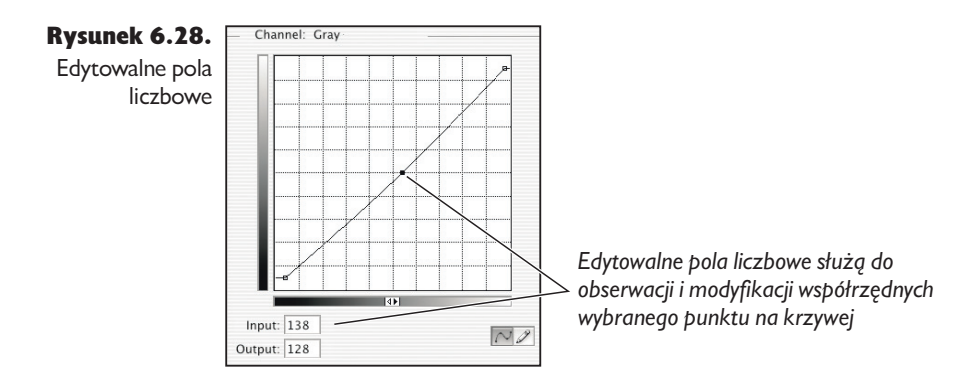

Zaznaczenie i przeciąganie w lewo lub w prawo punktu środkowego krzywej jest analogiczne do przesuwania suwaka parametru gamma w oknie dialogowym *Levels* (*Poziomy*). Możesz podążać kursorem myszki wzdłuż krzywej, aby dowiedzieć się, co w rzeczywistości dzieje się z pikselami na każdym poziomie.

Ustawianie punktów bieli i czerni. Punkty bieli i czerni można obciąć, przesuwając punkty końcowe krzywej w poziomie w kierunku środka wykresu (tak samo jak suwaki poziomów wejściowych w oknie dialogowym *Levels* (*Poziomy*) — patrz rysunek 6.29). Jeśli na przykład przesuniesz koniec krzywej odpowiadający punktowi czerni w prawo, tak aby w polu współrzędnej *Input* (*Wejście*) pojawiła się wartość 12, a w polu współrzędnej *Output* (*Wyjście*) pozostała wartość 0, obetniesz wszystkie wartości poniżej 12 i sprawisz, że znajdą się na poziomie 0. Odpowiada to dokładnie przesunięciu suwaka poziomu wejściowego czerni w oknie dialogowym *Levels* (*Poziomy*) z pozycji 0 na pozycję 12.

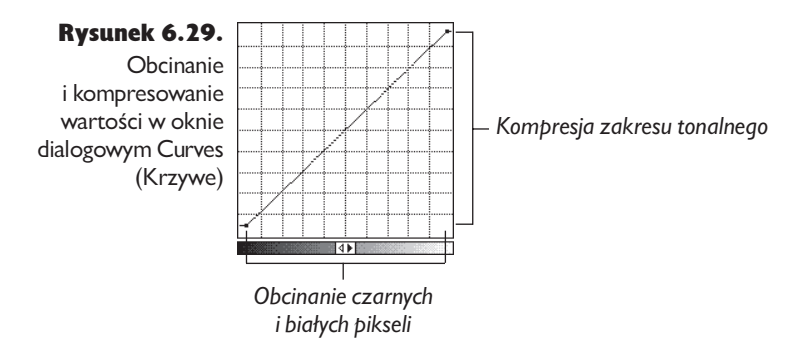

Możesz także ograniczyć jasność punktów rastra, przesuwając końce krzywych w pionie w kierunku środka wykresu (odpowiada to przesuwaniu suwaków reprezentujących poziomy wyjściowe w oknie dialogowym *Levels* — *Poziomy*). Aby na przykład ograniczyć jasność punktu rastra odwzorowującego światła do wielkości 5%, przesuń koniec krzywej odpowiadający światłom do pozycji 243 — lub 5, jeśli wybrałeś jako jednostkę procenty.

*Kroplomierz*. Chociaż okno dialogowe *Curves* (*Krzywe*) nie ma dostępnej w oknie dialogowym *Levels* (*Poziomy*) funkcji wyświetlania obciętych wartości, oferuje inną, bardzo pożyteczną funkcję. Pokazuje ona, gdzie na krzywej tonalnej leży punkt obrazu wskazywany kursorem. Jeśli wyświetlone jest okno dialogowe *Curves* (*Krzywe*), kursor automatycznie zmienia się w kroplomierz, gdy tylko umieścisz go na obrazie. Gdy przytrzymasz lewy przycisk myszy, na panelu *Info* w oknie dialogowym *Curves* (*Krzywe*) wyświetlane będą poziomy wejściowe i wyjściowe piksela wskazanego kroplomierzem, a jego położenie na krzywej zaznaczone będzie kółkiem (patrz rysunek 6.30). Dzięki temu łatwo poznać wartości pikseli w obszarze, który chcemy skorygować i sprawdzić, jak bardzo zostana zmodyfikowane.

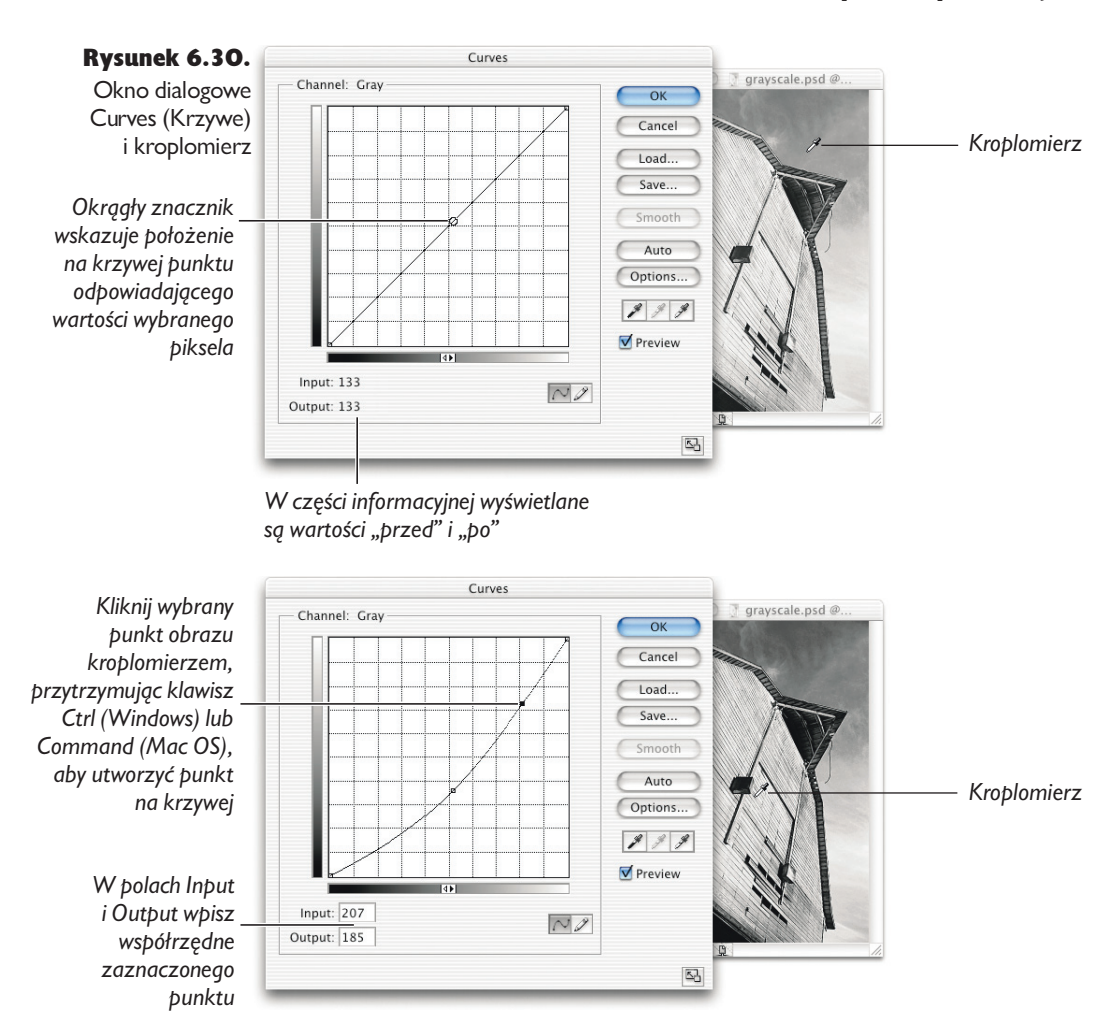

Z pewnych przyczyn kroplomierz nie działa podczas korekcji kanału zespolonego obrazu w trybie CMYK, chociaż funkcjonuje podczas korekcji poszczególnych kanałów składowych.

Automatyczne tworzenie punktów na krzywej. Bardzo przydatną funkcją dostępną w oknie dialogowym *Curves* (*Krzywe*) jest automatyczne tworzenie punktu na krzywej. Gdy klikniesz obraz, przytrzymując klawisz *Ctrl* (Windows) lub *Command* (Mac OS), Photoshop automatycznie umieści na krzywej punkt, którego współrzędna *Input* (*Wejście*) jest wartością klikniętego piksela. Po umieszczeniu punktu możesz modyfi kować jego położenie przy użyciu klawiszy kursora lub wykorzystując następującą wskazówkę:

Wskazówka. Modyfikowanie punktów krzywej poprzez wprowadzanie wartości. Bardzo przydatna jest dostępna w oknie dialogowym *Curves* (*Krzywe*) funkcja umożliwiająca liczbowe, ręczne określenie współrzędnych punktu na krzywej. Używamy jej w następujący sposób:

- Jeśli znamy wartości wejściowe i wyjściowe, tworzymy punkt na krzywej, klikając jej dowolny fragment, a następnie wprowadzamy wartość *Input*, naciskamy klawisz *Tab*, aby przejść do pola *Output* (*Wyjście*) i wprowadzamy wartość poziomu wyjściowego.
- Jeśli chcemy nadać określonemu pikselowi obrazu daną wartość poziomu wyjściowego, klikamy go, przytrzymując przycisk *Ctrl* (Windows) lub *Command* (Mac OS), aby umieścić punkt na krzywej, a następnie naciskamy klawisz Shift+Tab (Windows) lub *Tab* (Mac OS) i wpisujemy odpowiednią wartość poziomu wyjściowego.

Inne dobrodziejstwa polecenia *Curves* (*Krzywe*). Podobnie jak polecenie *Levels* (*Poziomy*), także polecenie *Curves* (*Krzywe*) ma kilka ukrytych pożytecznych opcji. Opcja podglądu i możliwość szybkiego porównania obrazu "przed" i "po" działa dokładnie tak samo jak w oknie dialogowym *Levels* (*Poziomy*), podobnie jak przyciski *Auto* (*Auto*) i *Options* (*Opcje*), a naciśnięcie klawisza *Alt* (Windows) lub *Option* (Mac OS) powoduje wyświetlenie przycisku *Reset* (*Wyzeruj*), służącego do przywracania domyślnych wartości parametrów, zamiast przycisku *Cancel* (*Anuluj*). Do przechodzenia między kolejnymi punktami na krzywej można używać kombinacji Ctrl+Tab (Windows) lub *Control+Tab (Mac OS)*. Dodanie do wymienionych skrótów klawisza *Shift* umożliwia przełączanie punktów w odwrotnej kolejności.

Zmiana położenia punktów kontrolnych przy użyciu myszy należy do najmniej efektywnych metod retuszu. Gdy uda Ci się po mistrzowsku opanować skróty klawiaturowe, przekonasz się, że tworzenie nowych punktów po wciśnięciu klawisza *Ctrl* (*Command*) i zmiana ich położenia przy użyciu klawiszy strzałek to najwygodniejszy sposób na wykonanie dokładnej i satysfakcjonującej korekcji obrazu.

## Problemy z kolorem

Edycja obrazów w skali szarości jest stosunkowo prosta i polega przede wszystkim na takim rozjaśnieniu lub przyciemnieniu poszczególnych zakresów tonalnych obrazu, by nabrał on atrakcyjnego, wyrazistego wyglądu. Kolor przysparza o wiele więcej problemów. Podobnie jak w przypadku skali szarości, u podstaw korekcji koloru leży rozjaśnianie lub przyciemnianie pikseli, lecz w zależności od tego, czy operację tę przeprowadzisz na kanale zespolonym, czy też na jednym z kanałów składowych — efekt całego zabiegu może być zupełnie różny.

Pomimo że narzędzia służące do edycji obrazów kolorowych są dokładnie tymi samymi narzędziami, które omówiliśmy we wcześniejszej części rozdziału, to jednak sposób posługiwania się nimi różni się nieco, w zależności od przestrzeni barw obrazka. Szczególnie istotne uwagi dotyczące tego zagadnienia zgromadziliśmy w sekcji "Polecenia Levels (Poziomy) i Curves (Krzywe) w praktyce", w dalszej części tego rozdziału. Zanim jednak przejdziemy do sedna problemu, chcielibyśmy wyjaśnić jeszcze jedną, istotną sprawę.

### RGB kontra CMYK

Dylemat, czy pracować w przestrzeni RGB, czy w CMYK, był już tematem niezliczonej ilości artykułów publikowanych w prasie komputerowej, sporów internetowych, a nawet kilku książek. Jeśli nasza praca przeznaczona jest do wykorzystania podczas montażu filmu bądź do wyświetlenia na ekranie komputera, to model CMYK jest właściwie bezużyteczny. Jeśli jednak naszym medium jest druk, to ten właśnie system koloru będzie niezastąpiony.

Ciągle można napotkać opinię, że jeśli jakiś projekt przeznaczony jest do wydruku, to należy od początku do końca przygotować go w przestrzeni CMYK. Ludzie podzielający ten pogląd zazwyczaj argumentują za nim następująco:

- Jest to jedyna przestrzeń kolorów stosowana w druku. ь
- Podgląd RGB nie daje wyobrażenia o kolorach w druku.
- Idealna kalibracja monitora jest niewykonalna.
- Znaczenie ma wyłącznie procentowy udział składowych CMYK.  $\blacktriangleright$

Jakkolwiek żadnemu z tych punktów nie można odmówić pewnej racji, to jednak gorąco odradzamy traktowanie tego typu argumentów jako przeciwwskazań do pracy w przestrzeniach roboczych RGB. Tendencja do posługiwania się sprawdzonymi rozwiązaniami jest wprawdzie zrozumiała, lecz nie oznacza to, że słuszna. Ludzie pracujący wyłącznie w CMYK i uważający go za jedyny właściwy tryb koloru ku naszemu zdziwieniu bywają niezłymi grafikami orientującymi się w zawiłościach problematyki związanej z wydrukiem obrazu, często jednak nie zdają sobie sprawy z rozmiaru strat, jakie niesie za sobą konwersja kolorów. W CMYK pracuje się im po prostu łatwiej.

W rezultacie graficy ci konwertują materiały do przestrzeni CMYK wprost po zeskanowaniu (lub, co gorsza — konwertują w ten sposób zdjęcia JPEG uzyskane z tanich aparatów cyfrowych), powodując bezpowrotną utratę informacji. Następnie dokonują bardzo poważnych zmian, próbując z pozostałych resztek obrazu wydobyć w miarę przyzwoity materiał do druku, po czym gratulują sobie pomysłowości i doświadczenia niezbędnego podczas pracy z obrazami o tak kiepskiej jakości źródłowej.

Podsumowując, wymienione wcześniej przewagi przestrzeni CMYK są dość iluzoryczne, a w przeważającej większości wynikają z przyzwyczajenia i utartych schematów działania. Kierując się tymi zasadami, użytkownik już na samym początku pracy traci jedną trzecią informacji o obrazie, by potem z trudem przywrócić obrazkowi choć część pierwotnej jakości.

Proponujemy trzymać się kilku prostych zasad: *Nigdy nie należy zmieniać trybu kolorów, chyba że jest to absolutnie niezbędne. Wszystkie korekty należy wykonywać na oryginalnym obrazie. Należy unikać przekształcania przestrzeni barw obrazu więcej niż raz.*

Każdy obraz cyfrowy powstaje pierwotnie w przestrzeni RGB. Nawet jeżeli w efekcie projekt ma zostać wydrukowany w procesie CMYK, to jak największą część pracy związanej z edycją i korektą obrazu należy przeprowadzić w trybie RGB. Nie jest to powszechnie akceptowany punkt widzenia, jednak przemawiają za nim liczne argumenty. Jeśli bowiem od razu konwertujemy obraz do CMYK, ograniczamy się na co najmniej cztery sposoby:

- Tracimy wiele informacji o obrazie, co poważnie utrudnia korektę charakterystyki tonalnej i koloru.
- Optymalizujemy plik do konkretnych warunków wydruku (papier, maszyna drukarska, farby etc.). Jeśli warunki te ulegną zmianie, to ponowne przystosowanie obrazu do innego środowiska może okazać się bardzo trudne.
- Zwiększamy rozmiar pliku o jedną trzecią, co wydłuża czas wielu operacji.
- Tracimy możliwość korzystania z niektórych opcji Photoshopa przeznaczonych tylko do pracy w trybie RGB; taką utraconą opcją jest na przykład możliwość wyświetlenia informacji o poziomach jasności przesuniętych poza skrajne wartości bieli i czerni, uzyskiwana dzięki wykorzystaniu polecenia *Levels* (*Poziomy*) — patrz "Poziomy" w dalszej części tego rozdziału.

Ponadto korekta i edycja obrazu w przestrzeni RGB i następująca po tym konwersja do trybu CMYK jest po prostu znacznie wygodniejsza.

Dla ogromnej większości użytkowników Photoshopa oznacza to przedłużenie pracy w trybie RGB aż do ukończenia projektu i przekształcenie go do CMYK dopiero wówczas, gdy obraz jest gotowy i znane są dokładne warunki środowiska druku. Oczywiście warto zawsze zwracać uwagę na procentowy udział składowych CMYK w newralgicznych fragmentach obrazu, jednak nie trzeba w tym celu koniecznie pracować w CMYK. Nawet w trybie RGB wartości te są bowiem wyświetlane na palecie *Info*.

Powyższych wskazówek nie należy również traktować jako kategorycznego zakazu edycji obrazków w przestrzeniach CMYK. Rozseparowane do składowych CMYK projekty wymagają niekiedy drobnych, ostatecznych korekt. Sprawdzoną i bardzo przydatną techniką jest edycja kanału koloru czarnego, lecz warto pamiętać, że najlepiej sprawdza się ona podczas delikatnych, kosmetycznych zmian obrazu.

Ponadto obraz w trybie CMYK jest znacznie bardziej wrażliwy na korektę wartości *Hue/Saturation* (Barwa/Nasycenie). Niewątpliwie znajomość podstawowych technik edycji obrazu CMYK jest bardzo przydatna, jeśli przygotowujemy projekty do wydruku, warto jednak wiedzieć, że techniki te nie są jedynymi i niezastąpionymi metodami pracy z tego typu projektami.

### Kiedy używać CMYK?

Jeśli obraz otrzymany ze skanera bębnowego jest w trybie CMYK, to nie ma sensu konwertować go do RGB w celu przeprowadzenia drobnych korekt; w takim przypadku lepiej zostać przy CMYK. Jeśli jednak okaże się, że niezbędne będą poważne korekty, to jest niemal pewne, że bardziej opłacalne od edycji obrazu będzie ponowne zeskanowanie go z materiału źródłowego. W profesjonalnych firmach poligraficznych zdarza się, że klient podpisuje odbiór zeskanowanych materiałów dopiero za trzecim razem.

Wskazówka. Pytaj o RGB. Studia graficzne są tak przyzwyczajone do skanowania w CMYK, że czasem zapominają o tym, że ich skanery bębnowe w rzeczywistości skanują obraz RGB i przy użyciu wbudowanego procesora przetwarzania obrazu dokonują jego automatycznego przekształcenia do trybu CMYK. Podczas tych przekształceń stosowane są te same algorytmy, z jakimi mamy do czynienia w Photoshopie, cały proces zaś stosuje się ze względu na efektywność i wygodę takiego rozwiązania, nie zaś na jakość przeprowadzonej konwersji.

Jeżeli planujemy własnoręczną obróbkę obrazu lub jego wielokrotne dostosowywanie do różnych urządzeń i warunków wydruku, warto poprosić studio o zapisanie pliku w postaci RGB. Większość firm obecnie oferuje już taką możliwość, lecz pamiętajmy, że to do nas należy teraz przekonwertowanie obrazu do trybu CMYK.

Niektóre techniki edycji obrazu, np. retusz kanału koloru czarnego, mogą być wykonane *wyłącznie* w trybie CMYK. Jeśli jednak po konwersji do CMYK okaże się, że obraz wymaga przeprowadzenia bardzo poważnych zmian, to warto zajrzeć do ustawień CMYK w oknie Color Settings (Ust awienia koloru), gdyż zwykle to tam tkwi przyczyna naszych problemów — niewłaściwie dobrany profil, błędnie skonfigurowana opcja Custom CMYK (Własny CMYK), złe zasady zarządzania kolorem (patrz też rozdział 5., zatytułowany "Ustawienia koloru"). W takim przypadku bardziej sensowne wydaje się powrócenie do oryginału RGB i ponowne przekonwertowanie go do trybu CMYK w oparciu o nowe ustawienia.

Nie należy poddawać się nawet wówczas, gdy dysponujemy wyłącznie plikiem CMYK. Sytuacja nie jest beznadziejna nawet w przypadku, gdy nasz projekt został zoptymalizowany pod kątem druku gazetowego, a chcemy przystosować go do wydruku na papierze powlekanym. *Można* wówczas rozważyć konwersję obrazu do RGB, przeprowadzenie niezbędnych poprawek i ponowne przekształcenie go do CMYK. Generalnie jednak traktujmy konwersję RGB – CMYK jako bilet w jedną stronę.

Rysunek 6.31. Ponowne dostosowywanie obrazu zoptymalizowanego do druku gazetowego

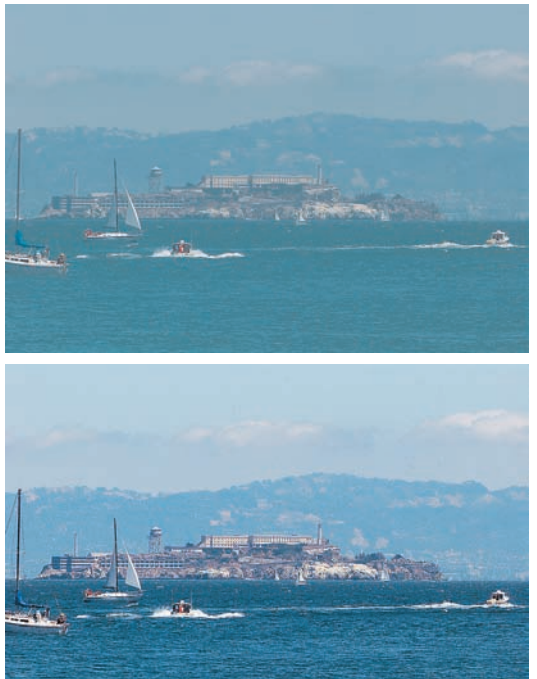

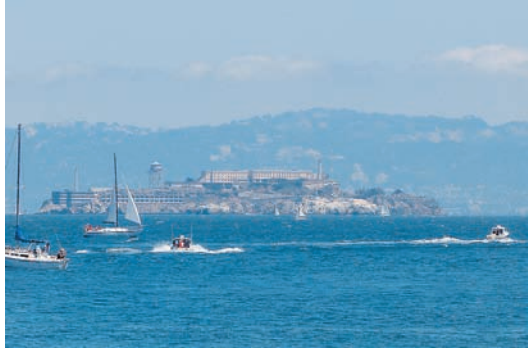

*Obrazek w lewym górnym rogu został zoptymalizowany do druku gazetowego. Separacja barw właściwa dla tego procesu sprawiła, że stał się on płaski i pozbawiony życia*

*Obrazek powyżej uzyskano poprzez ponowne przekonwertowanie obrazu dostosowanego do druku gazetowego do przestrzeni RGB oraz dokonanie korekty charakterystyki tonalnej za pomocą polecenia Levels (Poziomy). Po ponownej separacji barw jego wygląd uległ znacznej poprawie*

*Obrazek po lewej stronie to oryginalny plik RGB, który został przekonwertowany do przestrzeni CMYK, odzwierciedlającej warunki wydruku tej książki — i dlatego prezentuje się tutaj najlepiej*

Wskazówka. Z CMYK do RGB. Są dwa zasadnicze powody konwersji plików CMYK do trybu RGB: przeznaczenie obrazka do zamieszczenia w internecie lub innej publikacji elektronicznej bądź multimedialnej, albo konieczność ponownego dostosowania projektu CMYK do innego procesu druku, który np. oferuje szerszy zakres barw. W obu przypadkach stajemy przed koniecznością rozszerzenia zakresu koloru. Jeśli jednak dokonamy prostej konwersji CMYK — RGB, to uzyskamy obraz płaski, pozbawiony życia i spłowiały, ponieważ skala tonów i zakres koloru zostały utracone w pierwotnej konwersji RGB – CMYK, a ponowna zmiana trybu wiernie odwzoruje wszystkie braki i mankamenty obrazu.

W takiej sytuacji skorzystaj raczej z polecenia Convert to Profile (Konwertuj na profil), włączając opcje Perceptual Intent (Cel Wizualny), Black Point Compensation (Kompensacja punktu czerni) oraz Dither (Użyj ditheringu). Następnie wydaj polecenie Levels (Poziomy) i kliknij przycisk Auto. Jeśli nasycenie barw wzrośnie wówczas do nieakceptowalnego poziomu, to odrobinę rozsuń biały i czarny suwak (oba znajdują się pod wykresem). Sposób ten sprawdza się zaskakująco dobrze (patrz rysunek 6.31), lecz warto pamiętać, że jest to ostatnia deska ratunku. Dlatego też należy zawsze pracować na kopii projektu, szczególną uwagę zwracając na przebarwienia i posteryzację obrazu.

# Mity o CMYK

Jednym z celów napisania tej książki było rozwianie licznych mitów, które nagromadziły się od czasu, gdy materiały do druku przygotowuje się na ekranie komputera; w szczególności tych, które dotyczą przestrzeni RGB i CMYK. Na początek podamy kilka wyjaśnień dotyczących dwóch nader kłopotliwych obszarów pracy z grafiką.

CMYK ma więcej kolorów niż RGB (fałsz). Zdarzają się i tacy, którzy próbują zdementować ich zdaniem fałszywe mniemanie, że przestrzenie CMYK oferują węższy zakres barw niż RGB. "Policz sobie"  $-$  mówia  $-$  "przecież CMYK oferuje 2564 , czyli ponad *4 miliardy kolorów*". Chcielibyśmy, aby tak było. Niestety, w rzeczywistości są to jedynie 4 miliardy specyfikacji kolorów, z których większość opisuje te same barwy, zmieniając jedynie proporcję czerni w stosunku do farb CMY. Ponadto wiele z nich

to tzw. "fałszywe" kolory, które — jak zestaw 90C, 90M, 90Y, 100K — zmienią drukowany arkusz w mokrą papkę. Jeśli do tego dodamy ograniczenia związane z krzywą nakładania czerni i graniczną wartością nafarbienia podłoża, to okaże się, że CMYK ma nieporównanie mniej kolorów niż dowolna przestrzeń RGB.

CMYK jest dokładniejszy (częściowo prawda). Słyszymy czasem, że CMYK ma co prawda mniej barw, jednak różnice między sąsiadującymi kolorami w całym spektrum są mniejsze, dzięki czemu CMYK jest *bardziej precyzyjny*.

W stwierdzeniu tym tkwi ziarno prawdy, ponieważ w CMYK *faktycznie możemy* określać drobniejsze niż w RGB różnice między kolorami. Dzieje się tak dlatego, że w przypadku CMYK ta sama liczba bitów służy do opisania mniejszego zakresu kolorów. (Zbadanie, czy różnice te są zauważalne dla ludzkiego zmysłu wzroku pozostawimy komuś, kto chciałby przeprowadzić odpowiednie badania na drodze empirycznej).

Zjawisko to ma znaczenie wyłącznie podczas konwersji obrazu RGB o podwyższonej głębi barw do trybu CMYK. Obraz CMYK po konwersji nigdy nie będzie bardziej dokładny niż materiał RGB tuż po zeskanowaniu, a pewnych strat nie da się uniknąć nawet podczas przekształceń obrazów o podwyższonej głębi barw; wynikają one po prostu z błędów zaokrąglania wartości opisujących poszczególne kolory. Można, a nawet powinno się wykonać drobne przekształcenia wynikowego obrazu CMYK, lecz znacznie lepiej jest przeprowadzić wszystkie poważniejsze modyfikacje na źródłowym obrazie RGB, szczególnie jeśli jest to obrazek o wysokiej głębi koloru.

### Kiedy używać przestrzeni RGB?

Kiedy rozpoczynamy pracę na pliku RGB pochodzącym z domowego skanera lub aparatu cyfrowego, powinniśmy przeprowadzić możliwie dużo niezbędnych zmian, nie zmieniając trybu koloru. Plik z takim obrazem jest mniejszy, więc wiele operacji trwa krócej, a ponadto mamy do dyspozycji pełną skalę tonalną i szeroką przestrzeń kolorów właściwą dla oryginału, dzięki czemu możemy wykorzystać

nawet najmniejsze różnice między pikselami, by podnieść jakość obrazu. Znacznie łatwiej jest również przystosować do wielu zastosowań plik RGB niż zoptymalizowany do określonego środowiska druku obraz CMYK.

Przestrzeń RGB charakteryzuje się ponadto nieco bardziej ukrytymi zaletami. Niektóre z opcji — takie jak wyświetlanie obciętych poziomów jasności podczas pracy z poleceniem *Levels* (*Poziomy*) — dostępne są wyłącznie w tym trybie. Pracując w RGB, nie musimy ponadto obawiać się przekroczenia limitu farb zdefiniowanego bądź w przestrzeni docelowej CMYK, bądź też określonego przy użyciu opcji ustawionych w oknie dialogowym *Custom CMYK* (*Własny CMYK*), ponieważ zostaną one narzucone dopiero podczas konwersji z RGB do CMYK.

Pochopna i nieumiejętna edycja obrazu w trybie CMYK przy użyciu poleceń takich jak Curves (Krzywe) lub Levels (Poziomy) może doprowadzić do powstania miejsc o nafarbieniu sięgającym 400 procent. Podczas wydruku na maszynie arkuszowej taki projekt spowodowałby nieopisany bałagan, zaś próba uzyskania tak wysokiego nafarbienia w przypadku maszyny rotacyjnej mogłaby wręcz okazać się groźna w skutkach dla jej operatora! W każdym razie sytuacji tego typu należy zdecydowanie unikać, chyba że projekt będzie wydrukowany na egzotycznym modelu domowej drukarki atramentowej, który radzi sobie z nafarbieniami rzędu 400%.

# Polecenia Levels (Poziomy) i Curves (Krzywe) w praktyce

Uzbrojony we wszystkie podane informacje zapoznaj się z kilkoma praktycznymi przykładami edycji obrazu przy użyciu poleceń *Levels* (*Poziomy*) i *Curves* (*Krzywe*). Omówimy kilka typowych scenariuszy korekcji zdjęć, wynikających z rozmaitych powodów, które skłaniają do podjęcia pracy nad poprawieniem wyglądu fotografi i (patrz ramka "Dlaczego korygujemy?").

- Retusz, usuwanie rys i zabrudzeń. ь
- Globalna korekta charakterystyki tonalnej.  $\blacktriangleright$
- Globalna korekta koloru.
- Wybiórcza korekta koloru i (lub) charakterystyki tonalnej.
- Optymalizacja (skalowanie, wyostrzanie, obsługa kolorów spoza dostępnego ь spektrum barw, kompresja zakresu tonalnego, konwersja do CMYK).

Naszym zdaniem schemat ten rzeczywiście sprawdza się dość dobrze, lecz w razie potrzeby warto skorygować go w zależności od jakości i rodzaju obrazu. Na przykład często zdarza się, że zanim w ogóle będzie można podjąć decyzję co do dalszego retuszu, najpierw należy rozjaśnić obrazek.

Niekiedy trudno jest też oddzielić proces korekty koloru od zmiany charakterystyki tonalnej obrazu. Korekta charakterystyki kolorów pociąga za sobą różnorodne zmiany jasności, wynikające z wpływu, jaki tego typu zabiegi mają na poszczególne kanały koloru. Przykładowo, jeśli dla zniwelowania podbarwienia w kolorze cyjanu zwiększymy nasycenie czerwieni, to automatycznie spowodujemy rozjaśnienie obrazka, gdyż zwiększenie nasycenia czerwieni jest równoznaczne z rozjaśnieniem niektórych kanałów koloru. Analogicznie — zniwelowanie zielonego przebarwienia obrazu spowoduje przyciemnienie obrazka.

### Ocena jakości obrazu

Zanim przystąpimy do retuszu obrazu, zawsze poświęcamy kilka chwil na ocenę jakości zdjęcia i przemyślenie scenariusza działań, starając się jednocześnie przewidzieć ewentualne pułapki, które możemy napotkać podczas pracy. Paleta *Histogram* pozwala oszacować dynamikę obrazu: jeśli cienie lub światła uległy obcięciu, to nie przywrócimy w tych obszarach obrazu żadnych szczegółów. Jeśli wszystkie dane zgrupowane są pośrodku wykresu, a skrajne wartości tonalne są "puste", to zapewne będziemy zamierzali rozciągnąć dostępny zakres jasności obrazu na całe spektrum tonalne.

Ponadto zawsze staramy się przeanalizować wartości świateł i cieni przy użyciu palety *Info*, aby wykryć ewentualne szczegóły, które mogą tkwić w niektórych miejscach obrazu. Pomimo że mamy spore doświadczenie i wprawę w wykrywaniu przebarwień "na oko", to jednak zawsze staramy się zweryfikować dostrzeżone problemy przy użyciu palety *Info*, sprawdzając, czy rzeczywiście mamy do czynienia z przebarwieniami, a jeśli tak, to z jakimi: na przykład nadmierna domieszka czerwieni i magenty wygląda podobnie, lecz sposoby, w jaki należy się z nimi rozprawić, są już zupełnie inne.

Na pierwszy ogień najtrudniejszy problem. Prosta zasada wypracowana przez lata praktyki mówi: najpierw zajmij się najtrudniejszym problemem. Jest to z pozoru banalna regułka, choćby dlatego, że niekiedy największy problem przesłania wszystkie inne. W gruncie rzeczy jednak postępowanie zgodnie z tą zasada umożliwia bardzo efektywne skorygowanie mankamentów obrazu, a jednocześnie minimalizuje negatywny wpływ wszelkich operacji, które na tym obrazie przeprowadzimy.

Wskazówka. Przyjrzyj się obrazkowi przed rozpoczęciem pracy. Choć może się to wydawać oczywiste, to jednak zastanówmy się nad tym przez chwilę. Zmień powiększenie obrazu na 100%, dzięki czemu będziesz mógł dostrzec i odróżnić pojedyncze piksele. Czy nie przeoczyliśmy jakichś skaz? A może dopiero teraz wyszły na jaw szumy, które później będą sprawiać problemy? Uważna analiza każdego kanału obrazu może wykazać, że przekłamania występują tylko w jednym z nich. Warto przyjrzeć

## Dlaczego korygujemy?

Jeśli zastanowić się nad tym dokładnie, to można wyróżnić dwa zasadnicze powody, które skłaniają do podejmowania działań związanych z edycją obrazów. Okazuje się, że w niektórych przypadkach można upiec dwie pieczenie na jednym ogniu.

- ▶ Po pierwsze, celem edycji zdjęć jest uzyskanie możliwie najlepszej jakości obrazu, przy czym w grę nie wchodzi tutaj optymalizacja pod kątem określonego procesu wyjściowego. Celem tego typu retuszy jest otrzymanie uniwersalnego materiału do dowolnych zastosowań.
- Kolejny powód to chęć zoptymalizowania obrazu pod

kątem określonego procesu druku. Celem takiej korekcji jest uzyskanie najlepszego możliwego wyglądu zdjęcia przy uwzględnieniu ograniczeń docelowego procesu wyjściowego.

Jeśli jesteś fotografikiem, to przypuszczalnie masz zamiar skorygować zdjęcia w taki sposób, by zapewnić im możliwie największą uniwersalność. Warto zatem rozważyć przygotowanie jednej wersji-matki, która nie będzie uwzględniać nieuchronnych kompromisów związanych z dopasowaniem parametrów obrazu do możliwości określonego procesu wyjściowego. Jeżeli zaś pracujesz nad projektami poligraficznymi, to będziesz wolał raczej skupić się na osiągnięciu takiego obrazu, który będzie jak najlepiej odzwierciedlał możliwości określonego procesu druku.

Oczywiście, w pewnym momencie wszystkie rodzaje edytowanych projektów wymagają optymalizacji pod kątem procesu wyjściowego, więc obydwa podejścia nie wykluczają się wzajemnie.

"Uniwersalną" korekcję obrazu przeprowadzamy zawsze w przestrzeni RGB, gdyż przestrzeń ta (i jej poszczególne warianty) stanowią optymalne środowisko do tego typu retuszy. Tryb CMYK jest znacznie mniej uniwersalny, skrojony na miarę możliwości docelowego procesu druku. Stosujemy go głównie do ostatecznych, końcowych poprawek projektu.

się także histogramowi, by upewnić się, że charakterystyka tonalna obrazka rozciąga się na cały dostępny zakres jasności. Opracuj prosty plan działania i posługuj się nim przy każdej okazji, poza szczególnymi przypadkami wymagającymi indywidualnego podejścia (o takich przypadkach opowiemy już za chwilę).

Wskazówka. Zostaw sobie drogę odwrotu. Słynny szkocki poeta, Robert Burns, słusznie zauważył w jednym ze swych poematów, że nawet najlepsze plany mogą spalić na panewce1. Oczywiście, pod koniec XVIII w. nikt nie słyszał o palecie *History* (*Historia*) czy poleceniach takich jak Undo (*Cofnij*), Revert (*Przywróć*), dzięki którym skutków wielu błędnych decyzji można z powodzeniem uniknąć. Paleta *History* (*Historia*) jest bardzo przydatna, choć pochłania dużą część pamięci RAM

*<sup>1</sup> Ściśle rzecz biorąc, chodzi o powiedzenie: "…best laid schemes o'mice and men gang aft agley"; jest to fragment wiersza pt. To a Mouse z 1786 roku — przyp. tłum.*

Do retuszu obrazków w skali szarości używamy przestrzeni roboczej *Gray Gamma 2.2* ze względu na niemal idealną jednorodność tej przestrzeni.

Podczas optymalizacji kolorowych obrazków pod kątem określonego procesu wyjściowego większość prac staramy się przeprowadzać w przestrzeni RGB, włączając od czasu do czasu symulację przestrzeni docelowej ( patrz "Ustawienie próby kolorów " w rozdziale 5., "Ustawienia koloru").

W przypadku edycji projektów CMYK część prac przeprowadzamy zazwyczaj już po przeniesieniu obrazu do przestrzeni docelowej. W przypadku projektów RGB z kolei nigdy nie udało nam się stwierdzić szczególnych zalet edycji obrazu bezpośrednio w przestrzeni docelowej — przestrzenie te zazwyczaj są dość nieliniowe, a ich jednorodność pozostawia wiele do życzenia, trudno jest więc używać ich do poważniejszych prac związanych z edycją obrazu.

Podczas optymalizacji obrazów w skali szarości staramy się posługiwać krzywą przyrostu punktu rastra, jeśli to tylko możliwe — w przeciwnym razie posługujemy się pojedynczą wartością tego parametru. W tym drugim przypadku należy zwrócić szczególną uwagę na poprawne określenie skrajnych wartości zakresu, wyręczając w ten sposób profil ICC.

Jeśli wiesz, że edytowany projekt będzie wykorzystany tylko w jednym, ściśle określonym procesie wyjściowym, to możesz połączyć obydwie wspomniane techniki edycji obrazu w jedną. Także i w takim przypadku zalecamy przeprowadzenie większości prac w przestrzeni RGB, zwracając szczególną uwagę na wygląd symulacji w przestrzeni docelowej. Pliki RGB są mniejsze niż ich odpowiedniki zapisane w przestrzeni CMYK, gdyż zawierają one o jeden kanał mniej — dzięki temu działanie programu w przypadku takich plików jest nieco wydajniejsze. W przestrzeni CMYK wprowadzamy zazwyczaj niewielkie poprawki dotyczące kanału koloru czarnego oraz drobne korekcje przy użyciu polecenia *Hue/Saturation* (*Barwa/Nasycenie*), które w przestrzeni CMYK jest narzędziem znacznie dokładniejszym niż w przestrzeni RGB.

— pamiętajmy więc o dobrych nawykach. Gdy konkretne posunięcie okazuje się błędne, po prostu cofnijmy je, naciskając klawisze Ctrl+Z (Command+Z). Wydając polecenia takie jak Levels (Poziomy), Curves (Krzywe), Brightness/Contrast (Jasność/Kontrast), Color Balance (Balans kolorów) czy Hue/Saturation (Barwa/ Nasycenie), można wczytać ostatnio zastosowane w danym przypadku ustawienia, klikając nazwę tego polecenia z wciśniętym przyciskiem *Alt* (*Option*). Jeśli natomiast kilka kolejnych operacji zaprowadziło nas w ślepy zaułek, zawsze można skorzystać z polecenia *Revert* (*Przywróć*) i przywrócić oryginalny obraz.

Kiedy pracujemy nad trudnym problemem, róbmy to na kopii oryginalnego pliku. Przed każdym wydawaniem poleceń Levels (Poziomy), Curves (Krzywe) czy Hue/Saturation (Barwa/Nasycenie) zapisujmy plik. Dzięki temu zawsze mamy możliwość powrotu do punktu wyjścia.

Jedną z metod na uniknięcie opisanych wyżej problemów jest możliwość skorzystania z warstw dopasowania. Wszelkie zmiany wprowadzane na warstwach dopasowania można dowolnie modyfikować i zmieniać już po ich utworzeniu. Stanowią one niezależny element dokumentu, który można w dowolnym momencie usunąć, anulując tym samym uzyskany za ich pomocą efekt. W takim przypadku automatycznie traci też na znaczeniu kolejność nakładania efektów, ponieważ dzięki właściwościom warstw dopasowania zmiany nie są stosowane wprost do obrazu źródłowego i zostaną ostatecznie zatwierdzone dopiero w momencie spłaszczenia wszystkich warstw projektu.

Czasami jednak użycie warstw dopasowania staje się niepraktyczne, szczególnie gdy pracujemy na pliku o dużej głębi koloru. Pracując nad tego typu projektami, warto jest mieć już pewne doświadczenie w posługiwaniu się warstwami dopasowania. Tym niemniej warto podkreślić, że jeśli nawet planujemy użycie jak największej ilości warstw dopasowania, to i tak często niezbędne okażą się umiejętności posługiwania się technikami opisanymi w tym rozdziale i wiedza, która pozwoli uniknąć typowych błędów podczas ich stosowania. Więcej informacji na temat warstw dopasowania można znaleźć w rozdziale 9., zatytułowanym "Cyfrowa ciemnia".

### Przykłady analizy zdjęć

Na rysunkach od 6.32 do 6.35 pokazanych jest kilka zdjęć wymagających korekcji, a rysunkom tym towarzyszą nasze spostrzeżenia i uwagi dotyczące planowanych sposobów korekcji obrazu w każdym z przypadków. Same korekcje przeprowadzimy w dalszej części tego rozdziału.

Rysunek 6.32. Ciemne, mało wyraźne zdjęcie

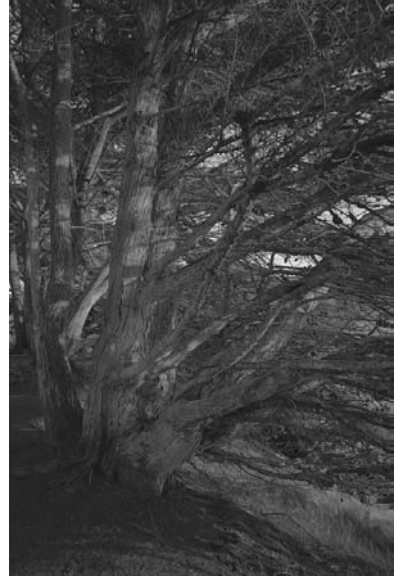

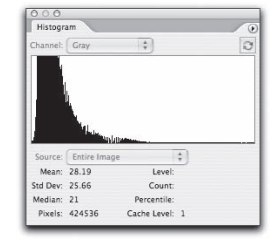

*Z kształtu histogramu wynika, że nie nastąpiły żadne poważne odcięcia poziomów na skrajach pasma. Warto oczywiście skorygować wartość skrajnych wartości tonalnych przy użyciu polecenia Levels (Poziomy), lecz najistotniejszy problem w tym przypadku stanowią półcienie. Korekcję obrazu rozpoczniemy zatem od polecenia Levels (Poziomy), a następnie skorygujemy jego kontrast poleceniem Curves (Krzywe)*

#### Rysunek 6.33.

**Obraz** "wyjałowiony" z barw

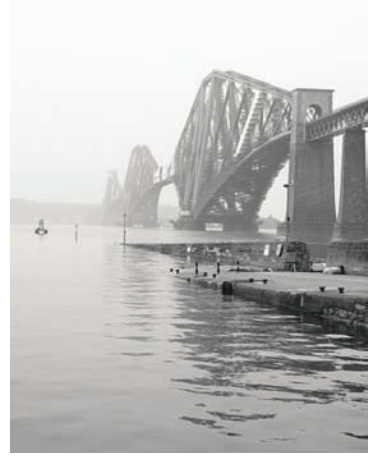

# $182.44$ **Sul Dev. 68.92** fedian: 190<br>Pixels: 424536

*Na histogramie dość wyraźnie rysuje się problem z odcięciem wartości w zakresie świateł, lecz największy problem w tym przypadku polega na niewystarczającym kontraście obrazu. Ponownie proces retuszu rozpoczniemy od polecenia Levels (Poziomy), korygując wartość punktu czerni i wprowadzając poprawki w zakresie półcieni, a następnie przeprowadzimy kosmetyczne poprawki przy użyciu polecenia Curves (Krzywe)*

### Rysunek 6.34. Bardzo poważne przebarwienia

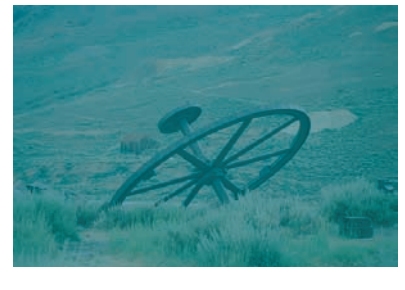

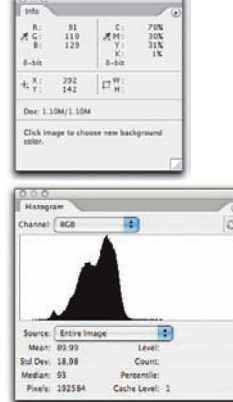

*Najpoważniejszym problemem w tym przypadku są przebarwienia. Po sprawdzeniu wartości koloru w miejscu, które powinno być w przybliżeniu neutralne (odblask na metalowym kole), okazało się, że wartość składowej czerwonej jest znacznie mniejsza, zaś wartość składowej niebieskiej — znacznie większa niż wartość składowej zielonej, co oznacza, że mamy do czynienia z przebarwieniem w kolorze cyjanowo-niebieskim. Z histogramu wynika ponadto, że cały obraz jest niedoświetlony. Postaramy się usunąć przebarwienia i skorygować kontrast obrazu przy użyciu polecenia Curves (Krzywe)*

### Rysunek 6.35. Płaskie, nieatrakcyjne zdjęcie

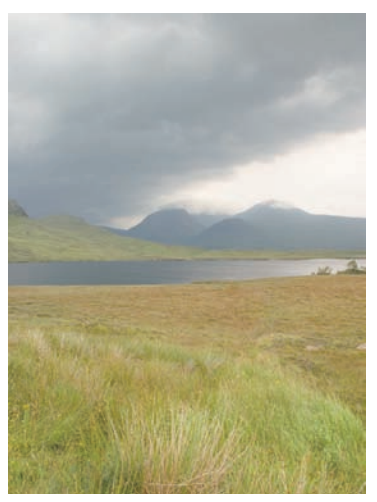

*Zdjęcie to stanowi doskonały przykład na to, jak bardzo zwodnicze mogą się niekiedy okazać wskazania histogramu RGB. Jak widać, teoretycznie wykres kanału zespolonego wypełniony jest wartościami sięgającymi najgłębszych cieni, lecz na zdjęciu nie ma ani odrobiny prawdziwej czerni. Okazuje się, że wartości z zakresu "cieni" na histogramie RGB pochodzą z kanału niebieskiego i odpowiadają różnym odcieniom żółci i zieleni. W tym przypadku rozpoczniemy od korekcji obrazu poleceniem Levels (Poziomy) i dokonamy ostatecznych poprawek przy użyciu polecenia Curves (Krzywe)*

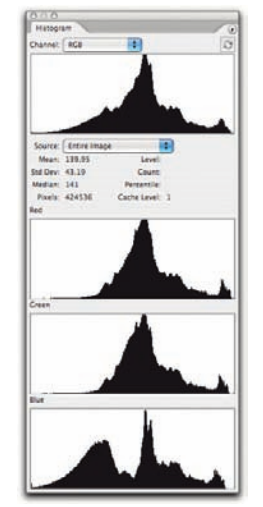

### Rozdział 6. Podstawy korekty tonalnej 323

Proces analizy zdjęcia powinien zająć zaledwie kilka sekund, lecz ten krótki czas w większości przypadków jest szalenie istotny. Oczywiście może się zdarzyć, że podczas retuszu wynikną problemy, których nie udało się nam przewidzieć na samym początku, lecz sytuacje zmuszające nas do odwrotu z przyjętej ścieżki działania są niezmiernie rzadkie (na wszelki wypadek zawsze zostawiamy sobie wyjście awaryjne).

W przykładach, które za chwilę omówimy, korekcja przeprowadzana jest bezpośrednio na warstwie obrazu, lecz sposób działania i wybrane wartości parametrów będą analogiczne, jeśli zdecydujesz się na zastosowanie warstw korekcyjnych. (Nawiasem mówiąc, żadna z opisanych tutaj poprawek nie powinna przekroczyć standardowego limitu 20 stanów historii, zapisywanych w palecie *History* (*Historia*), dzięki czemu całość można będzie anulować nawet wówczas, gdyby wszystko od początku do końca poszło niezgodnie z naszymi oczekiwaniami. Więcej informacji na ten temat znajdziesz w rozdziale 7., "Cyfrowa ciemnia", w części zatytułowanej "Historia i warstwy wirtualne").

Korekcja półcieni. Rysunek 6.36 ilustruje prosty zabieg przy użyciu polecenia *Levels* (*Poziomy*). Operacja ta spowodowała bardzo wyraźną poprawę jakości obrazu, lecz za pomocą polecenia *Curves* (*Krzywe*) można uzyskać jeszcze lepsze rezultaty, co ilustruje rysunek 6.37.

Rozpoczęliśmy od zdefiniowania punktów odpowiadających jasnym, średnim i ciemnym odcieniom na pniu drzewa będącego tematem zdjęcia (są to punkty 4., 5. i 6., licząc od najciemniejszego punktu wykresu: 0, 0) i zmieniliśmy ich położenie w taki sposób, by zwiększyć kontrast obrazu. Wskutek tego wartości na obydwu krańcach krzywej znalazły się poza zakresem dostępnych odcieni (zostały odcięte), należało zatem uzupełnić jej wykres o kilka punktów pomocniczych, umożliwiających nieznaczne skorygowanie zakresu świateł i cieni.

Wprawdzie mogliśmy przeprowadzić całą korekcję za pomocą polecenia *Curves*  (*Krzywe*), lecz podgląd odciętych wartości przy użyciu polecenia *Levels* (*Poziomy*) oddaje nieocenione usługi podczas definiowania skrajnych wartości pasma tonalnego. Dzięki niemu można mieć pewność, że na obrazie pojawią się białe i czarne fragmenty, a jednocześnie informacja o obrazie nie zostanie poważnie naruszona.

Podczas korygowania skrajnych wartości tonalnych celowo nie zostawiliśmy wiele "zapasu" na wyostrzenie obrazu. W rozdziale 9., "Ostrość, szczegóły i szum", dowiesz się, że proces wyostrzania obrazu polega w rzeczywistości na zwiększeniu kontrastu krawędzi obiektów, wskutek czego wartość pikseli leżących blisko skrajów zakresu tonalnego zostaje dodatkowo zwiększona (lub, odpowiednio, zmniejszona) do wartości jeszcze bliższej 255 lub 0.

Znaczenie tego faktu może być bardzo różne, w zależności od docelowego procesu wyjściowego. Pojedyncze piksele, których wartość została zmniejszona do zera lub zwiększona do czystej bieli, nie stanowią zwykle większego problemu

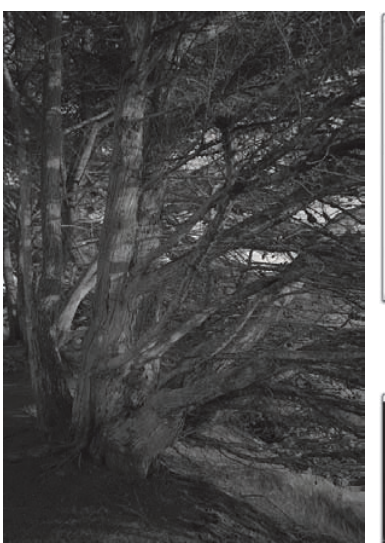

*Oryginalny obrazek*

Channel: RCB

ut Levels: 7

Output Levels: 0

Levels

 $1.69$  237

 $|255|$ 

Cancel  $($  Load... Save... Auto  $($  Options...

 $211$  $Preview$ 

面

*Odcięcie cieni na poziomie 7*

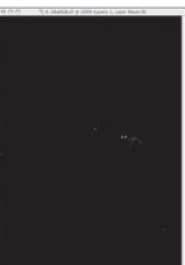

*Odcięcie świateł na poziomie 237*

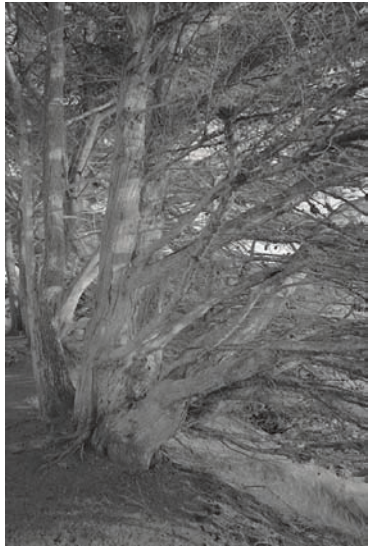

*Szybka weryfikacja dopuszczalnych poziomów odcięcia dla świateł i cieni pozwoliła nam oszacować nowe, skrajne wartości tonalne dla tego zdjęcia. Okazało się, że możemy bez problemu rozjaśnić obraz, zmniejszając skrajną wartość świateł do 237, i dodać odrobinę głębi cieniom, przesuwając dolną granicę zakresu tonalnego w górę do 7. Jeszcze tylko drobna poprawka współczynnika gamma nadaliśmy mu wartość 1,69, aby rozjaśnić półcienie — i gotowe. Dalsze poprawki wykonamy przy użyciu polecenia Curves (Krzywe), lecz nawet teraz zdjęcie prezentuje się już o wiele lepiej niż na początku*

Rysunek 6.37. Precyzyjna korekcja przy użyciu polecenia Curves (Krzywe)

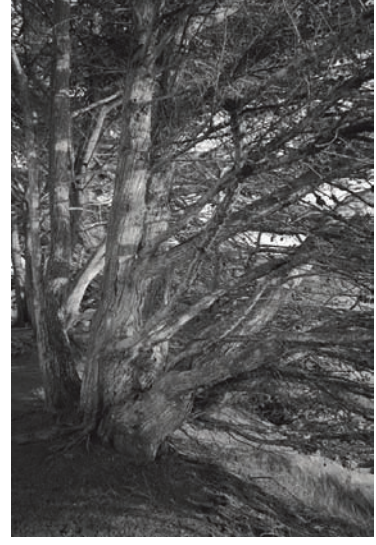

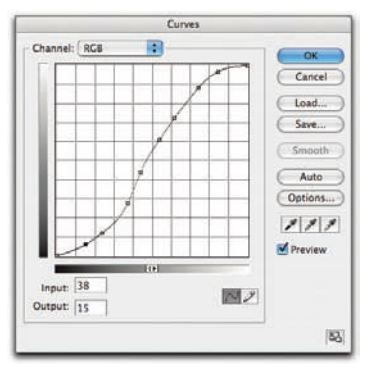

*Zdjęcie po lewej stronie przedstawia efekt zastosowania krzywej pokazanej na rysunku u góry. Punkty kontrolne zdefiniowaliśmy, klikając wprost w oknie dokumentu i przytrzymując jednocześnie klawisz Ctrl (Command), a następnie skorygowaliśmy ich położenie przy użyciu klawiszy strzałek*

Rysunek 6.36. Korekcja przy użyciu polecenia Levels (Poziomy)

— chyba że obraz zostanie wydrukowany z rozdzielczością wynoszącą mniej niż 100 ppi. Nieco większą ostrożność należy zachować podczas przygotowywania materiałów na potrzeby internetu. Na rysunku 6.38 pokazany został gotowy, wyostrzony obrazek.

Rysunek 6.38. Wyostrzanie zdjęcia

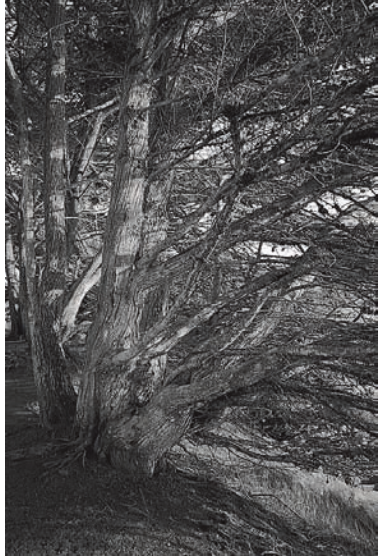

*Fotografia po wyostrzeniu*

Wypłowiały, ale do uratowania. Kolejne zdjęcie, pokazane na rysunku 6.39, "cierpi" na odwrotny problem niż to, którym zajmowaliśmy się przed chwilą. Jest ono wyraźnie wypłowiałe i zbyt jasne. Podobnie jak w poprzednim przykładzie, całą korekcję można byłoby przeprowadzić za pomocą pojedynczego polecenia *Curves*  (*Krzywe*), lecz ponownie okazuje się, że podgląd odcięć przy użyciu polecenia *Levels*  (*Poziomy*) może oddać nieocenione usługi i warto zastosować to właśnie polecenie, zanim przystąpimy do dalszych kosmetycznych poprawek.

W tym przypadku nie dysponujemy zbyt szerokim marginesem błędu, lecz nie ma tu też poważnego ryzyka utraty danych w wyniku odcięcia skrajnych wartości tonalnych. Wbrew kształtowi histogramu zakres najjaśniejszych świateł reprezentowany jest głównie przez kontrastową, błyszczącą krawędź mostu na tle jasnego nieba. Po stronie cieni można, jak widać, swobodnie przesunąć suwak wejściowych poziomów czerni, nie ryzykując żadnych większych strat. Korekcję przy użyciu polecenia *Levels* (*Poziomy*) kończymy przyciemnieniem półcieni suwakiem gamma.

Pora na korekcję za pomocą polecenia *Curves* (*Krzywe*). Podobnie jak to miało miejsce w poprzednim przypadku, punkty kontrolne definiujemy, przytrzymując klawisz *Ctrl* (*Command*) i klikając w tych miejscach obrazka, których kontrast należy zwiększyć. W miarę potrzeby warto dodać kilka punktów kontrolnych, które pozwolą uniknąć odcięcia świateł lub cieni na skrajach pasma tonalnego.

### Rysunek 6.39.

Wstępna korekcja przy użyciu polecenia Levels (Poziomy)

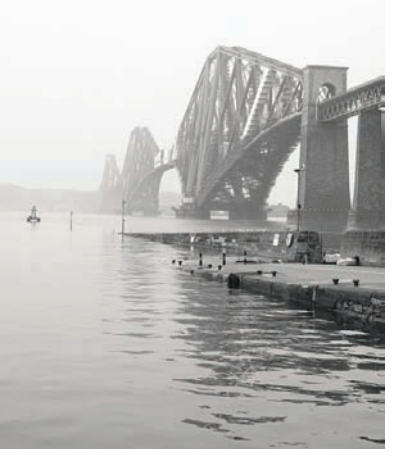

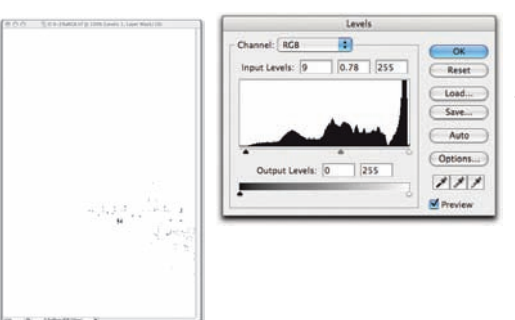

*Odcięcie cieni na poziomie 9*

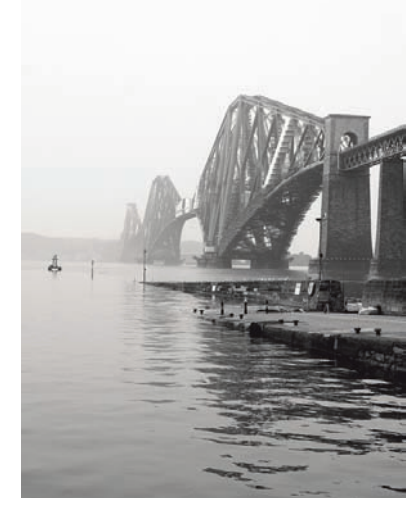

*Oryginalny obrazek Po korekcji przy użyciu polecenia Levels (Poziomy)*

*Szybki rzut oka na podgląd odcięć potwierdza, że w przypadku świateł nie mamy żadnej swobody, jeśli chodzi o zmianę skrajnej wartości tego zakresu, lecz możemy za to swobodnie zwiększyć skrajną wartość cieni do 9, nie tracąc żadnych istotnych detali obrazu. Przesunięcie szarego suwaka (gamma) do wartości 0,78 spowodowało przyciemnienie półcieni, lecz nie pozwoliło uzyskać właściwego kontrastu. Jeśli przyciemnilibyśmy półcienie jeszcze bardziej przy użyciu tego suwaka, to światła stałyby się szare, a to oznacza, że znacznie lepiej będzie przeprowadzić odpowiednie poprawki za pomocą polecenia Curves (Krzywe)*

Drugi punkt na krzywej (za pierwszy uważamy punkt o współrzędnych 0, 0) powoduje przyciemnienie fi larów mostu i zwiększenie kontrastu fal na pierwszym planie zdjęcia. Punkty 3., 4. i 5. umożliwiają skorygowanie ciemnych, średnich i jasnych odcieni głównego przęsła, zaś punkt 6. zwiększa kontrast jaśniejszych obszarów wody. Rysunek 6.40 ilustruje efekt retuszu przy użyciu krzywej po zastosowaniu wyostrzania.

Usunąć przebarwienia. Nadeszła najwyższa pora, by zająć się obrazami w kolorze. Pierwsze zadanie polegało będzie na skorygowaniu brzydkiego przebarwienia zdjęcia z rysunku 6.34 przy użyciu polecenia *Curves* (*Krzywe*). Posłuszni wspomnianej wcześniej regule, mówiącej, że najpierw należy uporać się z najistotniejszym problemem, rozpoczniemy od usunięcia przebarwienia, a następnie zajmiemy się poprawkami kontrastu za pomocą polecenia *Curves* (*Krzywe*).

#### Rysunek 6.40.

**Ostateczne** poprawki przy użyciu polecenia Curves (Krzywe)

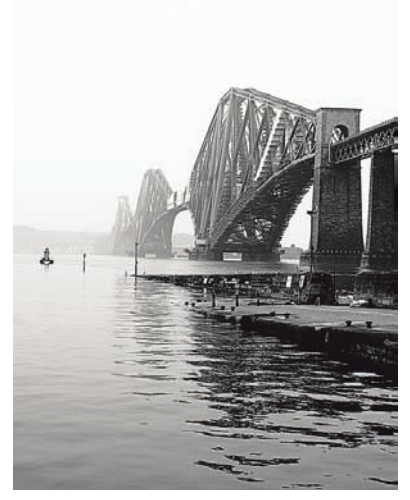

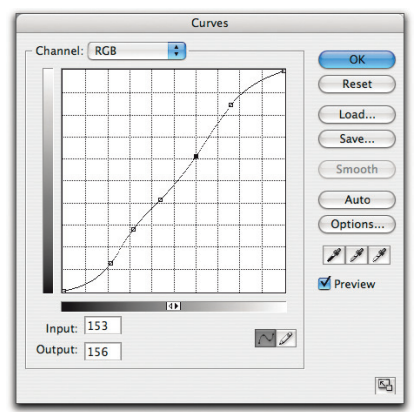

*Zdjęcie (po lewej) po zastosowaniu krzywej pokazanej na rysunku powyżej. Punkty kontrolne zdefiniowaliśmy, klikając wprost w oknie dokumentu i przytrzymując jednocześnie klawisz Ctrl (Command), a następnie skorygowaliśmy ich położenie przy użyciu klawiszy strzałek*

Posługując się opisaną metodą, wykorzystamy polecenie *Curves* (*Krzywe*) do zniwelowania przebarwienia w sposób pokazany na rysunku 6.41.

> $-$ OK Reset  $C$  Load... Save... Auto Options...  $\mathcal{I} \mid \mathcal{I} \mid \mathcal{I}$ Preview

> > $|\overline{\mathbf{55}}|$

 $\overline{\mathbf{55}}$ 

 $_{OK}$ Reset  $1$ nad  $\sqrt{2}$  $5m$  $($  Auto  $)$ Options...  $211$ Preview

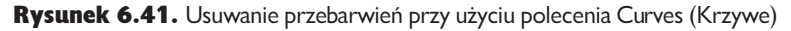

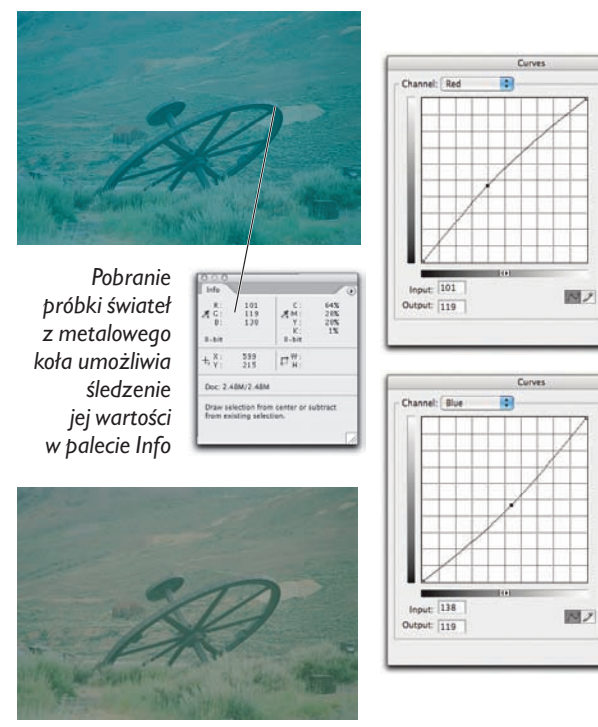

*Korygujemy kształt krzywych kanału koloru czerwonego i niebieskiego, aby zneutralizować przebarwienia w wybranym punkcie. W przypadku krzywej kanału czerwonego punkt kontrolny ma wartość wejściową 101 (jest to wartość składowej czerwonej w próbkowanym miejscu), zaś wartość wyjściowa została zwiększona do 119 (czyli do wartości zmierzonej dla kanału zielonego). Ten sam proces powtarzamy dla kanału koloru niebieskiego, tworząc punkt kontrolny o wartości wejściowej równej 138 i wyjściowej równej 119. Otrzymane w ten sposób zdjęcie pokazane jest na rysunku po prawej stronie*

Wskazówka. Poszukaj odcieni szarości, aby zneutralizować prze**barwienia.** Prawdopodobnie najłatwiejsza metoda pozwalająca na wyeliminowanie przebarwień polega na znalezieniu takiego elementu zdjęcia, który powinien być neutralnie szary, a następnie skonfigurowaniu krzywej korekcyjnej w taki sposób, aby rzeczywiście taki stan osiągnąć. Jedną z ciekawszych zalet przestrzeni roboczych RGB Photoshopa jest ich poprawne zrównoważenie (względem szarości), dzięki czemu równe wartości składowych *R*, *G* i *B* zawsze pozwalają uzyskać neutralny kolor szary. Sprawdź w palecie *Info*, jaką wartość ma fragment, który powinien być na zdjęciu neutralny, a następnie użyj polecenia *Curves* (*Krzywe*) w celu skorygowania najwyższej i najniższej spośród składowych w taki sposób, by dopasować ich wartość do wartości składowej "pośredniej". W dziewięciu przypadkach na dziesięć zabieg ten umożliwia poprawne zneutralizowanie całego obrazu.

Wskazówka. Umieszczanie punktów kontrolnych w kanałach koloru. Przytrzymanie klawisza *Ctrl* (*Command*) i kliknięcie w wybranym miejscu zdjęcia powoduje umieszczenie nowego punktu kontrolnego na krzywej kanału zespolonego, jednak w tym przypadku niezbędne są nam punkty rozmieszczone na krzywych poszczególnych kanałów obrazu. W takim przypadku należy najpierw przytrzymać klawisze *Ctrl+Shift* (*Command+Shift*) i dopiero wtedy kliknąć w wybranym (w tym przypadku neutralnym) miejscu zdjęcia, wskutek czego oddzielne punkty kontrolne — odpowiadające wskazanemu pikselowi — pojawią się na każdej krzywej kanałów koloru. Zapoznaj się też koniecznie z kolejną wskazówką, która umożliwia przyspieszenie całego procesu korekcji.

Wskazówka. Skorzystaj z pól numerycznych w oknie dialogowym Curves (Krzywe). W przypadku takim, jaki został przedstawiony na rysunku 6.37, gdzie dysponujemy określonymi wartościami numerycznymi dla poziomów wejścia i wyjścia, najszybszy sposób na skorygowanie położenia punktu kontrolnego polega na zastosowaniu pól wartości numerycznych. Dla krzywych poszczególnych kanałów wystarczy dwukrotnie nacisnąć *Ctrl+Tab*  (*Command+Tab*), aby podświetlić pole wartości wejściowej dla zdefiniowanego punktu, a następnie dwukrotnie nacisnąć klawisz *Tab*, aby podświetlić jego pole wartości wyjściowej, wprowadzić pożądaną wartość i zatwierdzić ją. Gotowe.

Ta prosta poprawka pozwoliła usunąć największy mankament zdjęcia — przebarwienie, dzięki czemu możemy teraz z powodzeniem skupić się na korekcji tonalnej obrazu. Rysunek 6.42 ilustruje sposób korekcji krzywej RGB, który pozwala na maksymalne zwiększenie dynamiki obrazu. Ponieważ nie dysponujemy tutaj podglądem odcięć, jaki oferuje polecenie *Levels*  (*Poziomy*), musimy zwracać baczną uwagę na efekty zmiany położenia tych

#### Rysunek 6.42.

Definiowanie skrajnych wartości zakresu tonalnego i korekcja kontrastu przy użyciu polecenia Curves (Krzywe)

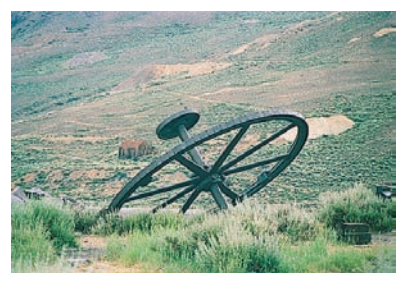

*Krzywa kanału zespolonego pokazana na rysunku po prawej stronie pozwala zwiększyć dynamikę i kontrast obrazu*

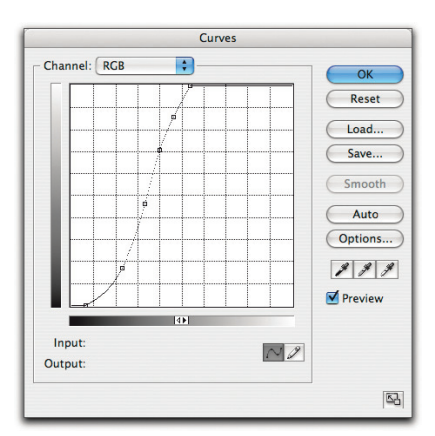

### Rysunek 6.43.

Kosmetyczne poprawki równowagi kolorów przy użyciu polecenia Curves (Krzywe)

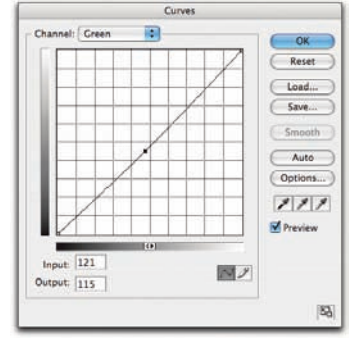

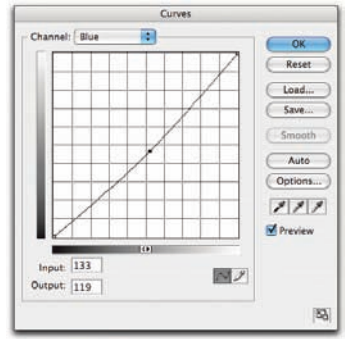

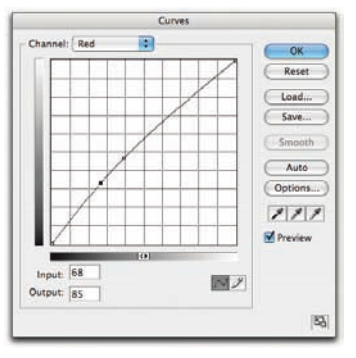

*Trzy pokazane na tym rysunku poprawki pozwoliły uzyskać ostateczną wersję zdjęcia (rysunek poniżej). Rozpoczęliśmy od krzywej kanału zielonego, ponieważ widoczne na początku przebarwienie było wyraźnie zielone. Następnie skorygowaliśmy kształt krzywej kanału czerwonego, dodając punkt kontrolny w celu zwiększenia domieszki czerwieni w kolorze zardzewiałego metalu. Na koniec wprowadziliśmy drobne poprawki w kształcie krzywej koloru niebieskiego, aby przywrócić naturalny odcień zdjęcia*

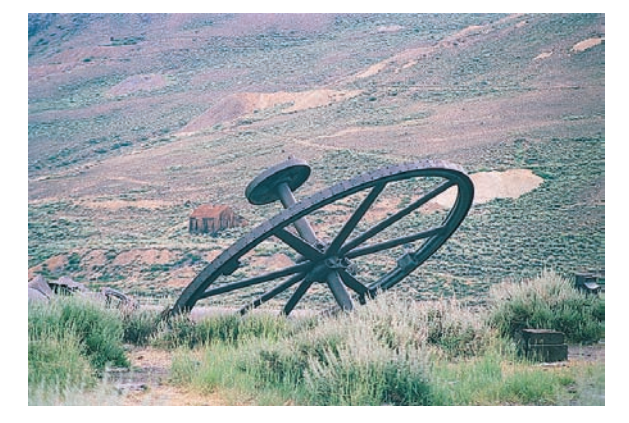

punktów kontrolnych krzywej, które leżą w pobliżu krańców zakresu tonalnego. Na koniec skorygowaliśmy kontrast obrazu, dodając kilka dodatkowych punktów kontrolnych.

Dopiero teraz widać, że pierwsza próba usunięcia przebarwień nie była w pełni udana — zdjęcie stało się zielonkawe. W związku z tym musieliśmy powrócić do edycji kształtu krzywych poszczególnych kanałów i skorygować położenie niektórych punktów kontrolnych przy użyciu klawiszy strzałek (rysunek 6.43).

Przy okazji warto zauważyć, że wszystkie wymienione operacje przeprowadzone zostały bez zamykania okna dialogowego *Curves* (*Krzywe*). Zostały one zatem nałożone "za jednym zamachem", co pozwala uniknąć spadku jakości obrazu, wywołanego wielokrotną korekcją obrazu. W przypadku tego zdjęcia zdecydowaliśmy się na retusz przy użyciu polecenia *Curves* (*Krzywe*), ze względu na możliwości, jakie oferuje ono w zakresie korekcji kontrastu. Niemniej jednak warto porównać efekt działania tego polecenia z innym sposobem retuszu, umożliwiającym zniwelowanie przebarwień — korekcją za pomocą polecenia *Auto Color* (*Auto-kolor*). Rysunek 6.44 ilustruje efekty uzyskane przy użyciu różnych poleceń do automatycznej korekcji obrazu.

Warto poznać i nabrać wprawy w posługiwaniu się obydwiema wymienionymi technikami, aby umieć z łatwością wybrać optymalny sposób rozwiązywania problemów związanych z przebarwieniami, biorąc pod uwagę zarówno wymogi dotyczące jakości otrzymanego obrazu, jak i czas, jaki możesz poświęcić na przeprowadzenie retuszu. Photoshop oferuje kilka sposobów na rozwiązanie niemal dowolnego problemu i warto zapoznać się z nimi na tyle, by w myśl zasady: "gdy masz do dyspozycji tylko młotek, to wszystko dookoła zaczyna przypominać gwoździe" mieć wybór podczas pracy nad projektem. Nie musisz oczywiście znać na wylot każdej funkcji tego programu; wręcz wątpimy, by było to możliwe, lecz jeśli opanujesz techniki opisane w tej książce, to Twoje umiejętności w zakresie Photoshopa będą stały na bardzo przyzwoitym poziomie.

Ożywcza korekcja obrazu. W kolejnym przykładzie do skorygowania zdjęcia użyjemy zarówno polecenia *Levels* (*Poziomy*), jak i *Curves* (*Krzywe*). Rysunek 6.45 przedstawia oryginalne zdjęcie oraz ilustruje korekcję wykonaną przy użyciu polecenia *Levels* (*Poziomy*). Stanowi ona pewien postęp w porównaniu do oryginalnej fotografii, lecz otrzymany w ten sposób wariant można dalej korygować za pomocą krzywych (rysunek 6.46).

Rysunek 6.44. Warianty automatycznej korekcji obrazu

*Oryginalne zdjęcie*

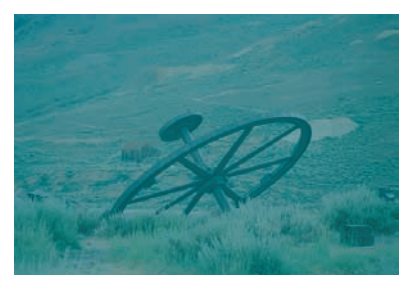

*Opcja Enhance monochromatic contrast (Uwydatnij kontrast monochromatyczny) odpowiednik polecenia Auto Contrast (Auto-kontrast)*

*Opcja Enhance Per Channel Contrast (Uwydatnij kontrast na kanał) — odpowiednik polecenia Auto Levels (Auto-poziomy)*

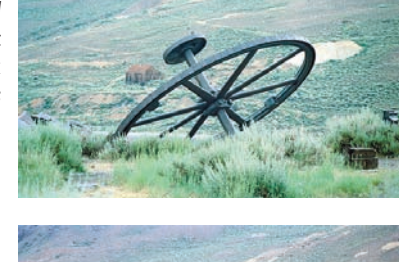

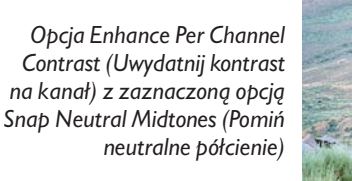

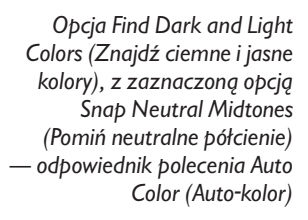

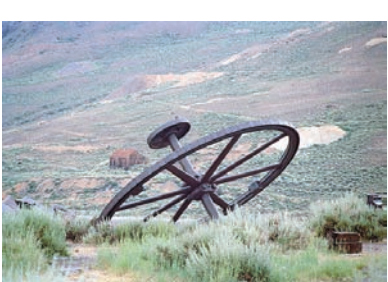

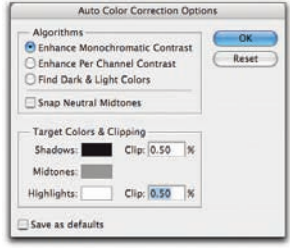

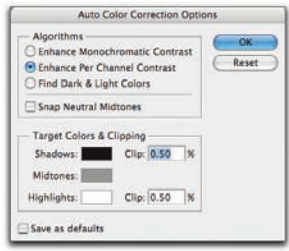

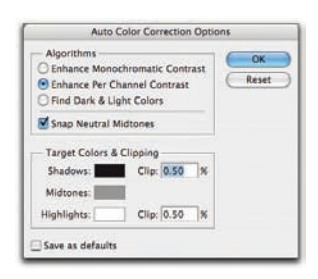

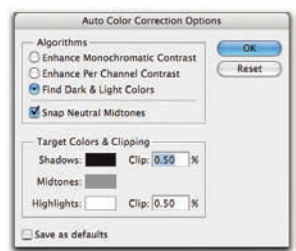

#### Rysunek 6.45.

Definiowanie skrajnych wartości tonalnych i korekcja półcieni przy użyciu polecenia Levels (Poziomy)

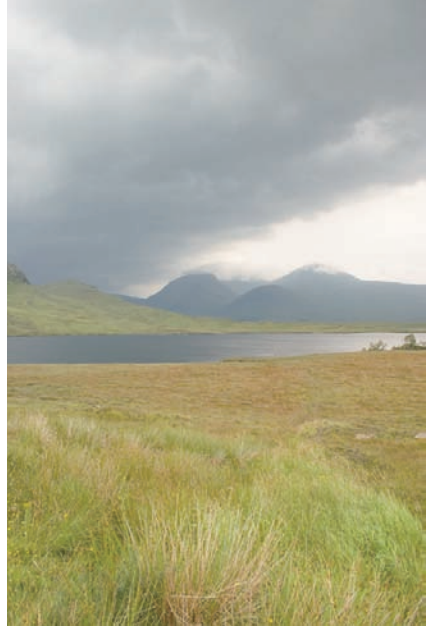

*Oryginalne zdjęcie*

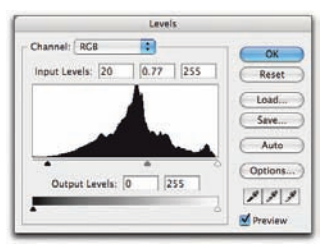

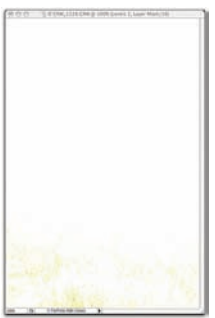

*Odcięcie cieni na poziomie 20*

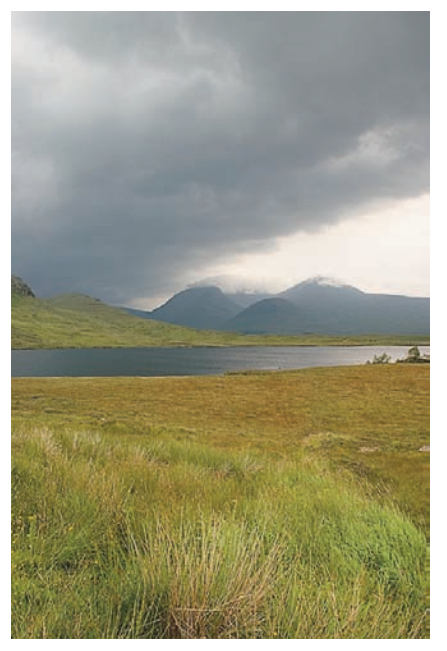

*Po zastosowaniu polecenia Levels (Poziomy)*

*Wartość czarnego suwaka poziomów wejścia ustaliliśmy na 20, wskutek czego przyciemnieniu uległ zakres cieni, a jednocześnie dzięki odcięciu kanału koloru niebieskiego do zera zwiększyło się nasycenie kolorów żółto-zielonej roślinności.*

*Następnie przyciemniliśmy zakres półcieni, przesuwając szary suwak w taki sposób, by wskazywał wartość 0,77. Kontrast obrazu skorygujemy poleceniem Curves (Krzywe)*
Rysunek 6.46.

Końcowe poprawki przy użyciu polecenia Curves (Krzywe)

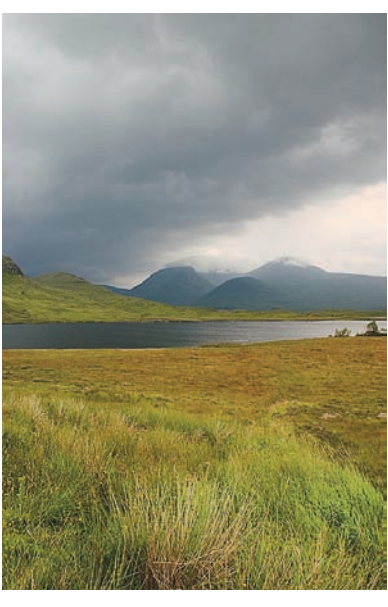

*Problem w tym, że podkreślenie szczegółów nieba sprawiło, że stało się one lekko czerwone, czego dowodzą wskazania wyświetlane na palecie Info. Dopiero korekcja skrajnie wysokich wartości w kanałach koloru czerwonego i niebieskiego pozwoliła otrzymać zdjęcie pokazane poniżej*

*Zdjęcie po lewej stronie po korekcji przy użyciu krzywej pokazanej na rysunku poniżej. Punkty w górnej części krzywej umożliwiły zwiększenie szczegółowości nieba, zaś te znajdujące się w dolnej jej części pozwoliły na zwiększenie kontrastu wzgórz*

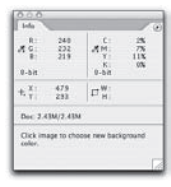

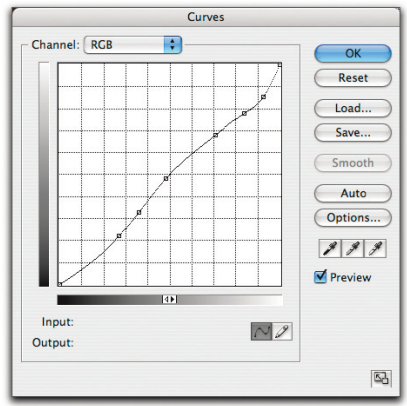

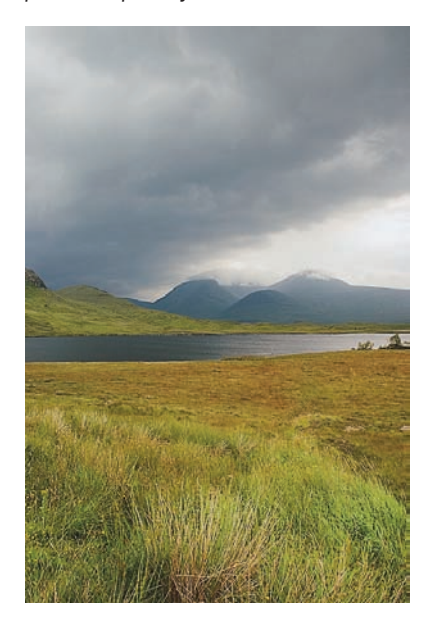

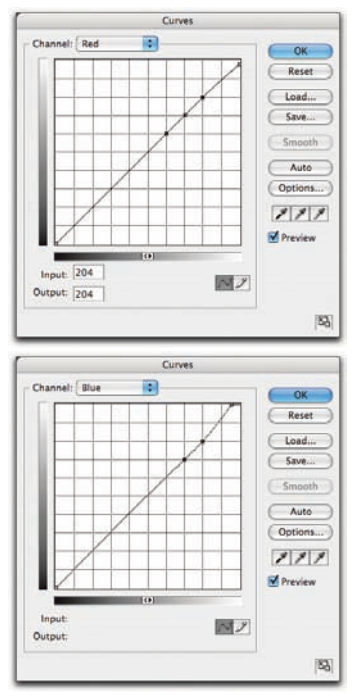

Subtelne krzywe. Zdjęcie pokazane w poprzednim przykładzie ma jeden niewielki mankament. Otóż przeprowadzone korekcje dotyczyły przede wszystkim kontrastu, lecz jednocześnie miały spory wpływ na nasycenie kolorystyki obrazu. Rysunek 6.47 ilustruje nieco inny, trudniejszy przykład. Kolorystyka jest nieznacznie przekłamana, lecz mankament ten nie jest bardzo wyraźnie widoczny. Przykład ten będzie stanowił ilustrację technik służących do usuwania takich właśnie niewielkich wad obrazu. Należy jednak pamiętać, że niewielkie poprawki mogą mieć stosunkowo duży wpływ na wygląd zdjęcia.

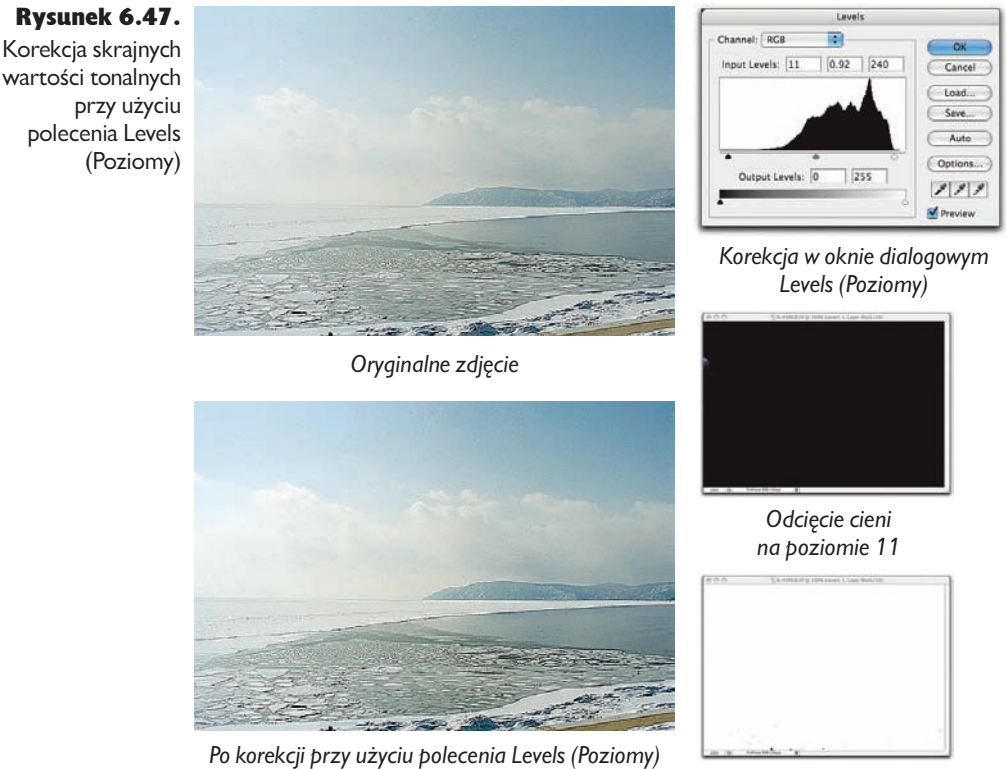

*Odcięcie świateł na poziomie 240*

Na początku należy zwiększyć kontrast za pomocą polecenia *Levels* (*Poziomy*). Odcięcie w zakresie świateł spowodowało usunięcie najwyższych wartości z kanału koloru niebieskiego, co jest widoczne jedynie w najbardziej jaskrawych fragmentach chmur, zaś nieco mniej radykalne odcięcie w zakresie cieni pozwoliło uzyskać ładną, głęboką czerń w detalach na pierwszym planie zdjęcia. Korekcja w zakresie półcieni miała za zadanie skompensować niewielką różnicę w zakresie odcięcia pomiędzy cieniami a światłami, a co za tym idzie — odrobinę przyciemnić fotografie.

## Paleta Info w obrazach kolorowych

Paleta *Info* stanowi jedno z najważniejszych narzędzi podczas edycji obrazów kolorowych, w szczególności w trybie RGB. Umożliwia ona odczyt wartości pikseli wskazanych kursorem myszy, a co więcej — jednocześnie potrafi podać przybliżoną wartość wybranego piksela w docelowej przestrzeni CMYK po konwersji. Mówimy "przybliżoną", ponieważ często okazuje się, że porównanie szacowanej i rzeczywistej wartości koloru CMYK po konwersji może różnić się o około jeden procent w każdym kanale koloru (co i tak stanowi dokładność znacznie lepszą, niż może zapewnić większość rzeczywistych procesów druku).

Podsumowując, dzięki palecie *Info* podczas edycji obrazów RGB w ich "prawdziwym" środowisku nadal możesz obserwować zmiany zachodzące w ich odpowiednikach w wybranej przestrzeni CMYK. Innymi słowy, możesz

upiec dwie pieczenie przy jednym ogniu.

Podczas korekcji obrazu RGB wartości CMYK wyświetlane w palecie *Info* uzależnione są od ustawień dokonanych w oknie dialogowym *Color Settings* (*Ustawienia koloru*). Jeśli ustawienia te wykonane są poprawnie, to po konwersji pliku z RGB na CMYK nie powinieneś mieć już wiele pracy. Więcej informacji na temat konfiguracji tych ustawień znajdziesz w rozdziale 5., "Ustawienia koloru".

Naszym zdaniem najwygodniej pracuje się "na oko" — opierając się na obrazie wyświetlanym przez poprawnie skalibrowany monitor, a nie na suchych wartościach liczbowych, lecz nawet najlepsze monitory i najdoskonalsze metody kalibracji mają pewne ograniczenia. Niektóre mankamenty trudno jest wychwycić gołym okiem. Do tego typu problemów można zaliczyć na przykład poprawne oszacowanie neutralności koloru szarego — tego typu zadania wymagałyby odpowiedniego oświetlenia i wydrukowanej próbki koloru do porównania. Tymczasem wartości liczbowe w palecie *Info* poinformują Cię o tym z nieomylną precyzją. Jeśli nie posiadasz dobrze skalibrowanego monitora, to paleta *Info* staje się jedynym pewnym źródłem informacji.

Podobna sytuacja ma miejsce w przypadku bardzo niewielkich różnic w wartościach pomiędzy sąsiadującymi pikselami — na przykład rzędu jednego czy dwóch poziomów jasności. Tymczasem paleta *Info* pozwala Ci bez problemu wykryć tego typu szczegóły; a na pewno pamiętasz, gdzie tkwi diabeł podczas retuszu fotografii... Prawdziwi twardziele powiedzą Ci, że korekcję charakterystyki tonalnej można przeprowadzić nawet przy użyciu czarno-białego monitora. Być może tak, lecz jedynie pod warunkiem że dysponujemy

Warto jednak zwrócić uwagę na kolorystykę obrazu — na zdjęciu pojawiło się cyjanowo-zielone przebarwienie, szczególnie widoczne w zakresie półcieni, zaś cienie na pierwszym planie stały się odrobinę *zbyt* niebieskie (cienie na lodzie i śniegu zazwyczaj wydają się niebieskie, lecz w tym przypadku efekt ten stał się nieco zbyt

bardzo dużą wyobraźnią i doświadczeniem, które przychodzi po latach praktyki. Takie doświadczenie można jednak z powodzeniem nabyć, badając jasność pikseli przy użyciu palety *Info*.

### Konfiguracja palety *Info*.

Podczas pracy z obrazem kolorowym przez ponad 90% czasu używamy jednej tylko konfiguracji palety. Polega ona na ustawieniu pierwszego odczytu koloru na tryb RGB, drugiego zaś na CMYK; położenie kursora mierzymy natomiast w pikselach. Opcje te można skonfigurować za pomocą podręcznego menu palety *Info*; możemy także wykorzystać w tym celu miniaturowe menu, dostępne dla każdego z pól odczytu umieszczonych na tej palecie.

### Ustawianie opcji kroplo-

mierza. Możemy skonfigurować paletę *Info* w taki sposób, aby wyświetlała informacje o pojedynczych pikselach obrazu znajdujących się bezpośrednio pod kursorem bądź też uśrednione dane z próbki o wymiarach 3×3 piksele lub 5×5 pikseli. Decydujemy o tym poprzez wybranie odpowiedniej opcji z listy dostępnej na pasku opcji narzędzia *Eyedropper* (*Kroplomierz*). Zalecamy użycie próbki 3×3, o ile nie pracujemy z obrazkiem o bardzo wysokiej rozdzielczości (przeznaczonym do wydruku z bardzo dużą liniaturą rastra lub ciągłotonalnego), ponieważ wówczas lepiej sprawdza się próbka o wymiarach 5×5. Niekiedy stosuje się także próbkowanie punktowe, jednak w takim przypadku każdą próbę należy sprawdzać przy powiększeniu wynoszącym 100%. Mniejsze wartości powiększenia powodują poddanie obrazka procesowi antyaliasingu, co może prowadzić do ewentualnych przekłamań podczas odczytu wskazanych pikseli.

Wskazówka. W celu pobrania uśrednionej próbki z większego obszaru skorzystaj z filtra Average (Uśrednij). Jeśli będziesz potrzebował pobrać wartość próbki większej niż 5×5 pikseli, to utwórz zaznaczenie obejmujące fragment przeznaczony do pomiaru, rozmyj ten fragment przy użyciu polecenia *Filter/Blur/Average* (*Filtr/Rozmycie/Uśrednij*) i dopiero potem odczytaj uśrednioną wartość koloru, podaną na palecie *Info*. Nie zapomnij anulować rozmycia przed przystąpieniem do dalszej pracy.

intensywny). Poprawki wykonaliśmy przy użyciu polecenia *Curves* (*Krzywe*) — najpierw, by skorygować równowagę kolorów, a potem aby przeprowadzić kosmetyczne zmiany w kontraście i podkreślić szczegóły chmur. Rysunek 6.48 ilustruje cały proces korekcji — najpierw pod kątem kolorystyki, a potem charakterystyki tonalnej obrazu.

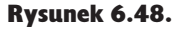

Korekcja skrajnych wartości tonalnych przy użyciu polecenia Levels (Poziomy)

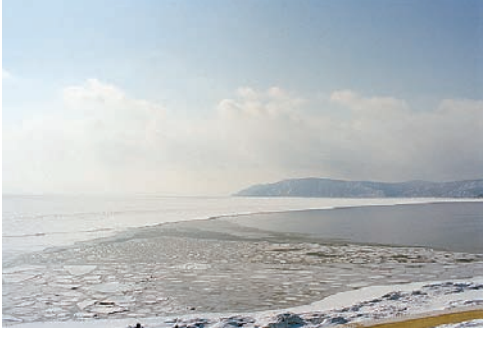

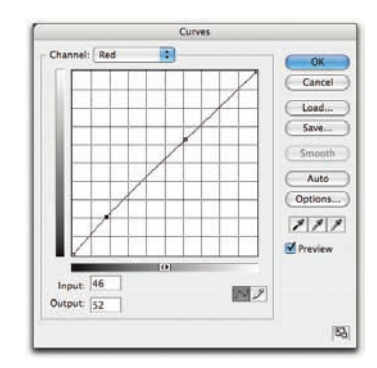

*Po skorygowaniu poszczególnych kanałów*

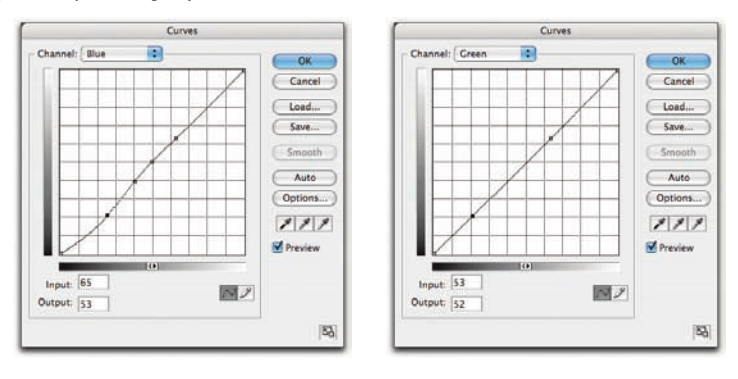

*Wariant pokazany na rysunku powyżej powstał w wyniku korekcji pojedynczych kanałów koloru przy użyciu polecenia Curves (Krzywe). Dolny punkt na krzywych kanałów czerwonego i zielonego umożliwia skorygowanie odcienia niebieskich cieni na pierwszym planie, zaś górny punkt na tych krzywych pozwala rozprawić się z mankamentami ciemniejszych partii chmur. Dolny punkt na krzywej kanału niebieskiego pozwala przywrócić neutralny kolor cieniom. Pozostałe punkty mają za zadanie zachować niezmieniony kształt krzywej w tych miejscach, których nie należy korygować, gdyż spowodowałoby to pojawienie się niepożądanej domieszki koloru żółtego*

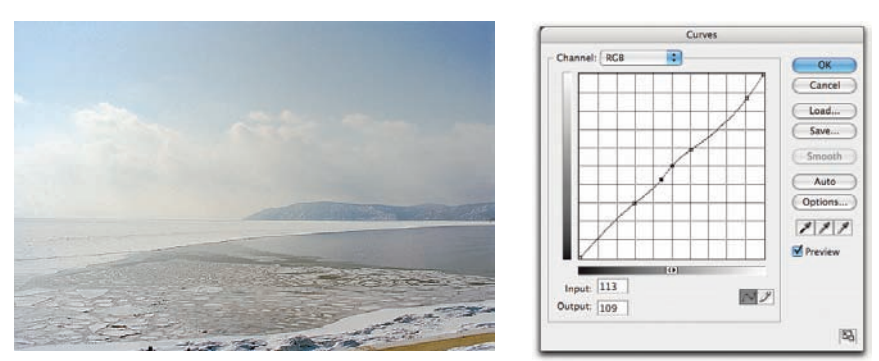

*Po skorygowaniu kanału zespolonego*

*Wariant pokazany na rysunku powyżej powstał w wyniku zastosowania krzywej tonalnej zilustrowanej na rysunku po prawej stronie kartki. Górny punkt kontrolny krzywej umożliwił przywrócenie pewnych szczegółów najjaśniejszym częściom chmur, podczas gdy punkt zaznaczony na rysunku spowodował zwiększenie kontrastu wzgórz w tle zdjęcia. Pozostałe punkty pomagają zachować odpowiedni kształt krzywej*

### Porównanie poleceń Levels (Poziomy) i Curves (Krzywe)

Jedyna rzecz, którą można wykonać przy użyciu polecenia *Levels* (*Poziomy*), a której jednocześnie nie da się przeprowadzić za pomocą polecenia *Curves* (*Krzywe*), jest podgląd odcięcia skrajnych wartości tonalnych. To właśnie ta funkcja polecenia *Levels* (*Poziomy*) sprawia, że chętnie i często posługujemy się nim podczas retuszu obrazu.

Podglądu odcięć nie wyświetlamy przy każdym edytowanym zdjęciu; robimy to zazwyczaj wówczas, gdy pojawiają się dylematy w rodzaju: "które poziomy odciąć, a które zostawić?". Na przykład w przypadku zdjęcia pokazanego na rysunku 6.49 użyliśmy polecenia *Curves* (*Krzywe*), aby określić wartości odcięć "na oko". Podgląd odcięć przydaje się najbardziej wówczas, gdy w pobliżu świateł lub cieni pojawiają się istotne dla jakości obrazu szczegóły — szczególną uwagę należy zwrócić tutaj na zakres świateł; zazwyczaj trudniej jest bowiem dostrzec na monitorze detale leżące w zakresie skrajnych świateł niż skrajnych cieni.

Rysunek 6.49. Odcinanie fragmentu zakresu tonalnego zawierającego niepożądane detale

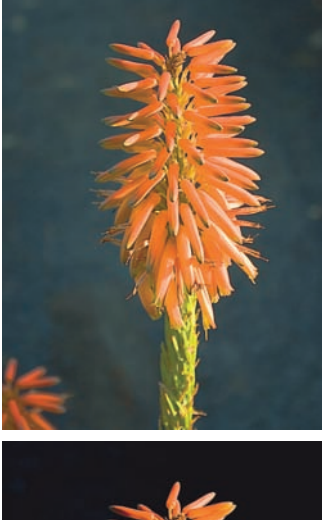

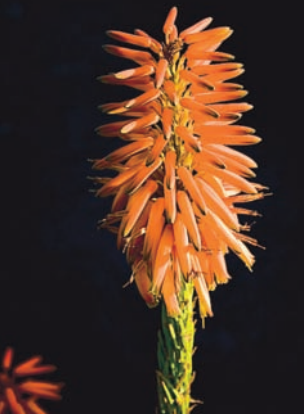

*Nieostre plamy na drugim planie zdjęcia rozpraszają i odwracają uwagę oglądającego od głównego tematu fotografii. Pozbyliśmy się ich dzięki krzywej pokazanej na rysunku poniżej, a zdjęcie po takim retuszu prezentuje się nieco bardziej atrakcyjnie. Punkt kontrolny znajdujący się pośrodku krzywej zapobiega przyciemnieniu całego obrazu, wynikającemu ze skorygowania dolnej części zakresu tonalnego*

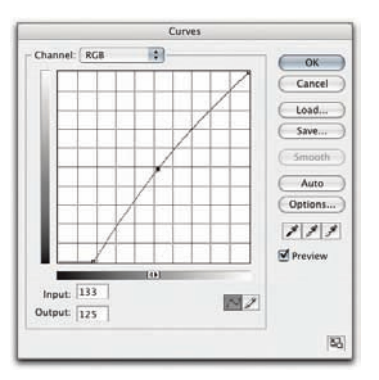

## Matematyka u podstaw kroplomierzy

Dla nieuleczalnie ciekawskich i dla tych, którzy chcą wiedzieć, co dokładnie się stanie z każdym pikselem obrazu, zamieszczamy techniczny opis działania kroplomierzy.

Kroplomierz bieli — punkt

**bieli.** Kroplomierz bieli po prostu mnoży wszystkie wartości pikseli na obrazie przez współczynnik równy ilorazowi wartości docelowej i źródłowej. Jeśli na przykład jako wartość docelową wskazaliśmy poziom 243 (odpowiadający 5-procentowemu punktowi) i klikniemy teraz kroplomierzem piksel o wartości 248, wszystkie piksele z poziomu 248 staną się pikselami o wartości 243. Wszystkie pozostałe wartości na obrazie zostaną pomnożone przez współczynnik 243/248, wynoszący około 0,98.

Zatem piksele o wartości wejściowej 255 po pomnożeniu będą miały wartość 250, ponie-

waż 255×0,98 = 249,85. Piksele o wartości wejściowej 128 otrzymają wartość 125 itd. aż do wartości 25, która nie zostanie zmieniona (ponieważ 25×0,98  $= 24.5$ , w zaokrągleniu 25).

Jeśli zmiana będzie znacznie mniejsza, na przykład gdy na poziom docelowy wybierzesz wartość 246, a na poziom źródłowy 243, czynnik wyniesie 0,99, czyli wartość źródłowa 255 zostanie przekształcona na wartość 253, 128 na 127,

Odcięcie niektórych wartości samo w sobie nie zawsze musi mieć negatywne następstwa. Zwróć uwagę, jak często przewija się w treści tego rozdziału określenie "istotne szczegóły" — niekiedy zdarzają się bowiem detale nie tylko mało istotne, a wręcz szkodliwe z punktu widzenia kompozycji i jakości obrazu (rysunek 6.45).

W takich przypadkach, nie "bawiąc się" w podgląd odcięć, od razu przystępujemy do brutalnej korekcji przy użyciu krzywych.

Wskazówka. Kiedy nie możesz się zdecydować... Jeśli trafiłeś na zdjęcie, które można skorygować zarówno przy użyciu polecenia *Levels* (*Poziomy*), jak i *Curves*  (*Krzywe*), to sugerowalibyśmy raczej użycie tego drugiego — gdyż jest ono po prostu szybsze. Po wydaniu polecenia *Levels* (*Poziomy*) Photoshop musi przeanalizować obraz w celu wygenerowania histogramu, (co w przypadku dużych, wielowarstwowych projektów może potrwać zaskakująco długą chwilę), zaś okno dialogowe polecenia *Curves* (*Krzywe*) pojawia się na ekranie niezwłocznie po wydaniu tego polecenia i jest natychmiast gotowe do użycia.

Różnorodne algorytmy automatycznej korekcji obrazu (patrz rysunek 6.44, wcześniej w tym rozdziale) dostępne są zarówno w oknie dialogowym polecenia *Levels*  (*Poziomy*), jak i *Curves* (*Krzywe*), lecz trochę wbrew temu, co napisaliśmy w poprzedniej wskazówce, wolimy używać ich z poziomu polecenia *Levels* (*Poziomy*). Wybór ten podyktowany jest możliwością wyświetlenia podglądu odcięć po ustaleniu granicznych wartości pasma tonalnego, które są jednym z najważniejszych parametrów wpływających na efekt działania tych algorytmów.

a wszystkie poziomy poniżej 50 pozostaną bez zmian.

Zwróć uwagę, że kroplomierza bieli możesz także użyć do rozciągnięcia świateł. Wystarczy, że kolor źródłowy będzie ciemniejszy niż kolor docelowy. W takiej sytuacji współczynnik będzie większy od 1 i — co za tym idzie — wartości pikseli będą powiększane, a nie zmniejszane.

Kroplomierz czerni punkt czerni. Kroplomierz czerni działa odwrotnie niż kroplomierz bieli, a obliczenia matematyczne leżące u podstaw jego mechanizmu są bardziej złożone. Aby ograniczyć działanie narzędzia do ciemnego pasma zakresu, we wzorze występują odwrotność wartości źródłowej i odwrotność różnicy wartości źródłowej i docelowej — odwrotność dowolnej wartości x można obliczyć następująco:  $255 - x$ .

Jeśli różnicę pomiędzy wartością źródłową a docelową oznaczymy jako y, to dla każdego piksela o wartości źródłowej x wartość docelowa wynosić będzie  $((255-x)/(255-y) 2 y) + x.$ 

Jeśli ten wzór przyprawił cię o ból głowy, nie przejmuj się — rezultaty są analogiczne do uzyskiwanych za pomocą kroplomierza bieli, z tą różnicą, że są względem nich przeciwne. Wartość źródłowa jest zamieniana na wartość docelową, wszystkie pozostałe wartości są odpowiednio modyfikowane, a stopień modyfikacji maleje w miarę zbliżania się do jasnego pasma zakresu tonalnego.

### Kroplomierze

Wspólną cechą okien dialogowych poleceń *Levels* (*Poziomy*) i *Curves* (*Krzywe*) są kroplomierze: czarny, biały i szary. W czasach poprzedzających upowszechnienie i standaryzację mechanizmów zarządzania kolorem były to niezmiernie istotne narzędzia służące do korekcji obrazu. Obecnie są one stosowane rzadziej niż dawniej, lecz nadal warto o nich wspomnieć.

Kroplomierze czarny i biały służą do nadawania wybranemu pikselowi wartości przypisanej do określonego kroplomierza, wskutek czego skorygowane zostają wartości tonalne na całym obrazie. (Bardziej szczegółowe informacje dotyczące algorytmów działania kroplomierzy znajdziesz w ramce "Matematyka u podstaw kroplomierzy" powyżej).

Ustalanie skrajnych wartości tonalnych. W czasach poprzedzających upowszechnienie mechanizmów zarządzania kolorem wartość najjaśniejszego punktu w zakresie świateł zawsze ustalaliśmy przy użyciu białego kroplomierza. Niemal równie często posługiwaliśmy się kroplomierzem czarnym — oczywiście w celu zdefiniowania wartości najciemniejszego punktu cieni. Dobre profile ICC pozwalają uniknąć stosowania tego typu metod, gdyż zawarta w nich informacja dotycząca sposobu odzwierciedlenia całego pasma tonalnego na urządzeniu wyjściowym jest w zupełności wystarczająca. Kroplomierze nadal jednak znajdują zastosowanie podczas korygowania obrazków w skali szarości bądź w tych coraz rzadziej zdarzających się przypadkach, kiedy dysponujemy jedynie pojedynczą wartością opisującą przyrost punktu rastra.

W odróżnieniu od suwaków poziomów wyjścia w oknie dialogowym *Levels*  (*Poziomy*), których działanie polega na "ściśnięciu" całego pasma tonalnego obrazu do określonego przedziału wartości, kroplomierze umożliwiają zdefiniowanie pewnej wartości dla najjaśniejszego i najciemniejszego odcienia możliwego do uzyskania na wybranym urządzeniu drukującym. Jeśli chcemy na przykład uchronić najbardziej jaskrawe odbłyski światła przed przyciemnieniem, to możemy zmienić wartość białego kroplomierza na taką, która znajduje się na skraju odcieni osiągalnych w danym środowisku druku, a następnie kliknąć w trochę ciemniejszym od najjaśniejszego miejscu obrazu. Dzięki temu wskazane miejsce zostanie wydrukowane z minimalnym możliwym w przypadku danej maszyny zadrukiem, zaś najjaskrawsze światła będą po prostu białe.

Opisaną sytuację ilustruje przykład pokazany na rysunku 6.50. Najjaśniejszy zadrukowany punkt chcieliśmy dobrać w taki sposób, by jaskrawe odbicia nie zostały zadrukowane w ogóle. Docelową wartość najjaśniejszego punktu, który maszyna będzie w stanie odzwierciedlić w druku, ustaliliśmy na 3%. W zależności od procesu wyjściowego wartość ta może być nieco mniejsza lub nieco większa. Jeśli chcesz szybko przeliczyć poziomy na wartości procentowe, to podziel wartość wyrażoną w poziomach przez 2,55, a następnie odejmij otrzymany wynik od 100 (warto też zapoznać się z kolejną wskazówką).

Wskazówka. Najwygodniej jest posłużyć się wartością jasności. Najszybszy sposób na ustalenie właściwej wartości procentowej zadruku polega na wykorzystaniu wartości jaskrawości. Odejmij pożądaną wartość procentową zadruku od 100, a następnie wpisz otrzymany wynik w polu *B* okna dialogowego *Color Picker* (*Próbnik kolorów*).

Jak wspomnieliśmy już wcześniej, metodą tą posługujemy się jedynie wówczas, gdy nie dysponujemy dobrym profilem wyjściowym ICC. Ogólnie rzecz ujmując, sprowadza się to do następujących trzech przypadków:

- ► Obrazków w skali szarości.
- $\triangleright$  Niestandardowych profili CMYK, w których dysponujemy pojedynczą wartością punktu rastra, a nie krzywymi przyrostów.
- Obrazków RGB projektowanych z myślą o wyświetlaniu ich na ekranie telewizora; na przykład z płyty DVD (w tym przypadku skrajna wartość świateł ustalona zostaje na 235, zaś wartość cieni na 15).

W pozostałych przypadkach sterowanie minimalną wartością zadruku pozostawiamy w gestii profilu ICC (choć w sytuacji, gdzie detale zakresu świateł są kluczowe dla jakości całej kompozycji, weryfikujemy ich wartość w palecie *Info*).

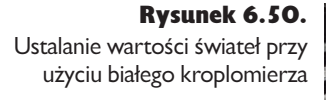

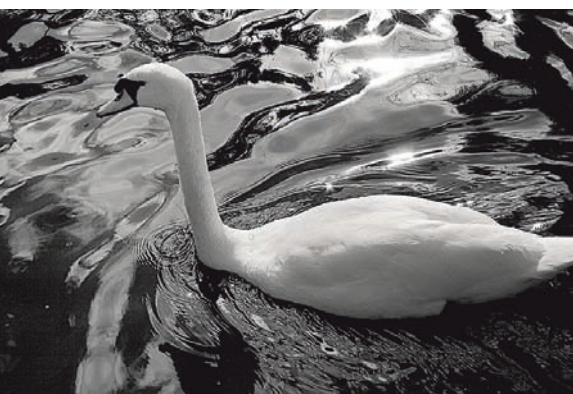

*Po podwójnym kliknięciu ikony białego kroplomierza na ekranie pojawia się okno dialogowe Color Picker (Próbnik kolorów), w którym można zmienić jasność docelowego odcienia na 97 (odpowiednik punktu o 3% zadruku)*

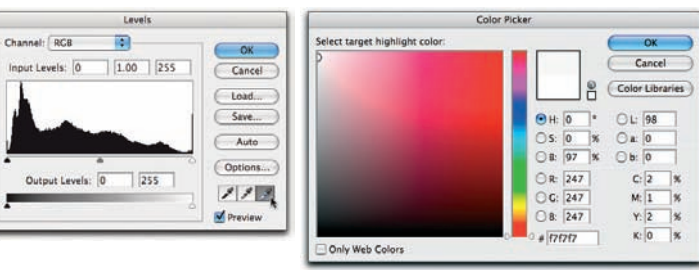

*Następnie należy kliknąć białym kroplomierzem najjaśniejszą część obrazu, która powinna zostać zadrukowana przy minimalnym możliwym pokryciu*

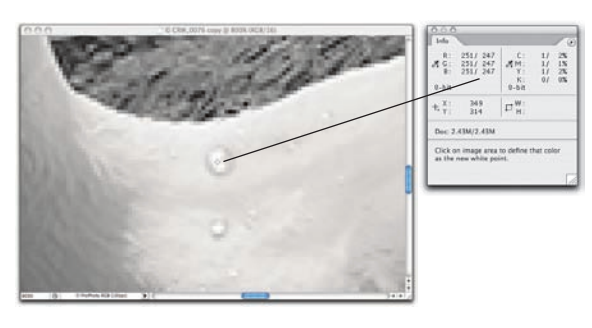

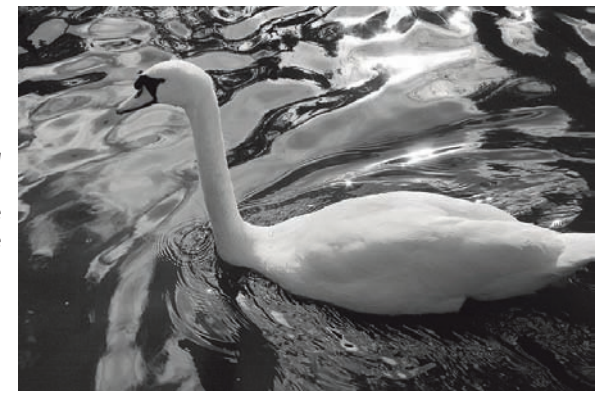

*Po korekcji błyszcząca kropla wody zostanie zadrukowana, lecz jaskrawe odbicia na wodzie pozostaną idealnie białe*

Usuwanie przebarwień. Niekiedy zdarza się nam również używać kroplomierzy w celu usuwania przebarwień. Czarny i biały kroplomierz powodują zmianę koloru klikniętego miejsca na taką, jaka została uprzednio ustalona (standardowo wynoszą one — odpowiednio — RGB 255 i RGB 0). Poszczególne kanały koloru są modyfikowane w taki sposób, by dopasować je do nowej wartości docelowej.

Takie zachowanie może prowadzić do pewnych nieporozumień. Choć kroplomierze wymienione są jako jedno z narzędzi do nieliniowej korekcji tonalnej (więcej informacji na ten temat znajdziesz w ramce "Przewaga nieliniowości", wcześniej w tym rozdziale), to w efekcie ich użycia otrzymujemy korekcję typu liniowego. Przypuśćmy, że włożyłeś masę pracy w skorygowanie obrazu przy użyciu poleceń *Levels* (*Poziomy*) albo *Curves* (*Krzywe*), a następnie wykonałeś korekcję za pomocą jednego z kroplomierzy. Cała wcześniejsza praca pójdzie wówczas na marne (rysunek 6.47), gdyż ustawienia dokonane przy użyciu innych parametrów i narzędzi zostaną anulowane. Taka mechanika działania sprawia, że kroplomierze przydają się przede wszystkim wówczas, gdy na skrajach zakresu tonalnego pojawiają się wyraźne przebarwienia, które należy skorygować.

Kroplomierz szary. Szary kroplomierz zachowuje się nieco inaczej niż kroplomierze czarny i biały. Wymusza on na wskazanym pikselu przybranie określonego koloru, próbując jednocześnie zachować wartość jego jasności. Standardowo docelowy kolor działania tego kroplomierza to RGB 128, gdyż narzędzie to jest przeznaczone do przywracania równowagi kolorystycznej obrazu. W odróżnieniu od swojego białego i czarnego odpowiednika zastosowanie tego kroplomierza nie powoduje automatycznego anulowania wszystkich innych działań podjętych w oknie dialogowym *Levels* (*Poziomy*) bądź *Curves* (*Krzywe*), choć może mieć pewien wpływ na ich efekty.

Szarym kroplomierzem posługujemy się od czasu do czasu podczas korygowania kolorystyki obrazu (a ściślej mówiąc, równowagi szarości, tak jak na przykładzie pokazanym na rysunku 6.51 ), lecz po skorygowaniu koloru docelowej próbki dla półcieni używamy zazwyczaj w tym celu polecenia *Auto Color* (*Auto-kolor*), gdyż sposób ten daje większą kontrolę nad procesem korekcji. Efekt działania szarego kroplomierza zależy w głównej mierze od tego, w którym miejscu obrazu klikniesz, podczas gdy polecenie *Auto Color* (*Auto-kolor*) działa w nieco bardziej przewidywalny sposób, szczególnie po odpowiednim skorygowaniu docelowej próbki dla półcieni (rysunek 6.24, wcześniej w tym rozdziale). Na przykładzie pokazanym na rysunku 6.51 okno polecenia *Curves* (*Krzywe*) było już otwarte, a zatem szary kroplomierz mieliśmy pod ręką — warto było zatem wypróbować jego działanie. Okazało się, że uzyskany efekt był zupełnie poprawny. Rysunek 6.52 ilustruje częściej spotykany scenariusz, w którym zastosowanie szarego kroplomierza przynosi nieco gorsze efekty niż użycie odpowiednio skonfi gurowanego polecenia *Auto Color* (*Auto-kolor*).

#### Rozdział 6. Podstawy korekty tonalnej 345

Rysunek 6.51.

Usuwanie przebarwień przy użyciu kroplomierzy

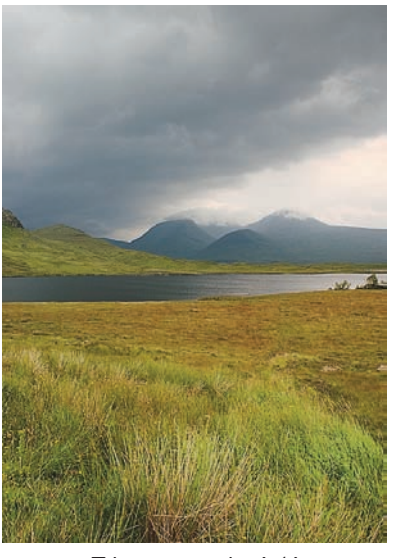

*Zdjęcie z rysunku 6.46 z czerwonym niebem*

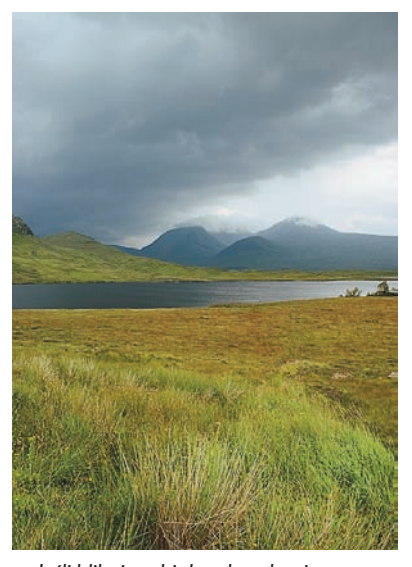

*Jeśli klikniesz białym kroplomierzem, aby zniwelować przebarwienia nieba, to jednocześnie usuniesz wszystkie korekcje, które zostały dotychczas wykonane przy użyciu krzywych, a w odcieniu chmur pojawią się niepożądane cyjanowe przebarwienia*

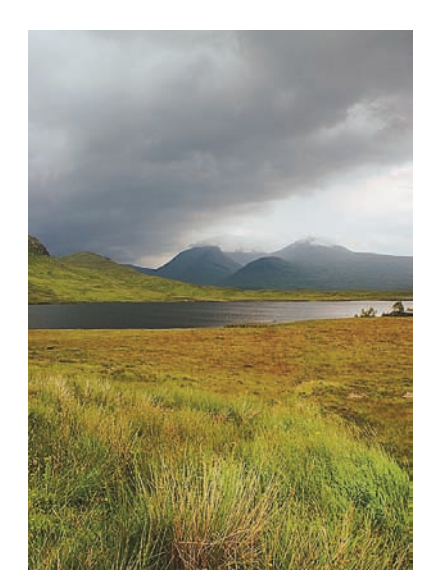

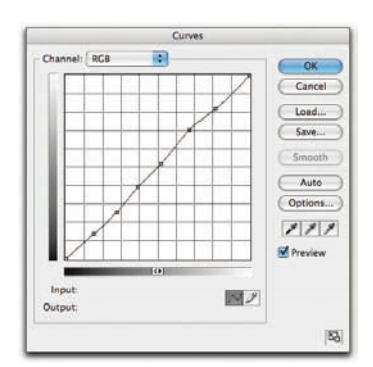

*Obrazek z nową krzywą tonalną po skorygowaniu przebarwień przy użyciu szarego kroplomierza*

Kroplomierze to rozwiązanie stosunkowo stare, w większości przypadków wyparte przez nowocześniejsze polecenia z menu *Adjustme nt* (*Dopasuj*), lecz niekiedy okazuje się, że ich działanie jest w zupełności wystarczające. Podsumowując, można zatem powiedzieć, że warto się nimi posługiwać, poznać ich możliwości i używać w praktyce, lecz jednocześnie należy mieć świadomość ich ograniczeń.

Rysunek 6.52. Szary kroplomierz kontra polecenie Auto Color (Autokolor)

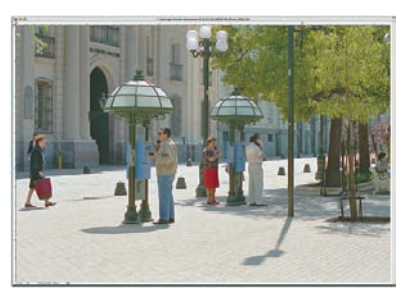

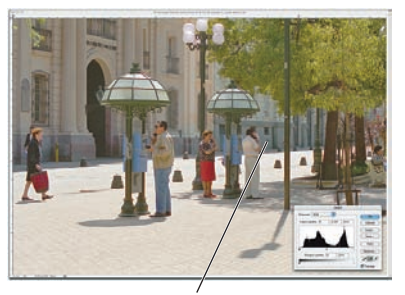

*Oryginalne zdjęcie Miejsce wskazane szarym kroplomierzem*

*Kliknięcie szarym kroplomierzem daje różne rezultaty, w zależności od koloru wskazanego piksela. Przy użyciu polecenia Auto Color (Autokolor) efekt korekcji można precyzyjnie skonfigurować wybrać odpowiedni odcień docelowego koloru dla półcieni*

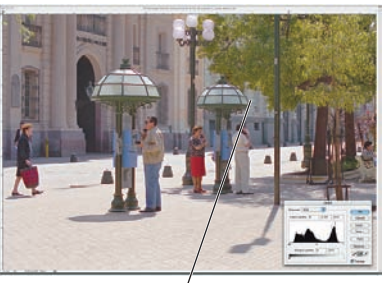

*— wystarczy jedynie* 

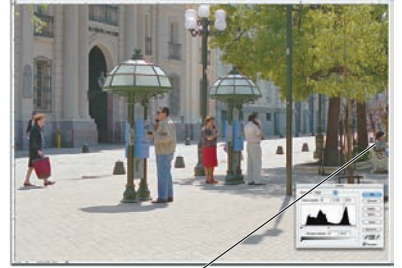

*Miejsce wskazane szarym kroplomierzem Auto Color*

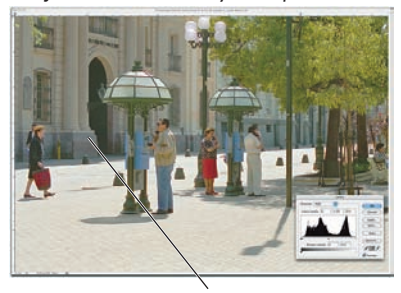

*Miejsce wskazane szarym kroplomierzem Miejsce wskazane szarym kroplomierzem*

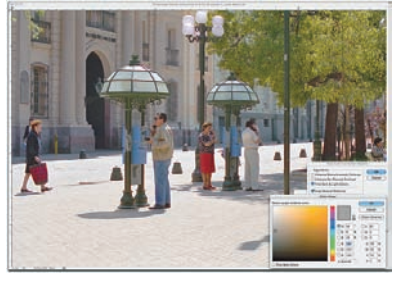

### Krzywe odręczne

Brak informacji o możliwości odręcznego rysowania krzywych w oknie dialogowym *Curves* (*Krzywe*) byłby z naszej strony poważnym niedopatrzeniem. Służy do tego narzędzie *Pencil* (*Ołówek*), które umożliwia nakreślenie krzywej o dowolnym kształcie zamiast korygowania jej przy użyciu punktów kontrolnych. Szczerze mówiąc, z narzędzia tego korzystamy tylko w jednym przypadku, lecz jeśli ów przypadek ma miejsce, to nic nie jest w stanie zastąpić odręcznie narysowanej krzywej. Chodzi tu mianowicie o korekcję obrazu przeznaczonego do wydruku na urządzeniach, które charakteryzują się stosunkowo wyraźnym, dobitnym rastrem w zakresie świateł — na przykład na drukarkach laserowych bądź maszynach do masowego druku gazetowego.

Kłopoty z dokładnością w zakresie świateł. Jeśli masz do czynienia z drukiem gazetowym lub innym procesem druku o niskiej jakości, to kiepska jakość w "strefie przejściowej", czyli zakresie jasności pomiędzy idealną bielą papieru a najjaśniejszym odcieniem o poprawnie odwzorowanej jasności, może spowodować,

że wygląd świateł będzie daleki od ideału. Niektóre fragmenty mogą nie zostać zadrukowane w ogóle, podczas gdy na innych pojawi się kłujący w oczy ciemny raster. Rozwiązanie polega na skorygowaniu obrazu przy użyciu takiej krzywej, która spowoduje wydrukowanie najjaśniejszych detali świateł przy minimalnym akceptowalnym zadruku i pozostawienie wszystkich jaśniejszych fragmentów w "kolorze papieru", czyli bez zadruku. Cały proces dzieli się na dwa etapy.

- 1. Zaznacz punkt świateł, a następnie skoryguj jego wartość wejściową na taką, jaką mają najjaśniejsze potrzebne detale obrazu, wyjściowej zaś przypisz wartość odpowiadającą minimalnej wartości zadruku w wybranym procesie wyjściowym. Na rysunku 6.53 pokazany jest punkt, którego wartość wejściowa wynosi 253, zaś wartość wyjściowa — 231, co odpowiada 10% zadrukowi rastra. Wskutek tego wszystkim pikselom o wartości 253 nadana zostaje wartość 231, lecz podobny los czeka również piksele o pierwotnej wartości od 253 do 255, a tego należy uniknąć — te piksele na wydruku powinny pozostać idealnie białe.
- 2. Włącz narzędzie *Pencil* (*Ołówek*) w oknie dialogowym *Curves* (*Krzywe*) i *bardzo ostrożnie* przesuń go wzdłuż górnej krawędzi wykresu krzywej, aż wartość wejściowa wskazanego punktu wynosiła będzie 253, zaś wartość wyjściowa — 255. Gdy tak się stanie, kliknij (rysunek 6.53 ). W ten sposób wszystkim pikselom o wartości wejściowej równej 252 nadana zostanie wartość 231, lecz jednocześnie piksele o wartościach od 253 do 255 pozostaną idealnie białe. Dzięki temu detale zakresu świateł zostaną wydrukowane przy minimalnym akceptowalnym zadruku, a odblaski i odbicia pozostaną całkowicie białe.

Jeśli masz często do czynienia z tego typu poprawkami, to kliknij przycisk *Save*  (*Zapisz*), aby zapisać gotową krzywą. Nie klikaj ikony wygładzania krzywej, gdyż spowoduje to usunięcie ostrego "załamania" na jej krańcu, na czym najbardziej nam zależy. W dowolnym momencie można wczytać zapisaną krzywą, a także np. przygotować zadanie, które posłuży do automatycznego (także wsadowego) korygowania tego typu fotografii.

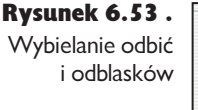

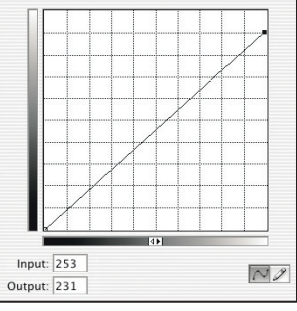

Channel: Gray

*Punkt krzywej o współrzędnych 253 (wejście) i 231 (wyjście) umożliwia skompresowanie zakresu tonalnego obrazu do możliwości urządzenia drukującego*

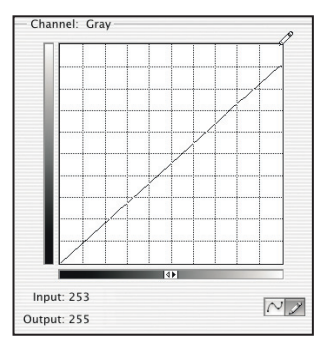

*Niewielka poprawka przy użyciu ołówka spowodowała rozjaśnienie najjaśniejszych pikseli do czystej bieli*

# Powrót poleceń Levels (Poziomy) i Curves (Krzywe)

Mistrzowskie opanowanie poleceń *Levels* (*Poziomy*) i *Curves* (*Krzywe*) stanowi jeden z najważniejszych aspektów pracy w Photoshopie. Te dwa wszechstronne narzędzia pozwalają rozwiązać szereg rozmaitych problemów z obrazem. Kluczem do ich opanowania są ćwiczenia polegające na edycji rzeczywistych zdjęć, lecz akurat w tym przypadku warto też wykonać krótkie przykładowe ćwiczenie, do którego będziemy jeszcze niejednokrotnie wracać.

Utwórz gradient RGB od bieli do czystej czerni. Rozmiar tego gradientu nie jest bardzo istotny, lecz każdy z poziomów jasności powinien zajmować przynajmniej kilka pikseli, co sprawia, że cały gradient powinien mieć co najmniej 512, a nawet 1024 piksele szerokości. Upewnij się, że paleta *Info* jest widoczna.

Posługując się narzędziem *Color Sampler* (*Próbkowanie kolorów*), rozmieść kilka próbek koloru — jedna powinna znajdować się mniej więcej w strefie półcieni, jedna w jednej czwartej i jedna w trzech czwartych gradientu. Przyjrzyj się, co dzieje się z wartościami tych próbników, gdy korygujesz kanał zespolony (wszystkie trzy kanały RGB zmieniają się równocześnie w identyczny sposób) oraz poszczególne kanały kolorów (jeden z kanałów jest modyfikowany, pozostałe nie ulegają zmianie).

Polecenia *Levels* (*Poziomy*) i *Curves* (*Krzywe*) mają bezpośredni i łatwy do opanowania związek z wartościami opisującymi poszczególne piksele obrazu. Im lepiej będziesz rozumiał ten związek, tym mniej tajemnicze będą wydawały Ci się skutki działania tych narzędzi. Niemniej jednak polecenia *Levels* (*Poziomy*) i *Curves* (*Krzywe*) nie stanowią uniwersalnego panaceum na mankamenty każdego obrazu, choć wielu grafi ków próbuje używać ich do celów, do których nie były one przeznaczone — być może właśnie dlatego, że zależność wyniku działania tych poleceń od wprowadzonych wartości liczbowych jest tak oczywista.

Jaskrawy przypadek tego typu polega na próbie skorygowania problemów z nasyceniem lub kolorystyką obrazu przy użyciu poleceń *Levels* (*Poziomy*) i *Curves* (*Krzywe*). Korekcja barwy lub nasycenia wymaga wprowadzenia poprawek w przynajmniej dwóch, a być może nawet trzech kanałach obrazu. Przeprowadzenie takiej operacji przy zachowaniu odpowiedniej dokładności jest bardzo trudne, a korekcja odcienia bez naruszenia nasycenia barw — praktycznie niemożliwa. W ten sposób zbliżyliśmy się do zapoznania się z jednym z niesłusznie pomijanych narzędzi Photoshopa, niedocenianym bohaterem kolejnej części rozdziału — poleceniem *Hue/Saturation* (*Barwa/Nasycenie*).

## Barwa, nasycenie i jasność

Czasami zdarza nam się spotkać ludzi próbujących zmniejszyć nasycenie czerwieni w odcieniach skóry lub skorygować niepożądaną domieszkę purpury w kolorze nieba przy użyciu polecenia *Curves* (*Krzywe*). Zamykamy wówczas oczy i przygryzamy język, by nie krzyknąć: przecież to strasznie niewygodne! Możesz mi wierzyć lub nie, ale najlepszym narzędziem służącym do korekcji tego typu mankamentów jest polecenie *Hue/Saturation* (*Barwa/Nasycenie*).

Niemniej jednak polecenie *Hue/Saturation* (*Barwa/Nasycenie*) jest nieco bardziej tajemnicze niż polecenia *Levels* (*Poziomy*) i *Curves* (*Krzywe*), a wynika to z co najmniej trzech następujących powodów:

- Zależności pomiędzy ustawieniami i liczbami, które odzwierciedlają barwy pikseli, są mniej oczywiste, niż ma to miejsce w przypadku poleceń *Levels*  (*Poziomy*) i *Curves* (*Krzywe*).
- Wiele możliwości polecenia *Hue/Saturation* (*Barwa/Nasycenie*) jest w pewnym sensie ukrytych — należy wiedzieć, gdzie ich szukać.
- W odróżnieniu od poleceń *Levels* (*Poziomy*) i *Curves* (*Krzywe*), które umożliwiają wprowadzanie zmian dotyczących całego obrazu (przy okazji warto wspomnieć, że w rozdziale 7., "Cyfrowa ciemnia", omówimy metody wybiórczego korygowania obrazu przy użyciu tych poleceń), polecenie *Hue/Saturation* (*Barwa/Nasycenie*) służy do drobnych, miejscowych poprawek.

Polecenie *Hue/Saturation* (*Barwa/Nasycenie*) nie jest bardzo trudne w obsłudze, a gdy raz zapoznasz się z jego możliwościami, to przekonasz się, że bywa ono niezastąpione. Okno dialogowe polecenia *Hue/Saturation* (*Barwa/Nasycenie*) wygląda banalnie (rysunek 6.54 ).

Niestety, możliwości panelu *Master* (*Podstawowy*) okna dialogowego *Hue/Saturation*  (*Barwa/Nasycenie*) są nieco ograniczone. Oferuje on m.in. narzędzia umożliwiające jeden z kilku dostępnych sposobów konwersji obrazu kolorowego na skalę szarości (wystarczy w tym celu przesunąć suwak *Saturation* (*Nasycenie*) do końca w lewo, do wartości –100), umożliwia zmodyfikowanie kolorystyki obrazu przy użyciu opcji *Colorize* (*Koloruj*) i pozwala na uzyskanie silnie nasyconych, "plakatowych" kolorów za pomocą suwaka *Saturation* (*Nasycenie*). Prawdziwe możliwości tego polecenia tkwią jednak nieco głębiej. Najpierw zajmijmy się jednak opcją *Colorize* (*Koloruj*).

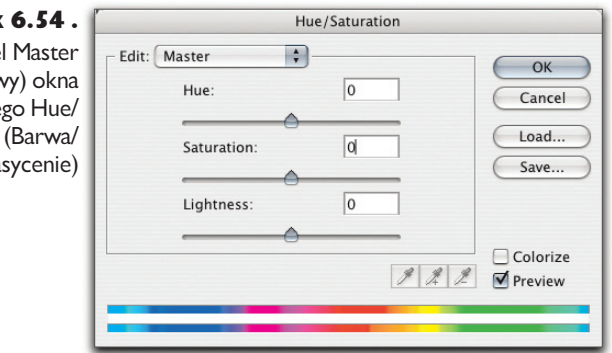

### Rysunek

Pane (Podstawov dialogowe Saturation Na

## Opcja Colorize (Koloruj)

Rysunek 6.55 ilustruje różne warianty modyfi kacji obrazu przy użyciu opcji *Colorize*  (*Koloruj*). Wygląd skorygowanego w ten sposób obrazka przypomina bichromię, lecz są to nadal zwykłe kolorowe obrazy i mogą być edytowane w zwykły sposób. Polecenie *Hue/Saturation* (*Barwa/Nasycenie*) można wydać wyłącznie w przypadku obrazów kolorowych, zaś bichromia może powstać tylko w wyniku konwersji obrazu w skali szarości.

Polecenia *Hue/Saturation* (*Barwa/Nasycenie*) można użyć na przykład do przygotowania błyskawicznej symulacji podglądu zabarwień w kolorach sepii, cyjanu,

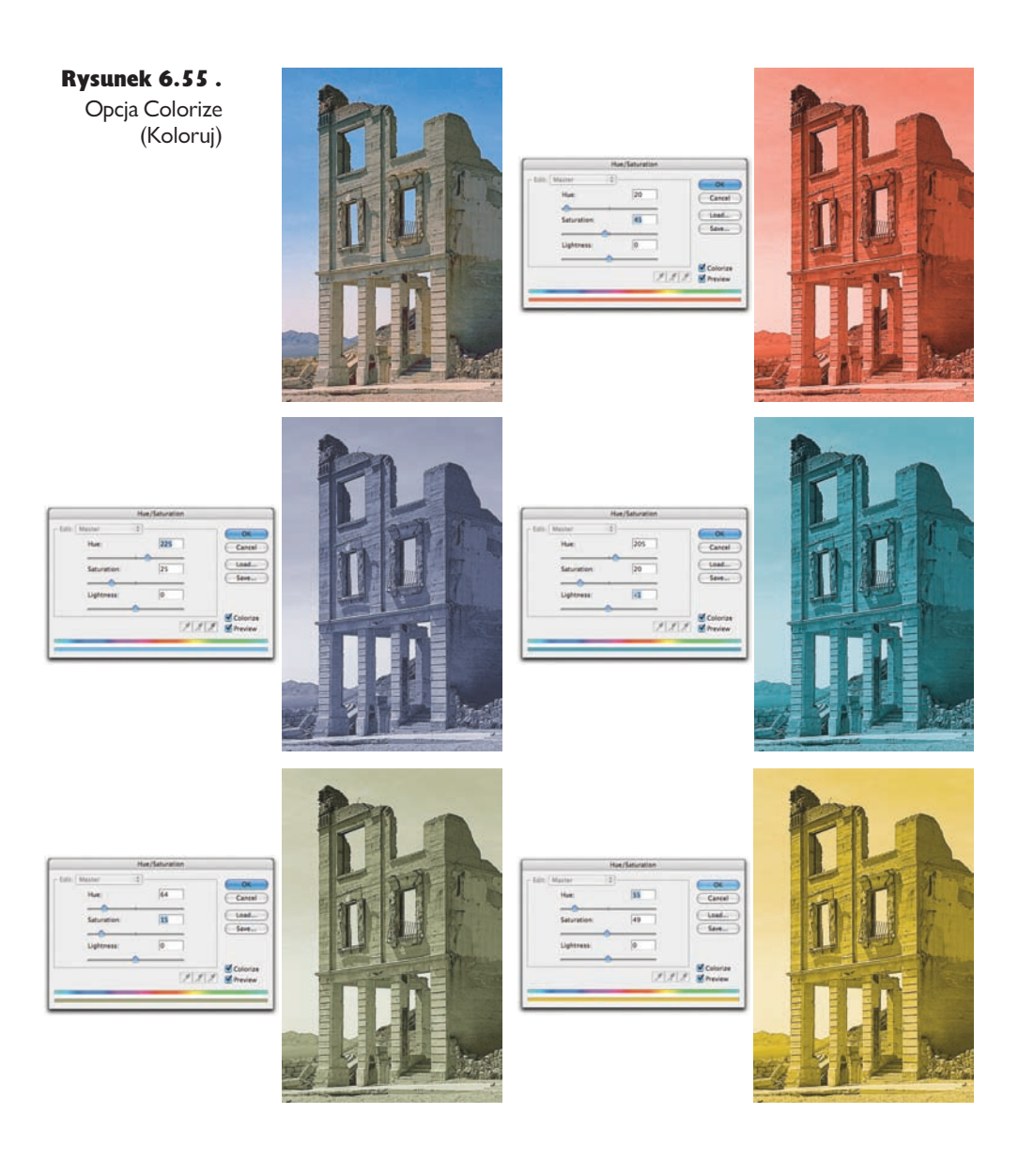

selenu, odbitek bromowych i innych podobnych sposobów reprodukcji obrazu, a także przygotować przy jego użyciu takie warianty obrazu, których uzyskanie nie byłoby możliwe za pomocą tradycyjnych metod.

Po zaznaczeniu opcji *Colorize* (*Koloruj*) należy wybrać odcień obrazu przy użyciu suwaka *Hue* (*Barwa*) — wartość tego parametru wyrażona jest wówczas w stopniach, podobnie jak w polu *H* okna dialogowego *Color Picker* (*Próbnik kolorów*). Suwak *Saturation* (*Nasycenie*) umożliwia skorygowanie nasycenia w zakresie od 0 do 100, przy czym wartość 0 oznacza konwersję do skali szarości (całkowity brak nasycenia), zaś 100 oznacza pełne nasycenie wybranego odcienia. Suwak *Lightness* (*Jasność*) umożliwia rozjaśnienie lub przyciemnienie obrazu na skali od –100 do 100; standardowa wartość tego parametru wynosi 0. Jeśli poeksperymentujesz z działaniem polecenia *Hue/Saturation* (*Barwa/Nasycenie*) w przypadku różnych obrazów, to przekonasz się, że analogiczne ustawienia umożliwiają uzyskanie bardzo różnych rezultatów, w zależności od wybranego trybu koloru (RGB, CMYK lub Lab), a także od określonej przestrzeni w ramach trybów RGB lub CMYK.

### Ustawienia i opcje w panelu Master (Podstawowy)

Jeśli opcja *Colorize* (*Koloruj*) jest wyłączona, to zachowanie suwaka *Lightness* (*Jasność*) nie ulega zmianie, lecz działanie suwaków *Hue* (*Barwa*) i *Saturation* (*Nasycenie*) jest nieco inne.

Suwak *Hue* (*Barwa*). Suwak *Hue* (*Barwa*) umożliwia przesunięcie wszystkich barw obrazu o określony kąt. Niewielkie zmiany tego typu bywają niekiedy przydatne, lecz korekcja o 5 lub więcej stopni najczęściej daje efekt, który przy pewnej dozie dobrej woli można określić jako "inspirujący" (rysunek 6.56). Górny pasek kolorów obrazuje oryginalną kolorystykę obrazka, zaś dolny przesunięty jest tak, by odzwierciedlić barwy otrzymane w wyniku korekcji.

Rysunek 6.56. Suwak Hue (Barwa) w panelu Master (Podstawowy)

*Ten kolor zostanie zmieniony…*

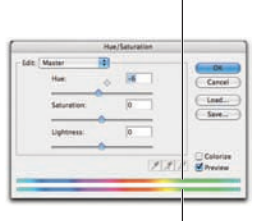

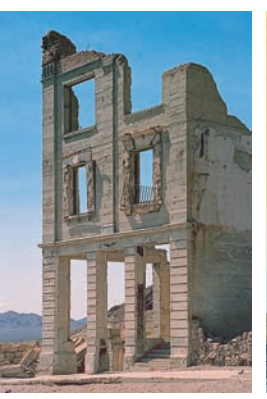

*… na taki Zmiana kolorystyki o 6 stopni*

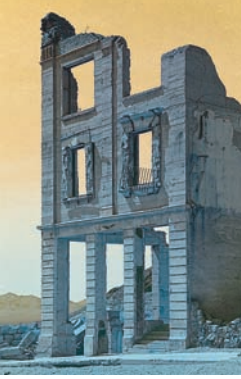

*Zmiana kolorystyki o 180 stopni*

*zmieniony…*  $2127.2$ 

*… na taki*

*Ten kolor zostanie* 

Ogólne zmiany kolorystyki przydają się stosunkowo rzadko, zazwyczaj ich użyteczność ograniczona jest do twórczych, nietypowych efektów specjalnych (tutaj sprawdzają się one całkiem nieźle), toteż suwaka *Hue* (*Barwa*) w panelu *Master*  (*Podstawowy*) używamy raczej rzadko. Zazwyczaj koncentrujemy się na korekcji poszczególnych barw (więcej na ten temat w następnym rozdziale — "Ustawienia w panelach kolorów").

Suwak *Saturation* (*Nasycenie*). Podobnie jak suwak *Hue* (*Barwa*), tak i suwak *Saturation* (*Nasycenie*) w panelu *Master* (*Podstawowy*) swą precyzją nasuwa raczej skojarzenia z piłą łańcuchową aniżeli skalpelem. Zwiększenie nasycenia o niewielką wartość niekiedy może przynieść pożądane skutki, lecz łatwo jest przy użyciu tego suwaka przekształcić zdjęcie w pocztówkę lub w plakat (co może być wskazane, jeśli Twoim zadaniem jest wykonanie plakatu…) — patrz rysunek 6.57 .

Rysunek 6.57. Suwak Saturation (Nasycenie)

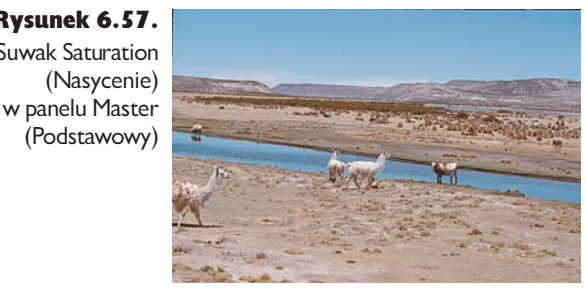

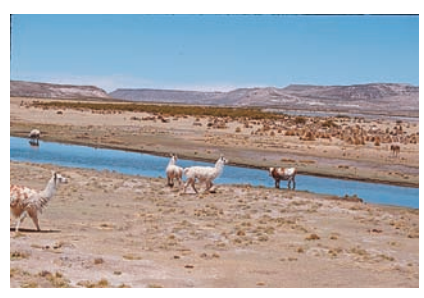

*Oryginalne zdjęcie Saturation (Nasycenie) +15*

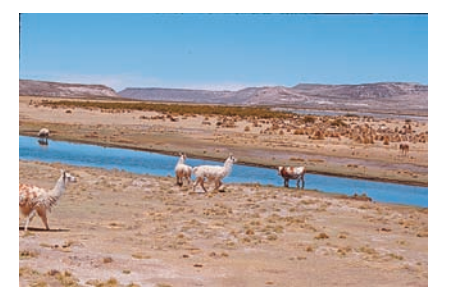

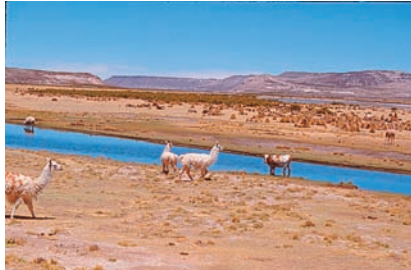

*Saturation (Nasycenie) +30 Saturation (Nasycenie) +50*

Korekcję nasycenia i barwy przeprowadzamy zazwyczaj dla oddzielnych kanałów (za chwilę opiszemy ten proces), gdyż jeśli nawet uda nam się doprowadzić jeden z kanałów koloru do pożądanego stanu przy użyciu ustawień w panelu *Master*  (*Podstawowy*), to najczęściej okazuje się, że jednocześnie drugi kanał koloru został skorygowany zbyt silnie, a trzeci wymaga bardziej intensywnej korekcji.

Od czasu do czasu używamy też suwaka *Saturation* (*Nasycenie*) w panelu *Master*  (*Podstawowy*) w celu konwersji kolorowych zdjęć na skalę szarości. Photoshop oferuje niezliczoną liczbę sposobów na taką konwersję, a każda z nich daje odrobinę inne rezultaty — patrz "Barwa szarości" w rozdziale  $12$ ., "Podstawowe techniki edycyjne".

Rysunek 6.58 ilustruje efekt konwersji na skalę szarości przy użyciu polecenia *Grayscale* (*Skala szarości*) z menu *Image/Mode* (*Obrazek/Tryb*) oraz poprzez zmniejszenie wartości nasycenia w panelu *Master* (*Podstawowy*) do –100. Zwróć uwagę na to, że efekt całkowitego zmniejszenia nasycenia barw uzależniony jest od oryginalnej przestrzeni barw RGB lub CMYK obrazu źródłowego.

Rysunek 6.58.

Konwersja na skalę szarości poprzez zmianę trybu mieszania oraz całkowite zmniejszenie nasycenia barw

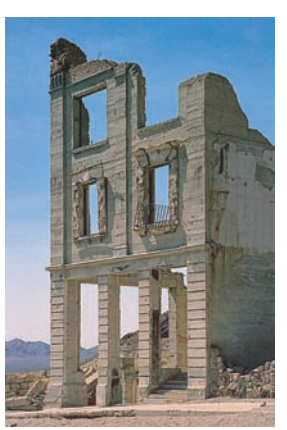

*Oryginalne kolorowe zdjęcie Konwersja poprzez* 

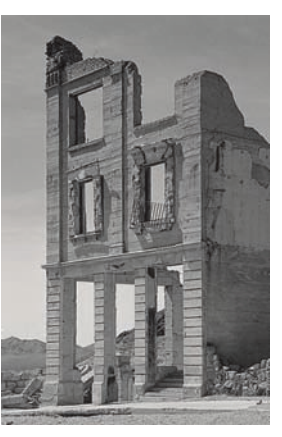

*zmianę trybu*

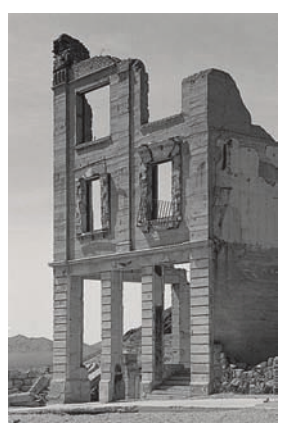

*Konwersja poprzez zmniejszenie nasycenia*

Suwak *Lightness* (*Jasność*). Nigdy nie zdarza nam się używać suwaka *Lightness*  (*Jasność*) w panelu *Master* (*Podstawowy*). Jego działanie jest bowiem analogiczne jak suwaka *Brightness* (*Jasność*) w oknie polecenia *Brightness/Contrast* (*Jasność/Kontrast*) i polega na zwykłym przesunięciu wszystkich wartości jasności, w wyniku czego odcięciu ulega zazwyczaj pewna liczba poziomów świateł bądź cieni. Sytuacja przedstawia się jednak nieco inaczej w panelach poszczególnych kanałów koloru; więcej informacji na ten temat już za chwilę.

## Ustawienia w panelach kolorów

Prawdziwe możliwości polecenia *Hue/Saturation* (*Barwa/Nasycenie*) tkwią w panelach poszczególnych kolorów. Jeśli rozwiniesz menu *Edit* (*Edycja*) w oknie dialogowym *Hue/Saturation* (*Barwa/Nasycenie*), to będziesz mógł wybrać jedną z następujących opcji: *Reds* (*Czerwienie*), *Yellows* (*Żółcie*), *Greens* (*Zielenie*), *Cyans* (*Cyjany*), *Blues* (*Niebie-*

*skości*) oraz *Magentas* (*Magenty*). Na pierwszy rzut oka ustawienia w poszczególnych panelach kolorów wydają się takie same jak w panelu *Master* (*Podstawowy*) — znajdziesz tam bowiem suwak *Hue* (*Barwa*), *Saturation* (*Nasycenie*) i *Lightness* (*Jasność*). Ich działanie jest analogiczne jak w panelu *Master* (*Podstawowy*), lecz ograniczone do wybranego zakresu kolorów. Znacznie mniej oczywisty jest fakt, że zasięgi poszczególnych zakresów to jedynie gotowe predefiniowane ustawienia, które można dowolnie zmieniać. Suwaki i parametry działają w ten sam sposób w każdym z paneli, jedyna różnice pomiędzy nimi to nazwy i zakres modyfikowanych barw.

Najbardziej tajemnicze ustawienia kryją się na samym dole omawianego okna dialogowego. Pomiędzy dwoma kolorowymi paskami znajdują się dwa pionowe i dwa trójkątne suwaki. Umożliwiają one zdefiniowanie zakresu kolorów, który może być zmodyfikowany przy użyciu głównego zestawu suwaków (rysunek 6.59).

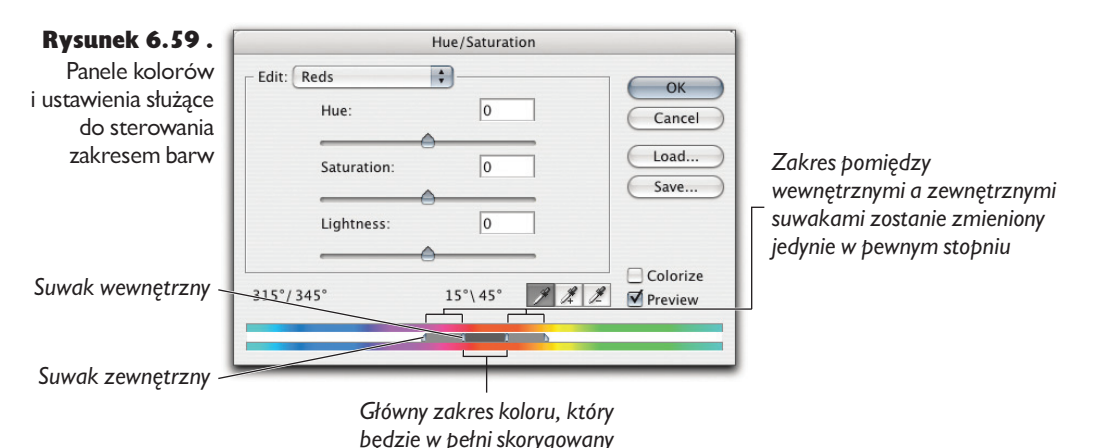

Dodatkowo wartości liczbowe wyświetlone ponad kolorowym paskiem określają wartości kątów na kole barw dla wszystkich czterech suwaków. Główny modyfikowany zakres barw można zmieniać, przesuwając szary pas pomiędzy dwoma pionowymi wewnętrznymi suwakami lub przesuwając dowolny z tych suwaków oddzielnie. Można też korygować zasięg zakresu kolorów, które zostaną poddane "częściowej" zmianie — służą do tego zewnętrzne trójkątne suwaki.

Zasięg zmian można modyfikować również przy użyciu kroplomierzy znajdujących się tuż ponad kolorowymi paskami. Po włączeniu jednego z nich należy po prostu kliknąć w dowolnym miejscu zdjęcia. Kroplomierz po lewej stronie powoduje wypośrodkowanie głównego zakresu barw na kolorze klikniętego piksela; środkowy kroplomierz (z plusem) powoduje rozszerzenie głównego zakresu kolorów w taki sposób, by uwzględniał on barwę klikniętego piksela. Wreszcie, kroplomierz po prawej stronie (z minusem) umożliwia usunięcie barwy wskazanego piksela z głównego zakresu kolorów. Kroplomierze nie mają wpływu na zasięg zewnętrznych zakresów barw, w których korekcja jest stopniowo tłumiona, lecz zakresy te ulegają przesunięciu zgodnie ze zmianami, jakim ulega główny zakres kolorów. Krótko mówiąc, opisane narzędzia służą do wykonania pewnego rodzaju zaznaczenia na podstawie określonego zakresu kolorów, przy czym krawędzie tego zaznaczenia mogą być płynnie tłumione. Zapoznaj się teraz z dwiema wskazówkami, dzięki którym posługiwanie się tymi narzędziami stanie się o wiele łatwiejsze.

Wskazówka. Używaj skrótów zmieniających działanie kroplomierzy. Zazwyczaj nie zadajemy sobie trudu, by "ręcznie" przełączać poszczególne rodzaje kroplomierzy. Lewy kroplomierz jest włączany standardowo, zaś pozostałe dwa można tymczasowo włączyć, posługując się odpowiednimi skrótami. Aby rozszerzyć zakres modyfikowanych barw, kliknij, przytrzymując klawisz Shift; aby go ograniczyć, skorzystaj z klawisza *Alt* (*Option*). Po zwolnieniu klawisza przywrócone zostaje działanie zwykłego kroplomierza — sposób ten pozwala zatem na wygodne przełączanie pomiędzy wszystkimi trzema kroplomierzami.

Wskazówka. Skorzystaj z suwaka Hue (Barwa), aby upewnić się co do wybranego zakresu barw. Największa wada narzędzi służących do ustalania korygowanego zakresu kolorów polega na tym, że nie oferują one żadnego podglądu bieżącego zakresu. Niemniej jednak można posłużyć się prostą sztuczką, która pozwoli Ci z łatwością oszacować jego zasięg — po prostu przesuń suwak *Hue* (*Barwa*) do końca w prawo lub lewo przed rozpoczęciem właściwej korekcji, dopasuj zasięg zakresu, a następnie przywróć neutralne położenie suwaka (rysunek 6.60 ).

Rysunek 6.60. Zmiana zakresu kolorów (ciąg dalszy na następnej stronie)

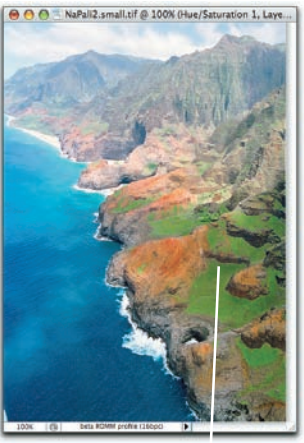

Hue/Saturation Edit: Greens **IX**  $\overline{0}$ **Mile** Cancel  $\bigcup$ bead... Saturation **To**  $\overline{\phantom{a}}$ Save...  $\sqrt{2}$ Linhtnass 109"\139"  $\mathscr{F}$   $\mathscr{F}$   $\mathscr{F}$   $\mathscr{F}$  Preview  $49''/79''$ 

*Naszym celem była korekcja ciemnych, niebieskawych zieleni bez wpływu na zielenie z wyraźną domieszką żółtego. Rozpoczęliśmy zatem od kliknięcia kroplomierzem w obszarze ciemnych zieleni w sposób pokazany na rysunku tuż obok. Problem polega na tym, że zmiana zakresu barw nie jest odzwierciedlana w żaden poglądowy sposób*

*Przesunięcie suwaka Hue (Barwa) do końca w prawą stronę w sposób pokazany na rysunku u góry po prawej stronie pozwala naocznie przekonać się, które kolory zostaną zmodyfikowane podczas korekcji*

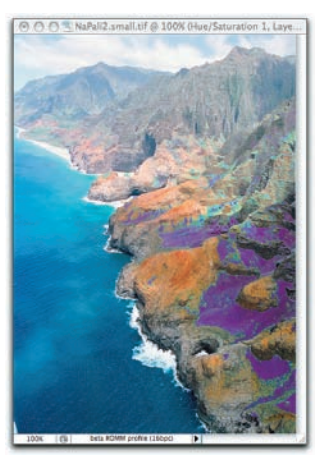

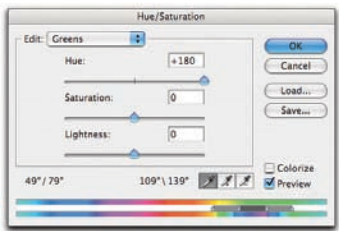

Rysunek 6.60. Zmiana zakresu kolorów (ciąg dalszy z poprzedniej strony)

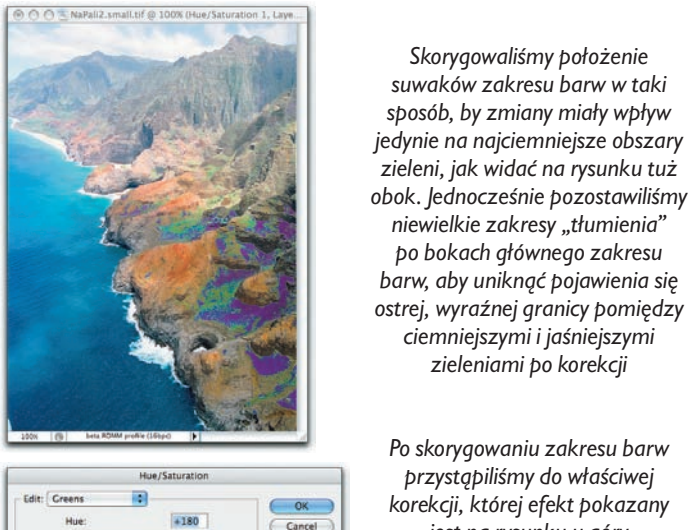

Casa

Colorize

Saturation

Lightness

 $82*180*$ 

 $\overline{0}$ 

 $\overline{K}$ 

109" \ 121"  $\begin{array}{|c|c|c|c|c|}\hline \end{array}$   $\begin{array}{|c|c|c|}\hline \end{array}$  Preview

*Po skorygowaniu zakresu barw przystąpiliśmy do właściwej korekcji, której efekt pokazany jest na rysunku u góry po prawej stronie*

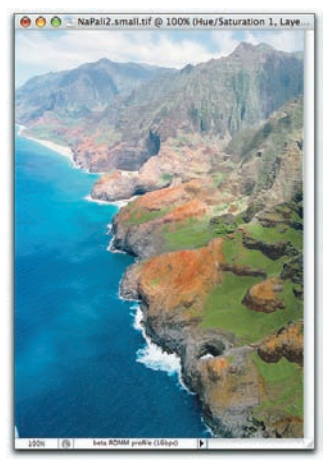

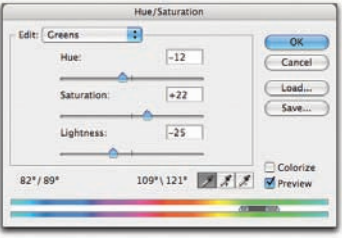

To bardzo prosta, lecz wręcz bezcenna sztuczka. Ułatwia ona wybranie właściwego zakresu barw, bardziej odpowiadającego bieżącym potrzebom niż kilka predefiniowanych zakresów koloru.

Warto zauważyć, że nazwy predefiniowanych zakresów to zwykłe, umowne etykiety — nic nie stoi na przeszkodzie, aby zdefi niować sześć różnych zakresów czerwieni, zieleni czy żółci, choć w praktyce rzadko zdarza nam się posłużyć więcej niż trzema naraz.

Korekcja odcienia skóry. Polecenie *Hue/Saturation* (*Barwa/Nasycenie*) doskonale nadaje się do korygowania odcienia skóry. Korekcja proporcji czerwieni i żółtego w przypadku skóry ludzi rasy białej jest nieporównanie łatwiejsza przy użyciu suwaka *Hue* (*Barwa*) niż polecenia *Curves* (*Krzywe*) — w tym drugim przypadku zazwyczaj należy skorygować wszystkie trzy krzywe koloru, aby otrzymać właściwy odcień, podczas gdy suwak *Hue* (*Barwa*) umożliwia wykonanie tego typu poprawek "za jednym zamachem".

Rysunek 6.61 przedstawia zdjęcie Bruce'a wykonane przez naszego kolegę, Jeffa Schewe. Zaskakująco zaróżowione policzki Bruce'a to niewątpliwie efekt działania pysznego Masi Amarone, rocznik 1978, które wypiliśmy do obiadu.

Rysunek 6.61. Kłopoty z odcieniem skóry

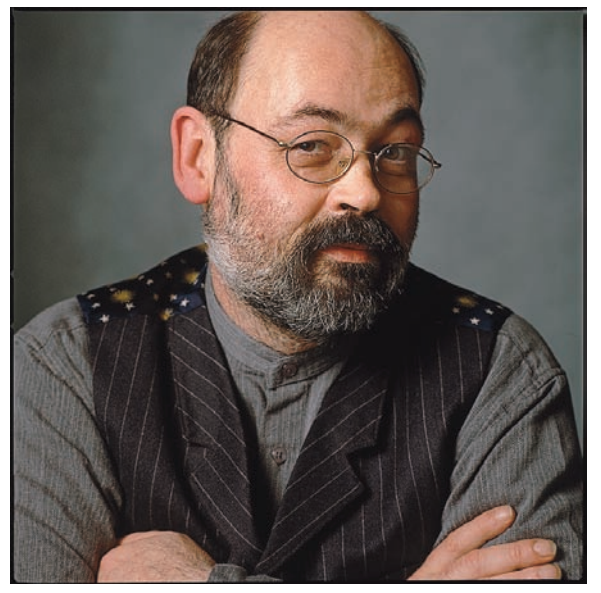

*Odcień skóry na tym zdjęciu jest zdecydowanie zbyt czerwony*

Jeff upierał się wprawdzie, że Bruce wygląda na tym zdjęciu "bardzo po szkocku", lecz choć Bruce jest niezmiernie dumny ze swoich szkockich korzeni, to jednak zdecydowanie opierał się przeciwko rozpowszechnianiu jego zdjęcia w stanie wskazującym na umiarkowane spożycie napojów wyskokowych. Postanowiliśmy zatem skorygować odcień jego skóry za pomocą polecenia *Hue/Saturation*  (*Barwa/Nasycenie*).

Poprawki tego typu przy użyciu polecenia *Curves* (*Krzywe*) przypominają średniowieczne tortury! Korekcja zdjęcia w przestrzeni RGB wymagałaby zmiany co najmniej dwóch, a najprawdopodobniej wszystkich trzech krzywych koloru plus krzywej kanału zespolonego, a podczas całego procesu zapewne niejednokrotnie należałoby wracać i poprawiać skorygowane uprzednio krzywe, aby uwzględnić zmiany dokonane w pozostałych… Edycja krzywych w przestrzeni CMYK jest jeszcze bardziej skomplikowana, ponieważ zmian wymagają nie trzy, lecz aż cztery kanały koloru plus kanał zespolony.

Polecenie *Hue/Saturation* (*Barwa/Nasycenie*) przydaje się zarówno w przestrzeni RGB i CMYK, lecz w przypadku przestrzeni CMYK pozwala zazwyczaj na dokonanie bardziej precyzyjnych poprawek. W przestrzeni RGB zmianie ulega ilość światła, zaś w przestrzeni CMYK — procentowe wartości zadruku poszczególnych farb składowych. Uważni Czytelnicy zauważą zapewne, że korekcję tego zdjęcia przeprowadziliśmy w trybie RGB po włączeniu podglądu próby kolorów CMYK.

Rysunek 6.62.

Korekcja odcienia skóry

\* Bruce, tif @ 50% (Hue/Saturation 1, Layer Mask/B/CMYK)  $600$ Hue/Saturation Edit: Reds  $\blacksquare$  $+180$ Hue:  $\overline{\text{Cancel}}$  $\begin{pmatrix} 1 & 0 & 0 \\ 0 & 0 & 0 \\ 0 & 0 & 0 \\ 0 & 0 & 0 \\ 0 & 0 & 0 \\ 0 & 0 & 0 \\ 0 & 0 & 0 \\ 0 & 0 & 0 \\ 0 & 0 & 0 & 0 \\ 0 & 0 & 0 & 0 \\ 0 & 0 & 0 & 0 \\ 0 & 0 & 0 & 0 \\ 0 & 0 & 0 & 0 & 0 \\ 0 & 0 & 0 & 0 & 0 \\ 0 & 0 & 0 & 0 & 0 \\ 0 & 0 & 0 & 0 & 0 & 0 \\ 0 & 0 & 0 & 0 & 0 & 0 \\ 0 & 0 & 0 & 0 &$ Saturation  $\overline{0}$  $($  Save...  $)$ **Lightness**  $\overline{0}$  $\begin{array}{c|c|c|c|c} \hline \multicolumn{3}{c|}{\text{Colorize}} \\ \hline \multicolumn{3}{c|}{\text{14}^{\circ}\text{+28}^{\circ}} & \multicolumn{3}{c|}{\text{28}}^{\circ} & \multicolumn{3}{c|}{\text{7}} \\ \hline \multicolumn{3}{c|}{\text{14}^{\circ}\text{+28}^{\circ}} & \multicolumn{3}{c|}{\text{29}} & \multicolumn{3}{c|}{\text{20}} \\ \hline \multicolumn{3}{c|}{\text{21}} & \multicolumn{3}{c|}{\text{22}} & \multicolumn{3}{c|$ 345"/354"

*Rozpoczęliśmy od znalezienia właściwego zakresu czerwieni, skrajnie przesuwając suwak Hue (Barwa), by ułatwić sobie poszukiwania*

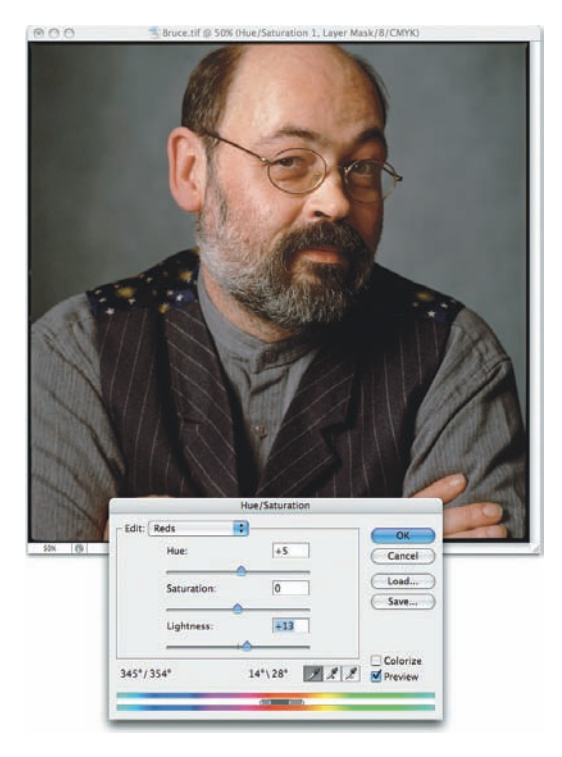

*Niepożądaną domieszkę czerwieni zredukowaliśmy, zmieniając odrobinę odcień i rozjaśniając wybrany zakres barw*

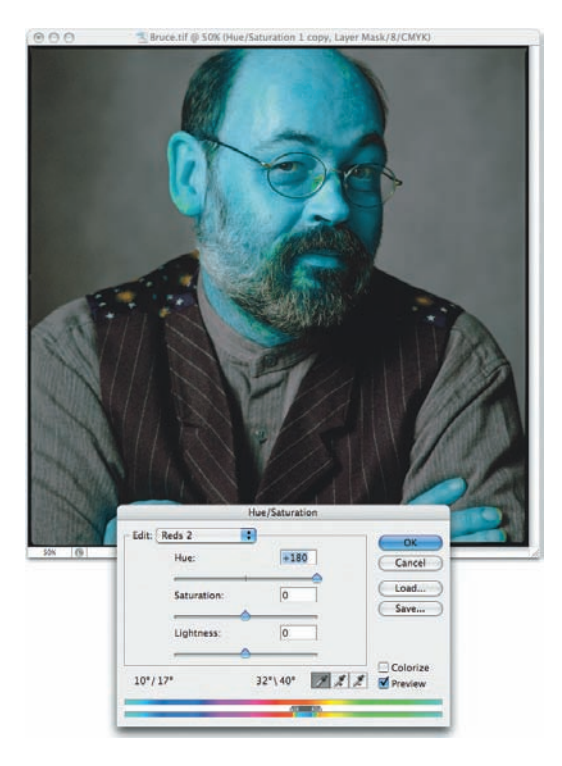

*Pierwsza korekcja pozwoliła skorygować wszystkie odcienie skóry, lecz chcieliśmy upewnić się, że w wybranym zakresie nie znajduje się odcień żółtych gwiazdek na kamizelce Bruce'a*

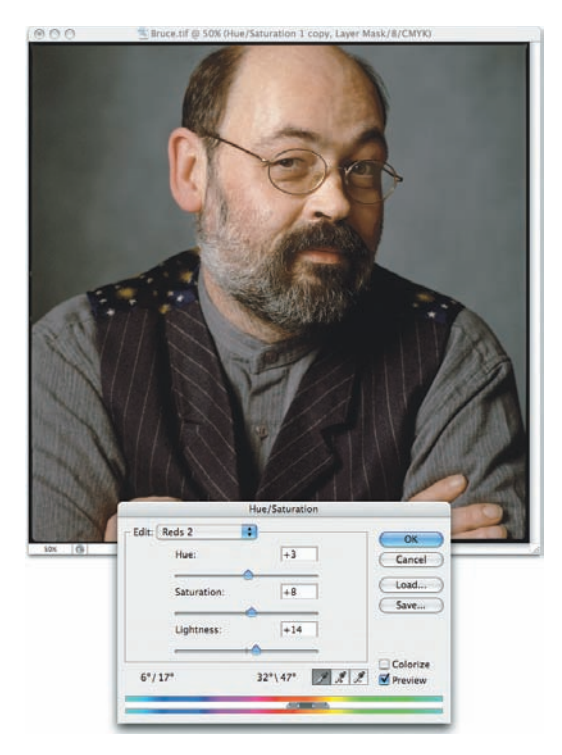

*Wariant pokazany na rysunku obok powstał w wyniku niewielkiej zmiana odcienia i kolejnego bardzo subtelnego rozjaśnienie kolorów. Dodatkowo zwiększyliśmy nieznacznie nasycenie barw, co pozwoliło uniknąć ubocznych efektów rozjaśnienia kolorów*

Podczas optymalizowania obrazów pod kątem wydruku w środowisku CMYK zawsze włączamy podgląd próby kolorów. Zasada ta dotyczy przede wszystkim polecenia *Hue/Saturation* (*Barwa/Nasycenie*), lecz nawet w przypadku dobrych profili i poprawnie skalibrowanego monitora zazwyczaj dokonujemy kosmetycznych poprawek już po konwersji obrazu na CMYK. Mimo to podczas retuszu w przestrzeni RGB staramy się uzyskać obraz jak najlepiej odzwierciedlający nasze zamierzenia. Analizując próbne wydruki zdjęcia z rysunku 6.62 , uznaliśmy, że odcień skóry zawierał nieco zbyt dużą domieszkę żółtego i zieleni. Rysunek 6.63 ilustruje wariant tego samego zdjęcia po korekcji w przestrzeni CMYK wraz z ustawieniami tejże korekcji.

Rysunek 6.63.

Korekcja za pomocą polecenia Hue/Saturation (Barwa/Nasycenie) w przestrzeni CMYK

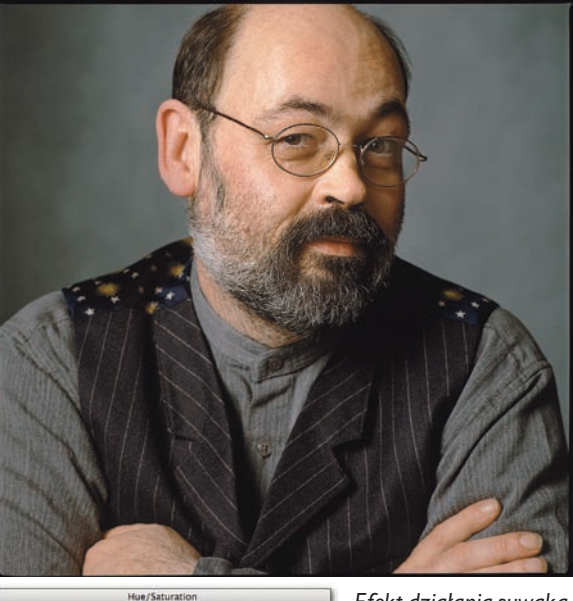

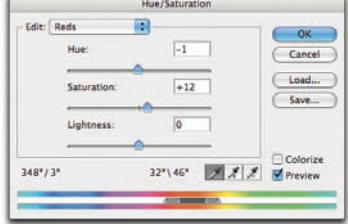

*Efekt działania suwaka Saturation (Nasycenie) w przestrzeni CMYK jest o wiele bardziej subtelny niż w przestrzeni RGB. Dodatkowo przeprowadziliśmy niewielką korekcję kolorystyki wybranej przy użyciu suwaka Hue (Barwa)*

Dopasowywanie odcieni. Kolejne zadanie, które często wykonywane jest przy użyciu polecenia *Hue/Saturation* (*Barwa/Nasycenie*), polega na dopasowaniu odcieni różnych zdjęć. Taka korekcja przydaje się na przykład wówczas, gdy podczas pojedynczej sesji zdjęciowej naturalne oświetlenie sceny ulegnie zmianie lub jeśli po prostu chcesz dopasować do siebie kolorystykę dwóch nieco różnych fotografi i.

Rysunek 6.64 ilustruje typowy przypadek tego rodzaju. Bruce napotkał ten niesamowity korowód weselny w La Paz, w Boliwii, i był zmuszony zmienić pozytyw na zwykły kolorowy negatyw w połowie całego wydarzenia. (Muszę przyznać, że jestem pod wrażeniem sprawności jego rąk i umysłu, która na wysokości kilku kilometrów mocno cierpi z powodu niedoboru tlenu).

Rysunek 6.64.

Dopasowywanie odcieni

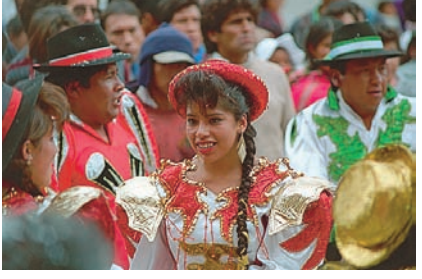

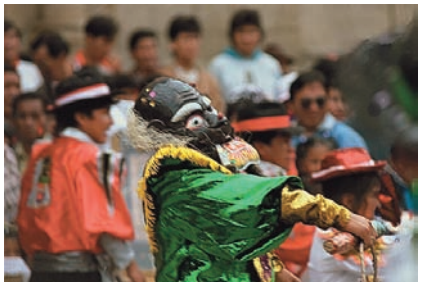

*Zmieniliśmy sposób próbkowania kroplomierzem na średnią z kwadratu 5×5 pikseli, a następnie w każdym ze zdjęć umieściliśmy próbnik koloru ustawiony na odczyt w trybie Lab, zwracając szczególną uwagę na wybranie miejsc o takiej samej jasności*

*Po skorygowaniu zakresu barw w taki sposób, by zawierał on w sobie przede wszystkim czerwień koszul i wstążek, skorygowaliśmy barwę, nasycenie i jasność wybranego zdjęcia. Po dokonaniu poprawek różnica w kolorze wynosiła jeden poziom w kanale b\* i była praktycznie niewidoczna*

*Czerwone koszule mają inny odcień!*

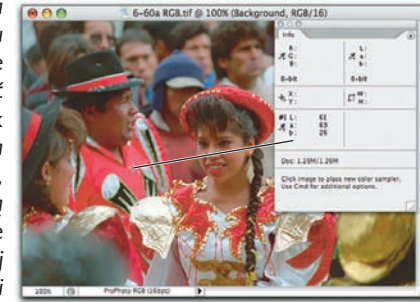

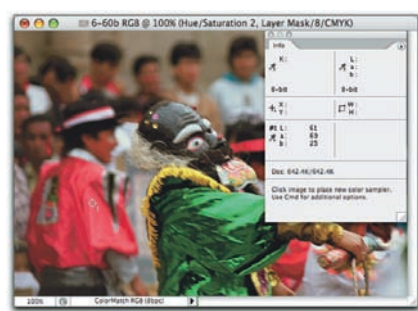

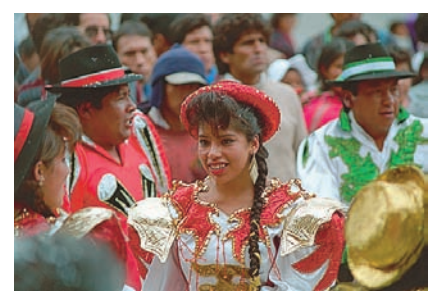

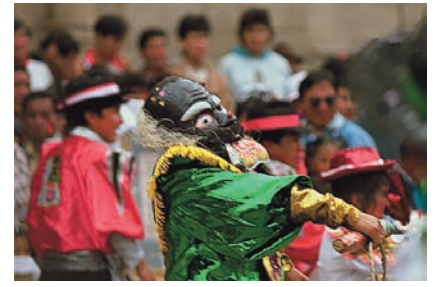

*Czerwone koszule mają teraz taki sam odcień!*

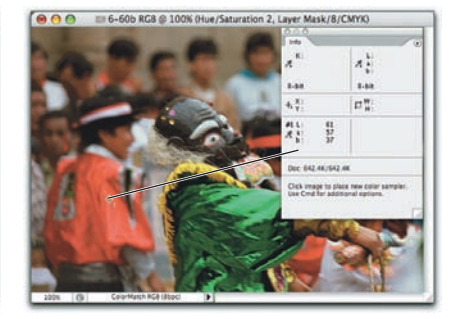

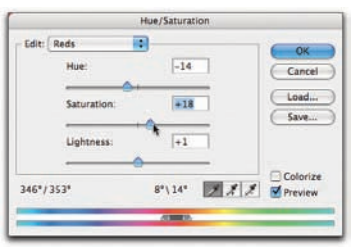

Czerwone koszule na jednej kliszy mają odcień magentowo-czerwony, na drugiej zaś są raczej pomarańczowo-czerwone. Ponadto, dla utrudnienia, jedno ze zdjęć zapisane zostało w przestrzeni ProPhoto RGB, drugie zaś w Colormatch RGB, co sprawia, że wartości liczbowe opisujące poszczególne barwy nie będą nam tu zbyt pomocne. Na szczęście paleta *Info* pozwala wyświetlić wartości w przestrzeni Lab, którymi posłużyliśmy się jak drogowskazem — w dobrze skalibrowanym systemie kolory można wprawdzie dopasować "na oko", lecz wartości liczbowe zawsze ułatwiają weryfikację tego typu poprawek. Ponadto wartości w przestrzeni Lab pełnią rolę uniwersalnego "języka" barw, który pozwala porównywać kolory z różnych przestrzeni, a nawet różnych trybów koloru.

Choć w menu *Adjustment* (*Dopasuj*) Photoshopa znajduje się polecenie o nazwie *Match Color* (*Dopasuj kolor*), to jednak działanie tego polecenia jest bardzo trudno przewidzieć, choć niekiedy przydaje się ono do tworzenia ciekawych efektów specjalnych. Tymczasem korekcja tego typu przy użyciu polecenia *Hue/Saturation*  (*Barwa/Nasycenie*) jest szybka i łatwa do opanowania.

Obsługa kolorów znajdujących się poza przestrzenią barw. Jednym z kolejnych zadań, podczas których posługujemy się poleceniem *Hue/Saturation* (*Barwa/ Nasycenie*), jest obsługa kolorów obecnych na zdjęciu, lecz znajdujących się poza przestrzenią barw docelowego procesu wyjściowego. Teoretycznie z problemem tym powinien poradzić sobie automatycznie wizualny algorytm konwersji obrazu, lecz w praktyce okazuje się, że nie zawsze spisuje się on zgodnie z oczekiwaniami. Wszystkie narzędzia do tworzenia profili barw działają na podstawie pewnych założeń, praktycznie nigdy nieudokumentowanych, dotyczących przestrzeni źródłowej, którą próbują zmapować na przestrzeń profilowanego urządzenia. Jeśli przestrzeń źródłowa w pewnym miejscu nie jest zgodna z owymi nieudokumentowanymi założeniami, to w wyniku konwersji na zdjęciu mogą pojawić się plamy nadmiernie nasyconego, jednolitego koloru.

Niekiedy, aby temu zapobiec, wystarczy jedynie zmniejszyć odrobinę nasycenie kolorów źródłowych, uważnie analizując przy tym włączony podgląd próby kolorów. W innych przypadkach wygląd zdjęcia można skorygować poprzez zmianę barwy i (lub) nasycenia. Poprawek należy dokonać przed konwersją do przestrzeni docelowej, gdyż już po dokonaniu przekształcenia niewiele można zrobić, poza ewentualnym zmniejszeniem nasycenia jednolitych plam barwnych — detali w uszkodzonych miejscach nie da się już wówczas odzyskać.

Niestety, nie możemy pokazać Ci kolorów spoza przestrzeni barw RGB na rysunkach w książce, gdyż nie pozwalają na to ograniczenia środowiska druku CMYK. Możemy natomiast zaprezentować Ci efekt konwersji przykładowych, sprawiających problemy zdjęć bez wprowadzania poprawek i po ich zastosowaniu.

Rysunek 6.65 przedstawia kilka takich właśnie zdjęć. Nieskorygowane wersje są bardzo podobne do tych, które mieliśmy możliwość obejrzeć po włączeniu podglądu przestrzeni docelowej — ostrzeżenia o potencjalnych problemach były na nich

widoczne jak na dłoni. We wszystkich tych przypadkach należy wybrać rozsądny kompromis pomiędzy barwą, jasnością lub nasyceniem kolorów. Kompromis taki zawsze zawiera w sobie element subiektywnej oceny jakości obrazu — ponieważ nie możemy otrzymać pożądanego odcienia, decydujemy się na uzyskanie jakiejś innej istotnej cechy koloru. Trudno udzielić jednoznacznej odpowiedzi na pytanie, co powinno być tą cechą, lecz w każdym z trzech przykładów staraliśmy się dobrać takie rozwiązania, by ich efekt był wyraźnie lepszy od zwykłych, nieskorygowanych konwersii obrazu.

Rysunek 6.65. Kłopoty z kolorami spoza przestrzeni barw

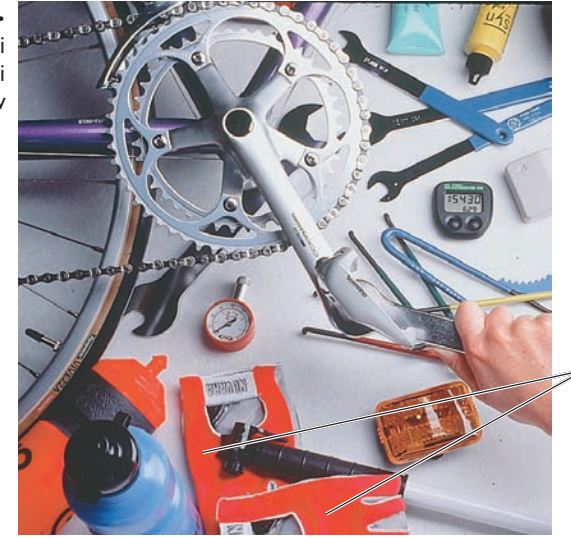

*Odcienie czerwonych rękawiczek zlały się w płaską, pozbawioną szczegółów plamę*

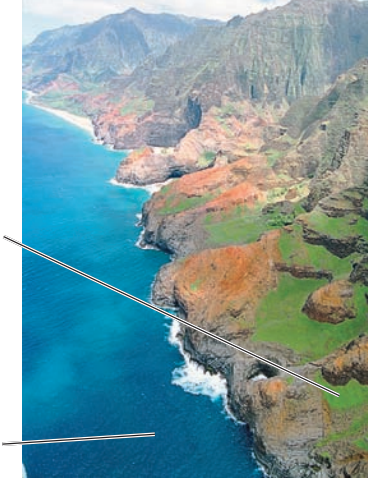

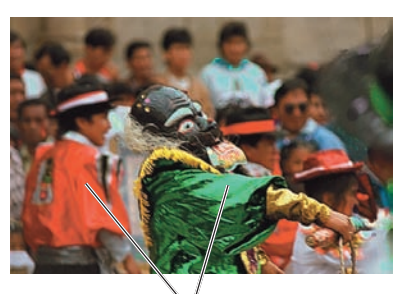

*Czerwone koszule i zielone rękawy paradnego stroju stały się płaskimi i pozbawionymi detali fragmentami*

*Bardziej nasycone zielenie stały się płaskimi, jednolitymi plamami*

*Kontrast ciemnych odcieni niebieskiego na wodzie uległ zmniejszeniu, a cały ten fragment zdjęcia stał się mdły i bez wyrazu*

Rysunek 6.66.

Korekcje barw spoza przestrzeni kolorów

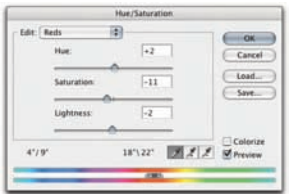

*Zabiegi polegające na zmniejszeniu nasycenia, zmianie odcienia i przyciemnieniu wskazanych miejsc pozwoliły przywrócić szczegóły rękawiczek*

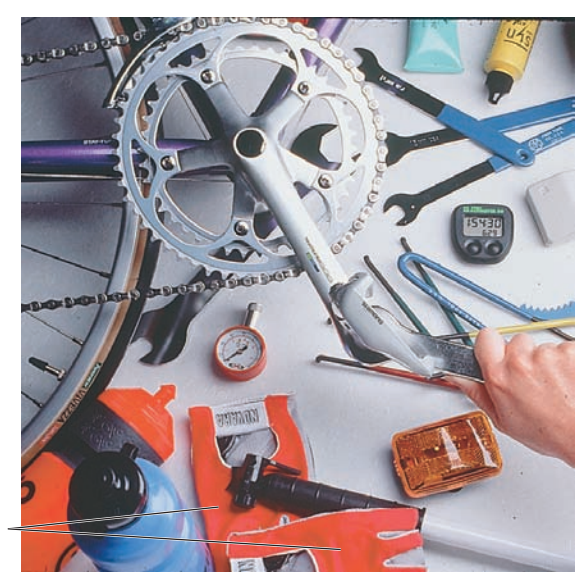

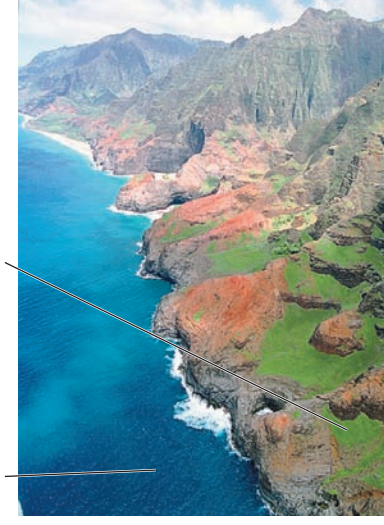

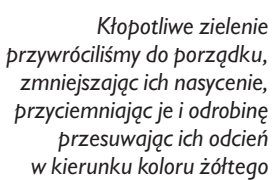

*Niebieskie fragmenty skorygowaliśmy poprzez przyciemnienie i zwiększenie ich nasycenia; zmieniliśmy też nieznacznie ich odcień*

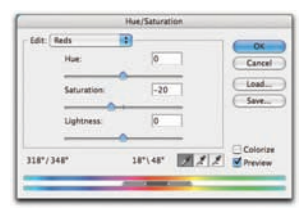

*Detale koszul przywróciliśmy, zmniejszając ich nasycenie*

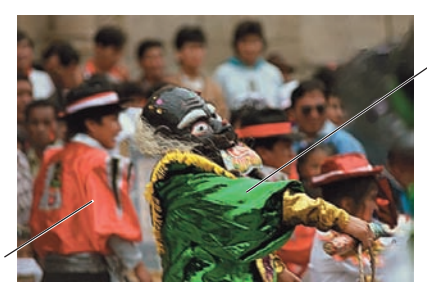

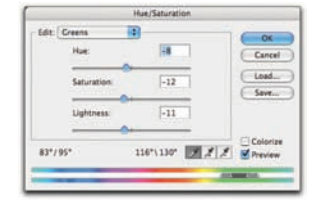

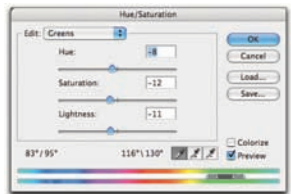

*Niemożliwy do uzyskania w druku odcień zieleni zastąpiliśmy jaśniejszym*

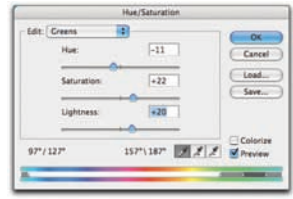

Rysunek 6.66 ilustruje skorygowane zdjęcia wraz z ustawieniami polecenia *Hue/Saturation* (*Barwa/Nasycenie*), niezbędnymi do ich uzyskania. Tylko jeden z zaprezentowanych przykładów — ostatnie zdjęcie z czerwonymi i zielonymi ubraniami — został skorygowany przy użyciu zwykłego zmniejszenia nasycenia barw. Pozostałe przykłady wymagały zmiany jasności i odcienia kolorów, a w niektórych przypadkach zmiany te spowodowały raczej zwiększenie nasycenia barw, a nie denaturację obrazu.

Drukowanie odcieni niebieskiego w procesach CMYK zawsze sprawia pewne problemy, gdyż ograniczenia tych procesów powodują, że liczba dostępnych odcieni w tym zakresie barw jest bardzo niewielka. W większości pozostałych zakresów barw zmniejszenie nasycenia jest naszą pierwszą i podstawową linią obrony przeciwko kolorom spoza docelowej przestrzeni kolorów, lecz w przypadku odcieni niebieskiego skuteczniejsze zazwyczaj okazują się zmiany jasności (środkowy przykład na rysunku 6.66 ).

Wskazówka. Ostrzeżenie o kolorze spoza przestrzeni barw w oknie Color Picker (Próbnik kolorów). Polecenie *Gamut Warning* (*Alarm przestrzeni kolorów*), dostępne w menu *View* (*Widok*) lub po naciśnięciu skrótu *Ctrl+Shift+Y*  (*Command+Shift+Y*), nie należy do najbardziej przydatnych narzędzi: umożliwia ono wyświetlenie kolorów RGB lub Lab, które znajdują się poza zakresem wybranej przestrzeni docelowej CMYK, lecz nie pokazuje, jak daleko odbiegają one od możliwości tej przestrzeni ani też w którym miejscu zdjęcia znajdują się położone najbliżej odcienie już się na niej niemieszczące.

Niemniej jednak po włączeniu alarmu przestrzeni kolorów w oknie dialogowym *Color Picker* (*Próbnik kolorów*) możesz dokładnie przekonać się, w jaki sposób przebiega granica przestrzeni barw przy różnych odcieniach i jasnościach (rysunek 6.67 ).

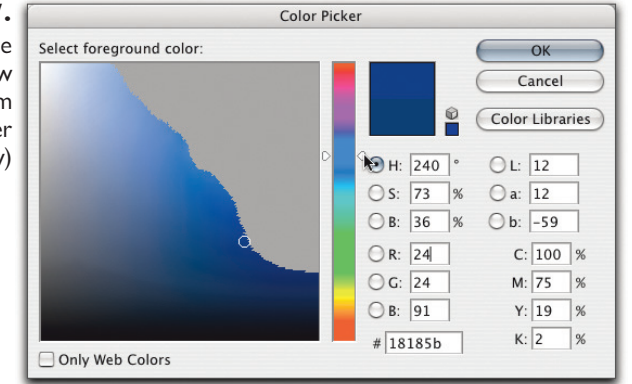

*Po włączeniu alarmu przestrzeni barw w oknie dialogowym Color Picker (Próbnik kolorów) wyświetlana jest granica możliwości odzwierciedlania kolorów w wybranej przestrzeni, przy zadanym kącie barwy na kole barw. Posługując się suwakiem Hue (Barwa), możesz zapoznać się z możliwościami wybranej przestrzeni docelowej*

### Rysunek 6.67. **Ostrzeżenie**

przestrzeni barw w oknie dialogowym Color Picker (Próbnik kolorów)

Należy przy tym pamiętać, że alarm przestrzeni kolorów zawsze pokazuje diagram kolorów dotyczący bieżącej przestrzeni roboczej CMYK — patrz "Przestrzeń robocza CMYK" w rozdziale 5., "Ustawienia koloru" — upewnij się zatem, że wybrałeś i wczytałeś prawidłową przestrzeń roboczą, zanim wypróbujesz tę wskazówkę!

Inne sposoby. Polecenia *Levels* (*Poziomy*), *Curves* (*Krzywe*) oraz *Hue/Saturation*  (*Barwa/Nasycenie*) są najważniejszymi narzędziami służącymi do korekcji koloru i jasności zdjęcia (w rozdziale 7., "Cyfrowa ciemnia", omówimy metody wybiórczego korygowania obrazu przy użyciu tych poleceń). Zdarzają się jednak sytuacje, w których warto zastosować jedno z innych poleceń dostępnych w menu *Adjustments* (*Dopasuj*).

Opanowanie poleceń *Levels* (*Poziomy*), *Curves* (*Krzywe*) i *Hue/Saturation*  (*Barwa/Nasycenie*) stanowi *podstawę* warsztatu pracy każdego użytkownika Photoshopa. Narzędzia o węższym zakresie specjalizacji, którym poświęcona jest pozostała część tego rozdziału, niekiedy pozwalają zaoszczędzić trochę czasu, a w niektórych przypadkach oferują wyższą jakość — co stanowi zresztą główny cel wszystkich naszych ćwiczeń. Photoshop praktycznie zawsze oferuje kilka sposobów na rozwiązanie dowolnego problemu, lecz jedna z dostępnych metod zazwyczaj spisuje się lepiej lub jest wydajniejsza od pozostałych.

## Polecenie Replace Color (Zastąp kolor)

Polecenie *Replace Color* (*Zastąp kolor*) to swego rodzaju "droga na skróty". Stanowi ono bowiem odpowiednik utworzenia zaznaczenia przy użyciu polecenia *Color Range* (*Zakres koloru*) — patrz "Polecenie Color Range (Zakres koloru)" w rozdziale 8., "Tworzenie selekcji" — i skorygowania tego zaznaczenia poleceniem *Hue/Saturation* (*Barwa/Nasycenie*).

Polecenie *Replace Color* (*Zastąp kolor*) nie oferuje żadnych dodatkowych możliwości, którymi nie dysponowałoby polecenie *Hue/Saturation* (*Barwa/ Nasycenie*), lecz mimo to zdarzają się sytuacje, w których jest ono po prostu wygodniejsze. Chcąc udowodnić stwierdzenie dotyczące wielu sposobów na rozwiązanie każdego problemu w Photoshopie, skorygowaliśmy zdjęcie z rysunku 6.64 przy użyciu polecenia *Replace Color* (*Zastąp kolor*) zamiast użytego wcześniej *Hue/Saturation* (*Barwa/Nasycenie*). Efekt tej korekcji pokazany jest na rysunku 6.68 .

Rysunek 6.68. Polecenie Replace Color (Zastąp kolor)

*Naszym celem było dopasowanie koloru koszul*

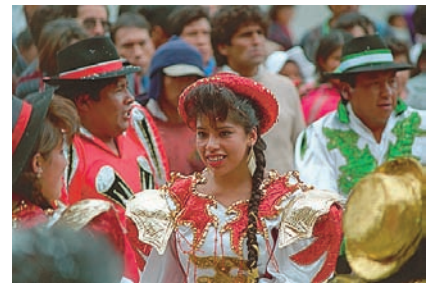

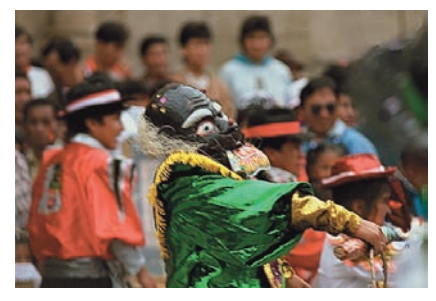

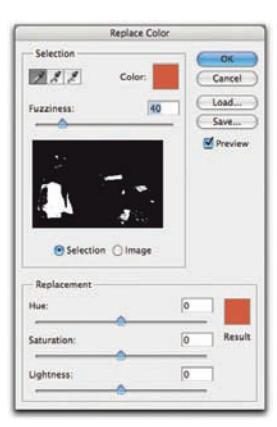

*Rozpoczęliśmy od utworzenia zaznaczenia na podstawie zasięgu kolorów, które należy skorygować. Zazwyczaj polega to na kliknięciu kroplomierzem w wybranym miejscu i dołączeniu brakujących fragmentów zaznaczenia przy użyciu klawisza Shift. Następnie korygujemy kolor bądź na podstawie informacji wyświetlanych w palecie Info, bądź niezawodną metodą "na oko"*

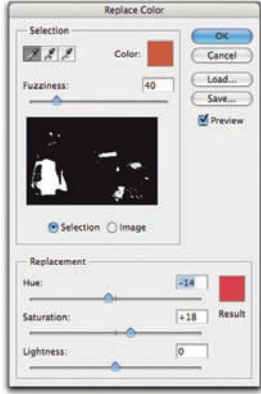

*Według wartości liczbowych w palecie Info tym razem udało się nam uzyskać idealną kopię*

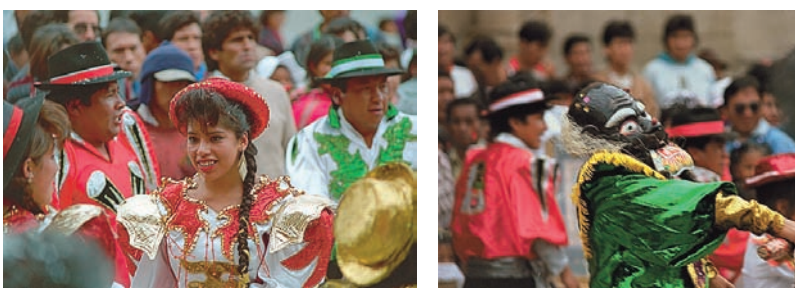

# Polecenie Selective Color (Kolor selektywny)

Polecenie *Selective Color* (*Kolor selektywny*) to narzędzie naśladujące funkcje korekty koloru dostępne w skanerach bębnowych. Narzędzie to spisuje się najlepiej podczas niewielkich poprawek już wstępnie skorygowanych obrazów CMYK. Polecenie to można zastosować również w przestrzeni RGB, lecz w takim przypadku nie oferuje ono żadnych większych zalet w porównaniu z poleceniem *Hue/Saturation* (*Barwa/ Nasycenie*). Tymczasem w przestrzeni CMYK jest to bardzo precyzyjne narzędzie, umożliwiające wprowadzenie dokładnych poprawek w kolorystyce obrazu.

Polecenie *Selective Color* (*Kolor selektywny*) umożliwia zwiększenie lub zmniejszenie procentowego udziału cyjanu, magenty, żółtego i czerni w dziewięciu predefi niowanych zakresach barw, dostępnych w menu *Colors* (*Kolory*). Polecenie to oferuje ponadto dwa tryby działania: *Relative* (*Względnie*) oraz *Absolute* (*Bezwzględnie*) — patrz rysunek 6.69 .

Rysunek 6.69. Polecenie Selective Color (Kolor selektywny)

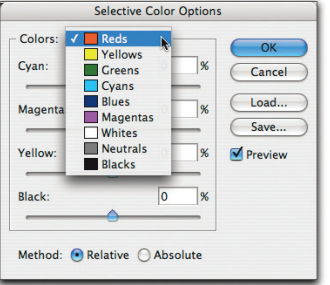

Predefiniowane zakresy kolorów nie podlegają zmianie. W trybie *Absolute* (*Bezwzględnie*) polecenie *Selective Color* (*Kolor selektywny*) odejmuje lub dodaje określoną wartość procentową każdej z farb procesowych do kolorów zawartych w wybranym zakresie barw.

Jeśli zatem na przykład odejmiesz –20% od zakresu *Reds* (*Czerwienie*) w trybie *Absolute* (*Bezwzględnie*), to czerwień opisana wartościami 100M 100Y stanie się czerwienią 80M 100Y, czerwień 80M 80Y przekształcona zostanie w czerwień 64M 80Y, czerwień 60M 60Y ulegnie zmianie na 48M 60Y, zaś kolor 40M 40Y zostanie zastąpiony odcieniem 32M 40Y. W miarę oddalania się od czystej czerwieni, wartość, o jaką zostanie zmniejszony składnik magentowy, stopniowo maleje — tym bardziej, im bardziej różni się od czerwonego modyfi kowany kolor.

W starych, niedobrych czasach przed rozpowszechnieniem mechanizmów zarządzania kolorem, gdy większość poprawek wykonywana była metodą prób i błędów, przed naświetleniem kliszy przeznaczonej do wydruku w środowisku, w którym nominalna wartość zadruku wynosząca 4% mogła zostać wydrukowana jako 7% lub nie zostać zadrukowana w ogóle, niekiedy posługiwaliśmy się trybem *Absolute* (*Bezwzględnie*) w odniesieniu do zakresów *Whites* (*Biele*) i *Neutrals* (*Neutralne*), wprowadzając drobne poprawki w zakresie równowagi szarości. Współczesne systemy zarządzania kolorem w połączeniu z nowoczesnymi technologiami druku bezpośredniego pozwoliły w większości przypadków uniknąć tego typu zabiegów.

W trybie *Relative* (*Względnie*) polecenie *Selective Color* (*Kolor selektywny*) analizuje domieszkę określonego koloru procesowego w każdym pikselu mieszczącym się w wybranym zakresie barw, sprawdza, jak blisko środka owego zakresu znajduje się każdy z tych pikseli i jak bardzo nasycony jest jego kolor. Dzięki temu efekt całej operacji jest trochę łagodniejszy niż w trybie *Absolute* (*Bezwzględnie*) — dotyczy to zwłaszcza silnie nasyconych barw znajdujących się w samym środku predefiniowanych zakresów koloru.

Na podstawie źródłowych wartości koloru na zdjęciu trudno jest z dużą dozą pewności przewidzieć końcowe wartości kolorów — wzory matematyczne rządzące tym procesem są dość skomplikowane — warto więc posłużyć się w tym przypadku paletą *Info*. Rysunek 6.70 ilustruje jedno ze zdjęć pokazanych na rysunku 6.62, przed i po korekcji przy użyciu polecenia *Selective Color* (*Kolor selektywny*).

Rysunek 6.70. Polecenie Selective Color (Kolor selektywny)

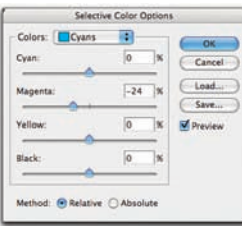

*Zwiększenie intensywności jasnoniebieskich* 

Colors: **Cyan** Magenta

Black

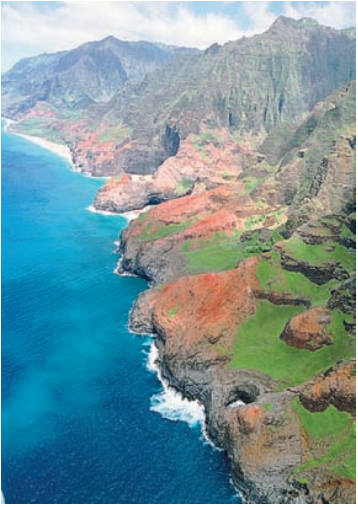

*odcieni oceanu Przed wydaniem polecenia Selective Color (Kolor selektywny)*

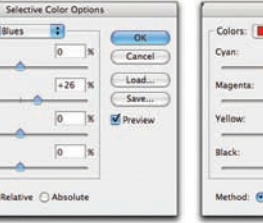

*Zwiększenie intensywności ciemnoniebieskich odcieni oceanu*

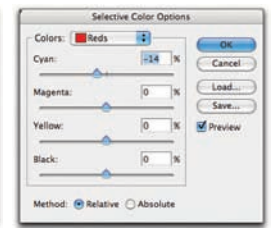

*Rozjaśnianie odcieni czerwieni*

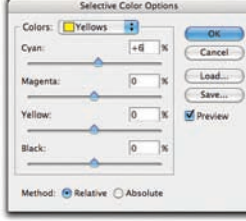

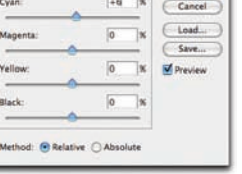

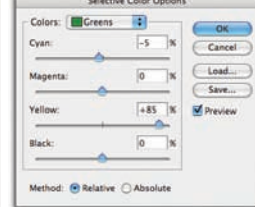

*Zmniejszenie domieszki żółtego w kolorach żółto-zielonych*

*Zwiększenie domieszki żółtego w niebieskich odcieniach zieleni*

Różnice przed i po korekcji są dość subtelne, choć po wskazaniu ich stają się oczywiste. Tryb *Relative* (*Względnie*) jest o wiele bardziej przydatny niż *Absolute*  (*Bezwzględnie*), szczególnie podczas wprowadzania drobnych poprawek w obrazkach CMYK; to właśnie w tego typu zadaniach polecenie *Selective Color* (*Kolor selektywny*) spisuje się najlepiej.

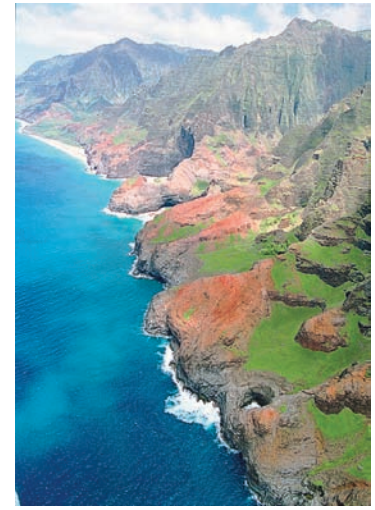

*Po wydaniu polecenia Selective Color (Kolor selektywny)*
# Polecenie Channel Mixer (Mieszanie kanałów)

Nazwa polecenia *Channel Mixer* (*Mieszanie kanałów*) bardzo dokładnie odzwierciedla jego działanie — umożliwia ono bowiem mieszanie kanałów polegające na łączeniu zawartości jednego lub większej liczby kanałów i umieszczaniu jej w innym. Polecenie to doskonale nadaje się między innymi do konwersji obrazów kolorowych na czarnobiałe (patrz "Barwa szarości" w rozdziale 12., "Podstawowe techniki edycyjne"), lecz jego możliwości w zakresie korekcji koloru są już nieco mniej oczywiste.

Polecenia *Channel Mixer* (*Mieszanie kanałów*) zazwyczaj nie używamy w charakterze narzędzia do ogólnej korekcji obrazu w przypadku obrazów RGB, choć niekiedy zdarza nam się wykonać nim drobne miejscowe poprawki, zazwyczaj w celu podkreślenia cieni lub świateł, które są dobrze zaakcentowane w jednym z kanałów obrazu.

W przypadku dokumentów CMYK polecenie to świetnie sprawdza się podczas korekcji kanału koloru czarnego w określonych zakresach jasności. Taką sytuację pokazuje rysunek 6.71. Zastosowany sposób separacji kolorów spowodował pojawienie się czerni w odcieniach skóry, sprawiając, że stała się ona lekko przytłumiona. Najprościej byłoby teraz wrócić do oryginału w trybie RGB, zmienić parametry separacji barw i ponownie przeprowadzić konwersję do CMYK; nie zawsze jednak można pozwolić sobie na taki luksus. Rozjaśnienie kanału czerni przy użyciu polecenia *Levels* (*Poziomy*) lub *Curves* (*Krzywe*) spowodowałoby utratę kontrastu, a my chcemy tylko zmienić charakterystykę tonalną skóry. W takiej sytuacji w sukurs przychodzi nam polecenie *Channel Mixer* (*Mieszanie kanałów*), zapewniając nie tylko lepsze rezultaty, lecz także bardzo dobrą, lepszą niż w przypadku polecenia *Selective Color* (*Kolor selektywny*) kontrolę nad procesem. W oknie dialogowym *Channel Mixer*  (*Mieszanie kanałów*) ustawiamy czarny jako *Output Channel* (*Kanał wyjściowy*), a następnie sprawdzając wartości pikseli na palecie *Info*, odejmujemy od czerni nieco magenty i koloru żółtego. Wartości czerni w cieniach pozostają niezmienione.

# Polecenie Photo Filter (Filtr fotograficzny)

Polecenie *Photo Filter* (*Filtr fotograficzny*) umożliwia naśladowanie tradycyjnych ocieplających i ochładzających filtrów optycznych, a oprócz typowych predefiniowanych kolorów podbarwień oferuje możliwość wybrania dowolnego innego odcienia. Efekt działania tego polecenia przypomina efekt nałożenia warstwy wypełnionej jednolitym kolorem w trybie *Color* (*Kolor*), lecz jest ono prostsze i wygodniejsze w użyciu.

Rysunek 6.71. Usuwanie czerni z koloru skóry

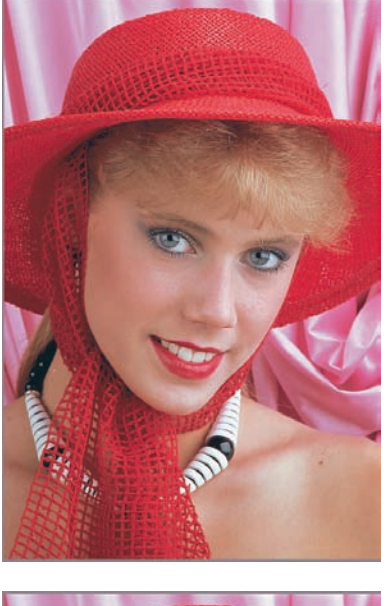

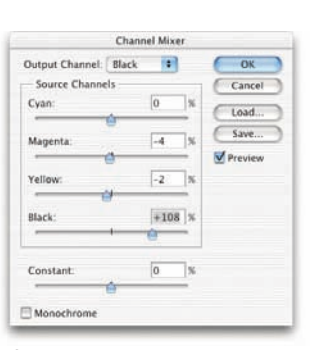

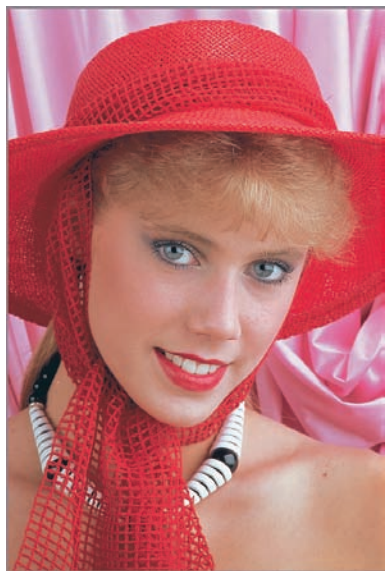

*Obrazek po lewej ma zbyt dużo czerni we fragmentach oddających barwę skóry. Po odjęciu składowych: żółtej i magenty (tej drugiej nieco mniej, ponieważ stanowi ona o kolorycie tła) oraz po dodaniu czerni uzyskaliśmy efekt widoczny na rysunku po prawej*

Praktyka dowodzi, że standardowa wartość intensywności filtra, wynosząca 25%, jest około dwukrotnie większa, niż jest to zazwyczaj konieczne. Często wyłączamy też opcję *Preserve Luminosity* (*Zachowaj jasność*), gdyż ma ona tendencje do przesadnego podbarwiania świateł. Niemniej jednak fi ltr *Photo Filter* (*Filtr fotograficzny*) oferuje szybki i wygodny sposób na zwiększenie atrakcyjności zdjęć poprzez ocieplenie ich lub nadanie im odpowiedniego charakteru przy użyciu kolorów chłodnych. Rysunek 6.72 przedstawia kilka przykładowych efektów zastosowania polecenia *Photo Filter* (*Filtr fotograficzny*).

## 372 Real World Adobe Photoshop CS2. Edycja polska

Wiele ciekawych efektów tego typu można uzyskać również przy użyciu bardziej intensywnych barw lub na przykład poprzez utworzenie filtra o nietypowej, samodzielnie wybranej barwie. W tym celu należy dwukrotnie kliknąć próbnik, który otwiera okno dialogowe *Color Picker* (*Próbnik kolorów*).

Polecenie *Photo Filter* (*Filtr fotograficzny*) jest szczególnie skuteczne przy niewielkiej intensywności — przykłady pokazane na rysunku 6.72 są nieco bardziej wyraziste, niż zazwyczaj staramy się stosować. Zwykle w zupełności wystarcza wartość rzędu 3 – 12%, tutaj zaś postanowiliśmy zwiększyć ją na tyle, by uzyskany efekt był wyraźnie widoczny na niewielkiej ilustracji.

#### Rysunek 6.72.

**Ocieplanie** i ochładzanie kolorystyki zdjęcia przy użyciu polecenia Photo Filter (Filtr fotograficzny)

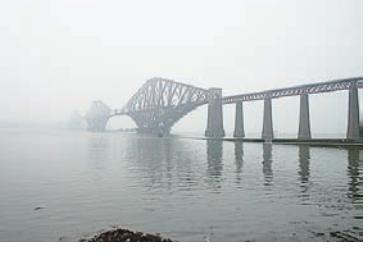

*Oryginalne zdjęcie*

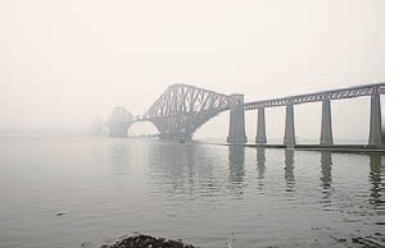

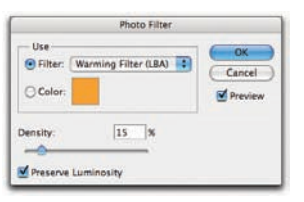

### *Ocieplenie kolorystyki*

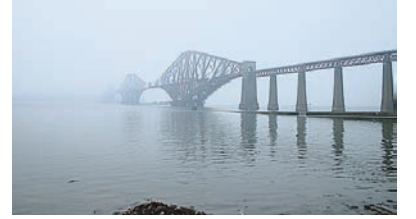

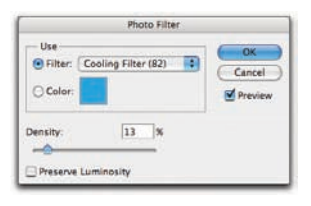

*Ochłodzenie kolorystyki*

## Rysunek 6.72.

**Ocieplanie** i ochładzanie kolorystyki zdjęcia przy użyciu polecenia Photo Filter (Filtr fotograficzny) ciąg dalszy

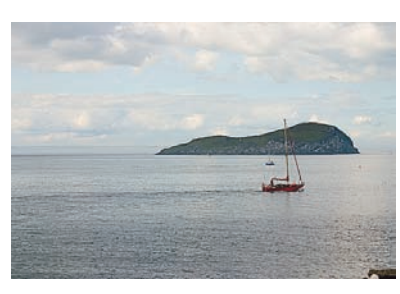

*Oryginalne zdjęcie*

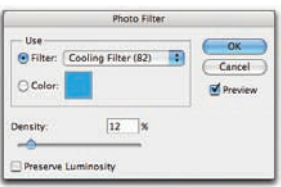

*Ocieplenie kolorystyki*

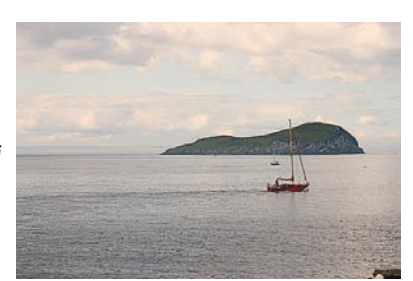

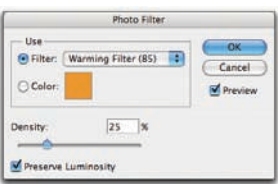

*Ochłodzenie kolorystyki*

# Polecenie Shadow/Highlight (Cień/Światło)

Polecenie *Shadow/Highlight* (*Cień/Światło*), które po raz pierwszy pojawiło się w Photoshopie CS, stanowi prawdopodobnie najbardziej użyteczny dodatek do menu *Adjustment* (*Dopasuj*), począwszy od pierwszej wersji tego programu. W odróżnieniu od innych poleceń w tym menu, które traktują wszystkie piksele w identyczny sposób, polecenie *Shadow/Highlight* (*Cień/Światło*) analizuje i koryguje każdy piksel z osobna, w zależności od wartości sąsiadujących pikseli. (To dlatego nie jest ono dostępne w postaci warstwy dopasowania — program musiałby bowiem przeliczyć wygląd dokumentu nie tylko wówczas, gdy zmieniłbyś ustawienia polecenia *Shadow/Highlight* (*Cień/Światło*), lecz również wtedy, gdy zmianie uległyby dowolne spośród leżących poniżej warstw, a to spowodowałoby bardzo znaczne wydłużenie czasu przetwarzania!)

#### 374 Real World Adobe Photoshop CS2. Edycja polska

Polecenie *Shadow/Highlight* (*Cień/Światło*) powoduje zmniejszenie kontrastu obrazu — umożliwia ono bowiem odzyskanie szczegółów zdjęcia z najjaśniejszych fragmentów świateł i niemal całkowicie czarnych cieni w sposób niedostępny dla poleceń takich jak *Curves* (*Krzywe*) czy *Levels* (*Poziomy*). Polecenia te zmieniają bowiem wartość wszystkich pikseli znajdujących się na tym samym poziomie jasności o tę samą wartość, zaś *Shadow/Highlight* (*Cień/Światło*) przeprowadza analizę ich wartości w kontekście najbliższego otoczenia.

W swojej najprostszej postaci okno dialogowe polecenia *Shadow/Highlight*  (*Cień/Światło*) rzeczywiście jest bardzo proste — wręcz zbyt trywialne, by można było używać znajdujących się tu opcji i ustawień do poważniejszych zastosowań. Dopiero zaznaczenie opcji *More Options* (*Więcej opcji*) umożliwia zapoznanie się z pełnym wachlarzem możliwości tego narzędzia (rysunek 6.73 ).

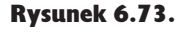

Okno dialogowe polecenia Shadow/ Highlight (Cień/Światło)

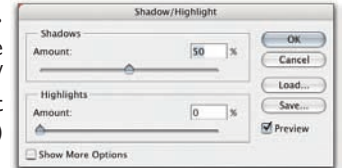

*W swej uproszczonej formie, pokazanej na rysunku powyżej, polecenie Shadow/Highlight (Cień/Światło) oferuje dwa suwaki Amount (Wartość), które umożliwiają skorygowanie intensywności poprawek dotyczących cieni i świateł. Dopiero zaznaczenie opcji More Options (Więcej opcji) odsłania jego prawdziwy potencjał*

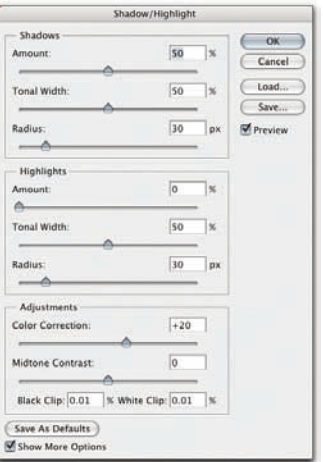

W trybie rozszerzonym polecenie *Shadow/Highlight* (*Cień/Światło*) oferuje suwaki *Amount* (*Wartość*), *Tonal Width* (*Szerokość tonalna*) i *Radius* (*Promień*) zarówno dla świateł, jak i cieni, suwak *Color Correction* (*Korekta koloru*), który w przypadku obrazków w skali szarości zastąpiony jest suwakiem *Brightness* (*Jasność*), suwak *Midtone Contrast* (*Kontrast półtonu*) oraz pola numeryczne odcięć dla punktu bieli i czerni. Zależności pomiędzy poszczególnymi parametrami w tym oknie są dość skomplikowane, warto zatem przyjrzeć się im nieco uważniej.

Wartość. Suwaki *Amount* (*Wartość*) w sekcjach *Shadow* (*Cień*) oraz *Highlight* (*Światło*) regulują intensywność poprawek — można porównać je do "potencjometrów głośności".

Szerokość tonalna. Suwaki *Tonal Width* (*Szerokość tonalna*) umożliwiają określenie "zasięgu" wprowadzanych poprawek. Innymi słowy, decydują o tym, na ile ciemny może być piksel, by nadal obejmowała go korekcja świateł, i na ile jasny, by został poddany korekcji cieni.

Promień. Suwak *Radius* (*Promień*) określa promień, w zasięgu którego analizowane są piksele sąsiadujące z korygowanym. Jego wartość ma zatem wpływ na zmianę kontrastu obrazu wynikającą z zastosowania polecenia *Shadow/Highlight* (*Cień/Światło*). Dobierając wartość promienia, można przyjąć następującą zasadę: powinien on być tak duży, jak detale obrazu, które chcesz podkreślić i skorygować. Jeśli wybierzesz zbyt duży lub zbyt mały promień, to szczegóły obrazu ulegną zatarciu. Prawidłową wartość promienia najłatwiej jest dobrać empirycznie.

Korekta koloru. Suwak *Color Correction* (*Korekta koloru*) umożliwia skorygowanie nasycenia barw, lecz jego działanie ograniczone jest tylko do tych miejsc obrazu, które zostały zmodyfikowane w wyniku użycia poprzednich suwaków. Zwiekszenie wartości tego parametru powoduje wzrost nasycenia koloru w skorygowanych fragmentach obrazka; zmniejszenie tej wartości ma działanie przeciwne. Zazwyczaj dobrze spisuje się standardowa wartość tego parametru, wynosząca +20, lecz nie wahaj się przeprowadzić samodzielnych eksperymentów.

Jasność. W przypadku obrazków w skali szarości suwak *Brightness* (*Jasność*) zastępuje suwak *Color Correction* (*Korekta koloru*). Umożliwia on rozjaśnienie lub przyciemnienie obrazu — w odróżnieniu jednak od suwaka *Color Correction* (*Korekta koloru*), jego działanie ma wpływ na cały dokument, a nie tylko na te fragmenty obrazu, które zostały zmodyfikowane przy użyciu omówionych wcześniej narzędzi.

Kontrast półtonu. Suwak *Midtone Contrast* (*Kontrast półtonu*) umożliwia zmianę kontrastu obrazu — wartości ujemne powodują zmniejszenie kontrastu, zaś wartości dodatnie zwiększają go. Choć efekt jego działania jest najbardziej widoczny w zakresie półcieni, to ma on wpływ na cały obrazek. Jeśli zwiększysz wartość tego parametru zbyt mocno, to może się okazać, że trzeba będzie cofnąć całą operację korekcji obrazu przy użyciu polecenia *Shadow/Highlight* (*Cień/Światło*).

Parametry odcięcia zakresu tonalnego. Parametry *Black Clip* (*Przycięcie czerni*) i *White Clip* (*Przycięcie bieli*) to wartości procentowe określające liczbę pikseli, której zostanie przypisany kolor czarny (poziom 0) i biały (255). Umożliwiają one zatem skorygowanie kontrastu pikseli, których jasność nie różni się wiele od bieli i czerni. Zwróć uwagę na to, że w odróżnieniu od wartości odcięcia w oknie dialogowym polecenia *Levels* (*Poziomy*), parametry te oferują dokładność do drugiego miejsca po przecinku, dzięki czemu poprawki wprowadzone za ich pomocą mogą być nieco dokładniejsze. Warto wykorzystać zwiększoną precyzję tych parametrów — jeśli dobrane wartości będą zbyt niskie, to obrazek może stać się mdły i mało wyrazisty.

#### 376 Real World Adobe Photoshop CS2. Edycja polska

Rysunek 6.74 ilustruje krok po kroku korekcję zdjęcia przy użyciu polecenia *Shadow/Highlight* (*Cień/Światło*). Zdjęcie to cechuje się bardzo przygaszonymi cieniami i prześwietlonym zakresem świateł. Efekt tej korekcji jest praktycznie niemożliwy do uzyskania za pomocą poleceń *Curves* (*Krzywe*) i *Levels* (*Poziomy*)!

Rysunek 6.74.

Korekcja przy użyciu polecenia Shadow/Highlight (Cień/Światło)

> *Zdjęcie przed korekcją*

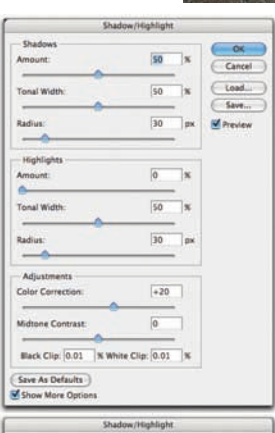

88

 $\overline{51}$ 

 $\overline{z}$ 

 $\overline{100}$ 

 $\sqrt{42}$ 

 $\overline{\mathbf{u}}$ 

423

 $21$ 

Cancel  $C$  Load.

Save...

 $9a$ Amount

Tonal Width

Radius

A Highlig

Amount Tonal Width

Radius

Adj

Color Correction Midtone Contrast

Black  $Cip$ :  $\boxed{1.29}$  N. White  $Cip$ :  $\boxed{0}$ Save As Defaults Show More Opt

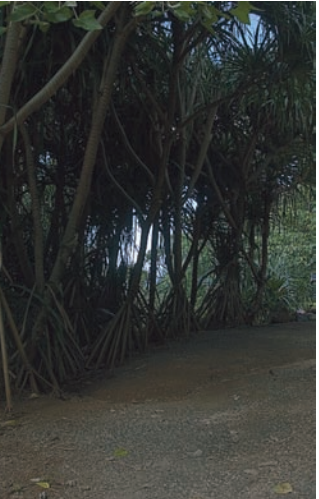

*Przy ustawieniach standardowych polecenie Shadow/ Highlight (Cień/ Światło) powoduje dość intensywne rozjaśnienie zakresu cieni, zaś zakres świateł pozostaje nietknięty (rysunek u góry po prawej stronie)*

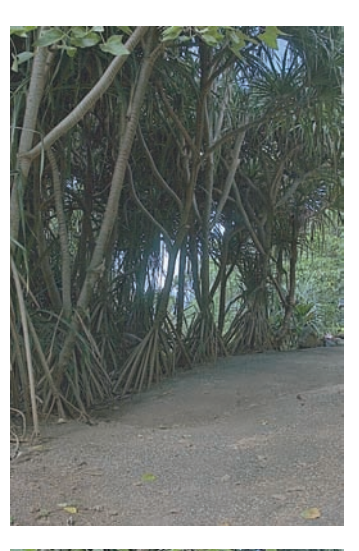

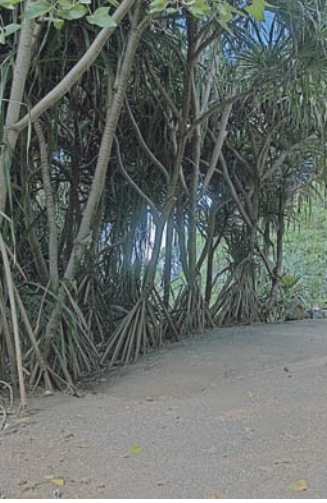

*Możemy jednak skorygować standardowe ustawienia, aby poprawić uzyskany efekt. Rozpoczęliśmy od zwiększenia wartości parametru Amount (Wartość) dla cieni, zmniejszając jednocześnie wartość promienia, aby podkreślić drobne szczegóły obrazu. Ponadto skorygowaliśmy nieznacznie światła obrazu, aby poprawić wygląd nieba. Niewielka poprawka wartości parametru Color Correction (Korekta koloru) pozwoliła uniknąć zmniejszenia nasycenia barw. Zmniejszyliśmy też wartość parametru Midtone Contrast (Kontrast półtonu), aby zachować detale w półcieniach zdjęcia, i zwiększyliśmy wartość parametru Black Clip (Przycięcie czerni), by poprawić wyrazistość cieni*

Polecenie *Shadow/Highlight* (*Cień/Światło*) jest niesamowicie elastyczne w działaniu. Rysunek 6.75 ilustruje inne przykłady jego możliwości.

## Rysunek 6.75. Korekcja przy użyciu polecenia Shadow/Highlight (Cień/Światło)

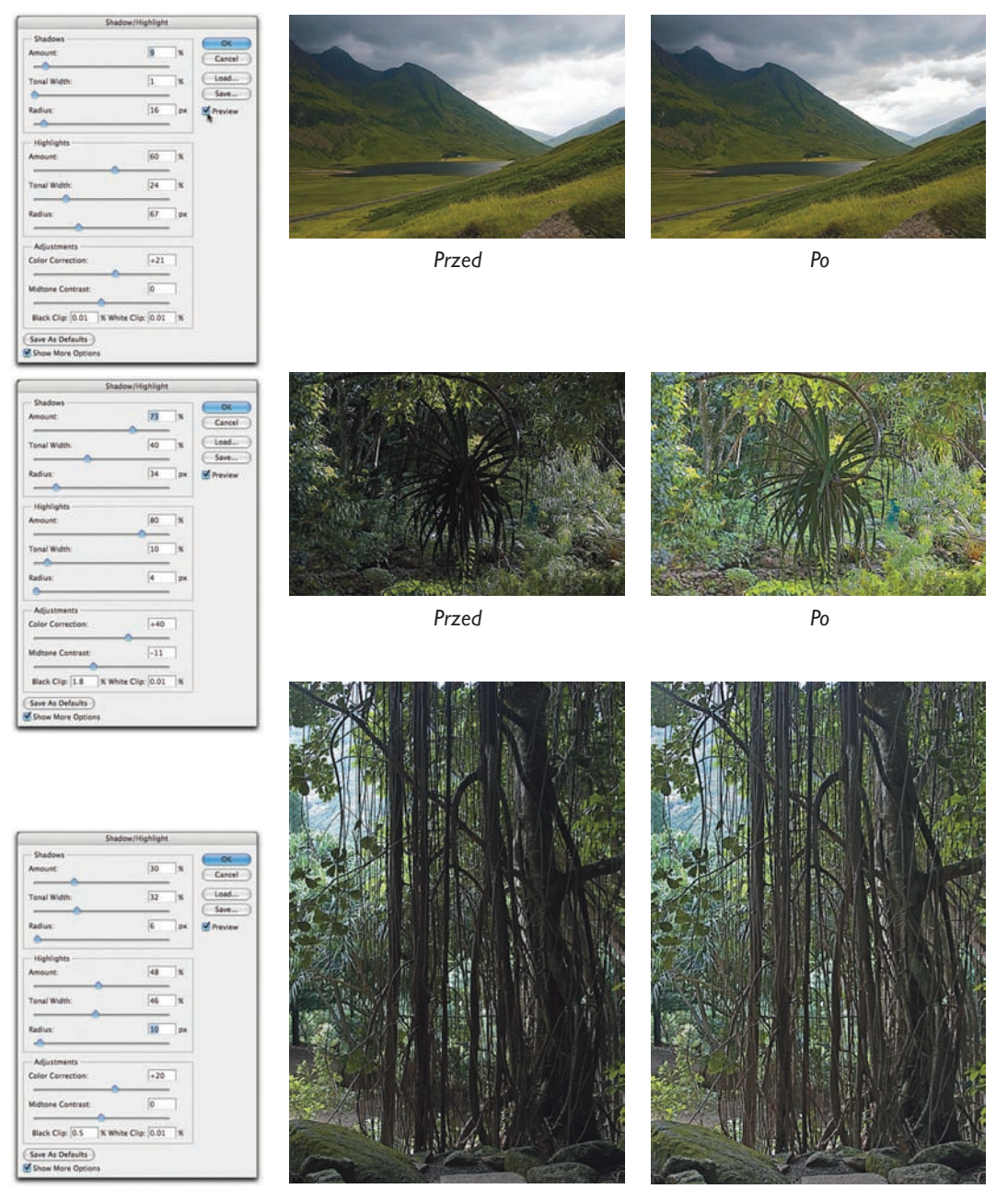

# Narzędzia, których nie używamy

W rozdziale tym omówiliśmy większość poleceń dostępnych w menu *Adjustments*  (*Dopasuj*), lecz nie wszystkie. Powód jest prosty: z pozostałych narzędzi praktycznie nigdy nie korzystamy podczas pracy. Takie ogólnikowe stwierdzenie warto poprzeć kilkoma słowami wyjaśnienia. Proponujemy zatem, byś zapoznał się z krótkim opisem tych narzędzi i poleceń, a także z powodami, które sprawiają, że wolimy ich unikać.

Nie oznacza to, że musisz postępować zgodnie z naszymi sugestiami — jeśli Twoim zdaniem jedno z wymienionych tutaj narzędzi jest użyteczne, to być może wiesz o czymś, o czym my nie mamy pojęcia. Niemniej jednak warto, abyś zapoznał się też z naszymi uwagami i słowami krytyki, być może bowiem Twoja wiedza dotycząca jakiegoś zagadnienia jest niewystarczająca.

# Polecenie Color Balance (Balans kolorów)

Polecenie *Color Balance* (*Balans kolorów*) umożliwia przeprowadzenie oddzielnych poprawek dla następujących par barw: czerwonej/cyjanowej, zielonej/magentowej oraz niebieskiej/żółtej. Poprawki te mogą być ograniczone do jednego z trzech narzuconych zakresów tonalnych, oznaczonych jako światła, półcienie i cienie. Problem polega na tym, że zakresy te zachodzą na siebie, w dodatku w taki sposób, który rzadko odpowiada naszym potrzebom.

W dzisiejszych czasach obrazy cechujące się miejscowymi przekłamaniami barw spotyka się stosunkowo rzadko — mankamenty tego typu były znacznie powszechniejsze w latach 90., kiedy pojawiły się pierwsze domowe skanery płaskie. Dziś takie problemy dotyczą zazwyczaj zdjęć wykonanych w niesprzyjających mieszanych warunkach oświetleniowych, a ich usunięcie wymaga raczej miejscowych, a nie globalnych poprawek koloru. W każdym takim przypadku odpowiednią korekcję kolorów zazwyczaj znacznie łatwiej jest przeprowadzić za pomocą polecenia *Curves* (*Krzywe*).

# Polecenie Brightness/Contrast (Jasność/Kontrast)

Zapraszamy do przeczytania ramki "Przewaga nieliniowości" znajdującej się wcześniej w tym rozdziale. Jeśli rzeczywiście *chcesz* prześwietlić zakres świateł i jednocześnie zamienić cienie w mdłą papkę, to suwak *Brightness* (*Jasność*) doskonale się do tego nadaje. Specjalnością suwaka *Contrast* (*Kontrast*) z kolei są zabiegi polegające na jednoczesnym przejaskrawieniu świateł i zatapianiu cieni w idealnej czerni.

Mamy poważne podejrzenia, że polecenie *Brightness/Contrast* (*Jasność/Kontrast*) znajduje się w menu *Adjustments* (*Dopasuj*) tylko dlatego, że zespół odpowiedzialny za tworzenie kolejnych wersji Photoshopa nigdy nie usuwa starszych funkcji programu (choć kilka edycji temu zniknął skrót prowadzący do tego polecenia). Polecenie *Brightness/Contrast*  (*Jasność/Kontrast*) nie oferuje niczego, czego nie można byłoby wykonać — ze znacznie lepszym skutkiem — przy użyciu poleceń *Levels* (*Poziomy*) i *Curves* (*Krzywe*).

## Polecenie Match Color (Dopasuj kolor)

Polecenie *Match Color* (*Dopasuj kolor*) na pierwszy rzut oka wydaje się naprawdę dobrym pomysłem. Niestety, nigdy nie udało się nam zmusić go do współpracy w jakikolwiek przewidywalny sposób. Polecenie to umożliwia uzyskanie ciekawych efektów specjalnych, szczególnie gdy paleta kolorów źródłowego obrazka jest zupełnie inna niż paleta barw w obrazku, który chcesz skorygować. Niemniej jednak efekt całego zabiegu w dużej mierze zależy od zaznaczenia, jakie narysujesz w obrazie źródłowym. Niestety, zmiana kształtu tego zaznaczenia wymaga anulowania polecenia *Match Color*  (*Dopasuj kolor*).

Naszym zdaniem poprawne dopasowanie barw dwóch zdjęć można uzyskać znacznie szybciej i wygodniej za pomocą poleceń takich jak *Hue/Saturation* (*Barwa/Nasycenie*) czy *Replace Color* (*Zastąp kolor*). Polecenie *Match Color* (*Dopasuj kolor*) jest w naszym odczuciu po prostu zbyt nieprzewidywalne.

# Polecenie Gradient Map (Mapa gradientu)

Polecenie *Gradient Map* (*Mapa gradientu*) przydaje się do tworzenia nietypowych konwersji obrazu na skalę szarości, a ponadto pozwala na uzyskanie najdziwaczniejszych efektów specjalnych związanych z kolorystyką obrazu. Na naszej prywatnej liście ulubionych technik konwersji polecenie *Gradient Map* (*Mapa gradientu*) plasuje się dość nisko, a to ze względu na ilość pracy, jaką należy włożyć, by uzyskać pożądany efekt. Nigdy nie zdarza się nam też tworzyć efektów specjalnych polegających na dziwacznych zmianach kolorystyki obrazu, lecz oczywiście nie mamy nic przeciwko temu.

# Polecenie Exposure (Ekspozycja)

Polecenie *Exposure* (*Ekspozycja*) w rzeczywistości zaprojektowane było do edycji obrazów HDR (High Dynamic Range). W przypadku tego typu zdjęć rzeczywiście spisuje się ono nieźle — patrz "Edycja obrazów HDR" w rozdziale 12., "Podstawowe techniki edycyjne" — lecz w przypadku zwykłych 8-bitowych lub 16-bitowych zdjęć nie oferuje żadnych możliwości i funkcji, których nie można byłoby naśladować przy użyciu szarego suwaka w oknie dialogowym *Levels* (*Poziomy*). Co gorsza, suwaki *Exposure* (*Ekspozycja*) i *Offset* (*Przesunięcie*) zwyczajnie powielają działanie suwaka *Brightness*  (*Jasność*) w oknie dialogowym *Brightness/Contrast* (*Jasność/Kontrast*).

# Polecenia Invert (Odwrotność), Equalize (Wyrównaj), Threshold (Próg) i Posterize (Posteryzacja)

Poleceniem *Invert* (*Odwrotność*) często posługujemy się podczas odwracania masek (gdy zamaskowany jest obszar, który chcemy odsłonić i na odwrót), lecz nigdy nie zdarzyło się nam zastosować go w podobny sposób podczas edycji obrazu. Nigdy nie używamy polecenia *Equalize* (*Wyrównaj*) — powoduje ono takie przemieszczenie

wartości tonalnych, by najjaśniejsze piksele obrazu były białe, najciemniejsze stały się czarne, a wartości pośrednie zostały równomiernie rozłożone na całej szerokości zakresu tonalnego. Na razie nie udało nam się znaleźć żadnego sensownego zastosowania dla tego typu korekcji, lecz oczywiście jesteśmy otwarci na wszelkie nowe pomysły i propozycje.

Polecenie *Threshold* (*Próg*) służy do konwersji obrazu na 1-bitowe bitmapy. Przydaje się ono wprawdzie podczas edycji dwukolorowych grafik i rysunków, lecz jako narzędzie do korekcji zdjęć jest właściwie bezużyteczne. Posteryzacja jest zjawiskiem, którego zazwyczaj staramy się unikać!

# Polecenie Variations (Wariacje)

Polecenie *Variations* (*Wariacje*) to wygodne w użyciu narzędzie ułatwiające wykrywanie i poprawną ocenę przebarwień obrazu, lecz niestety nie nadaje się ono zbytnio do korygowania tego typu mankamentów. Ponadto jego działanie ograniczone jest do obrazów opisanych 8 bitami na kanał. Wszystko, czego można dokonać za pomocą tego polecenia, równie dobrze można uzyskać przy użyciu polecenia *Hue/Saturation*  (*Barwa/Nasycenie*), nie wspominając już nawet o znacznie większej dokładności tego drugiego rozwiązania. Jeśli nie jesteś pewien, czy umiesz już poprawnie oceniać rodzaj i skalę przebarwień na fotografi i i masz problemy z odróżnieniem nadmiernej domieszki czerwieni od magenty lub domieszki cyjanu od niebieskiego (przyznajemy, że wymaga to pewnego doświadczenia), to krótki rzut oka na okno dialogowe polecenia *Variations* (*Wariacje*) pozwala się co do tego upewnić. Niezależnie od tego nie polecamy tego polecenia jako narzędzia do korekcji dostrzeżonych błędów.

## Narzędzia w rękach mistrza

Większość problemów związanych z charakterystyką tonalną i kolorystyką zdjęć można usunąć przy użyciu poleceń *Levels* (*Poziomy*), *Curves* (*Krzywe*) oraz *Hue/Saturation* (*Barwa/Nasycenie*). Zdarzają się jednak takie sytuacje, w których żadne z tych narzędzi nie stanowi najlepszego bądź najwygodniejszego rozwiązania. Stały się one głównym tematem niniejszego rozdziału ze względu na kluczową rolę, jaką pełnią w warsztacie dobrego grafika, lecz ignorowanie innych dostępnych narzędzi i poleceń może niekiedy przysporzyć dodatkowej pracy. Znajomość wszystkich dostępnych narzędzi i poleceń pozwala szybciej i wygodniej analizować jakość obrazu, a ponadto pozwala dokładnie zaplanować sposób rozwiązania dostrzeżonych mankamentów.

W tym rozdziale skupiliśmy się głównie na podstawowych funkcjach narzędzi do korekcji obrazu, które umożliwiają wprowadzanie globalnych poprawek w całym dokumencie. Z tymi samymi oraz kilkoma innymi poleceniami spotkasz się też w kolejnym rozdziale, w którym omówimy nieco bardziej zaawansowane techniki pozwalające na przeprowadzanie nie tylko globalnych, lecz również miejscowych poprawek obrazu.